# Användarhandbok

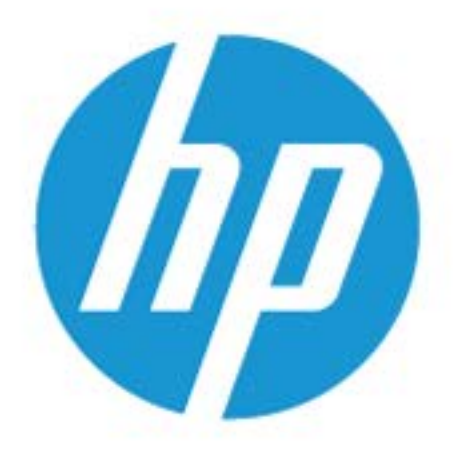

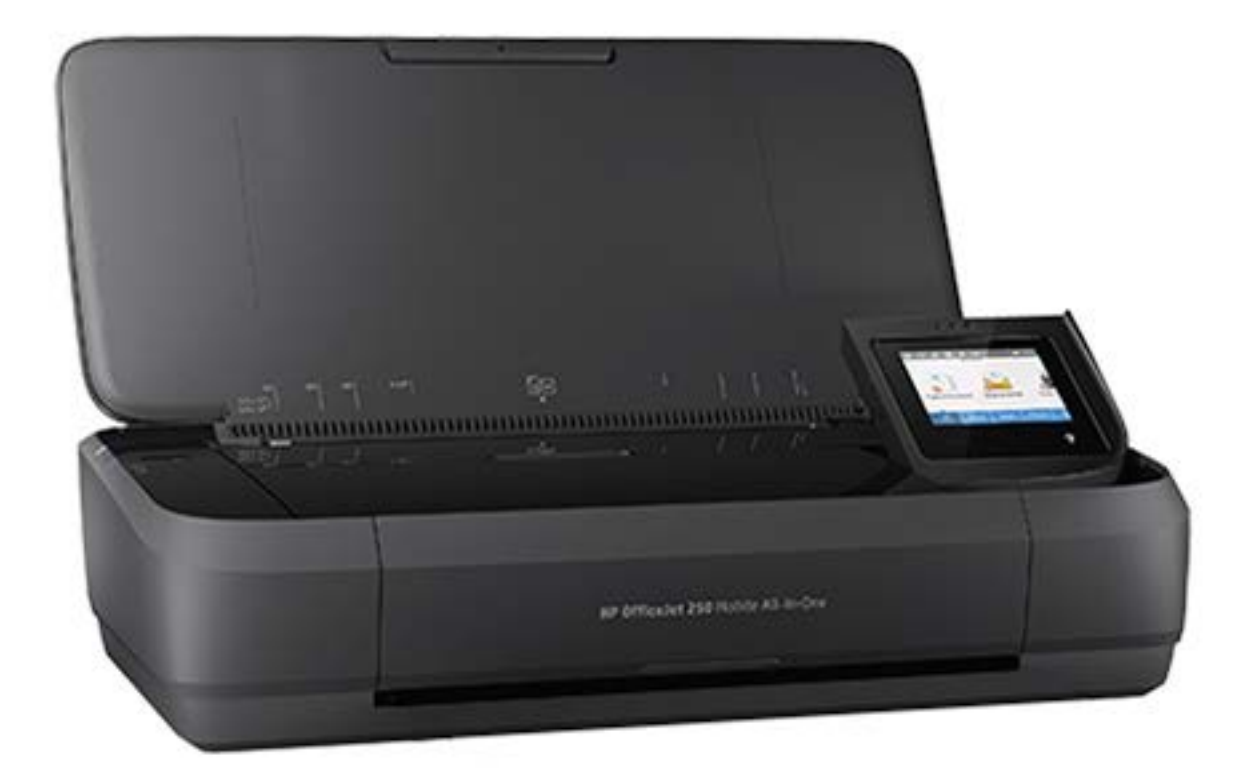

# **HP OfficeJet** 250

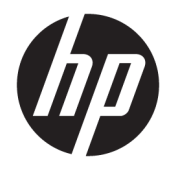

# HP OfficeJet 250 Mobile All-in-One series

Användarhandbok

### **Copyright-information**

© Copyright 2016 HP Development Company, L.P.

Utgåva 1, 3/2016

### **Meddelanden från HP**

Informationen i detta dokument kan komma att bli inaktuell utan föregående meddelande.

Med ensamrätt. Detta material får inte reproduceras, anpassas eller översättas utan föregående skriftligt tillstånd från HP, förutom vad som är tillåtet enligt lagen om upphovsrätt.

De enda garantier som gäller för HPs produkter och tjänster beskrivs i de uttryckliga garantivillkor som medföljer produkterna och tjänsterna. Ingenting i det här dokumentet ska tolkas som en ytterligare garanti. HP ansvarar inte för tekniska eller redaktionella fel eller utelämnanden i detta dokument.

### **Tillkännagivanden**

Microsoft och Windows är registrerade varumärken eller märkesnamn tillhörande Microsoft Corporation i USA och/eller andra länder.

ENERGY STAR och ENERGY STAR-logotypen är USA-registrerade varumärken som tillhör United States Environmental Protection Agency.

Mac, OS X och AirPrint är varumärken som tillhör Apple Inc. och är registrerade i USA och andra länder.

### **Säkerhetsinformation**

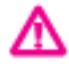

Minska risken för skada genom att alltid följa säkerhetsanvisningarna.

- Läs noga alla anvisningar i den dokumentation som medföljer skrivaren.

- Iakttag alla varningar och anvisningar som anges på enheten.

- Dra ut strömkabeln ur vägguttaget och avlägsna batteripaketet innan rengöring.

- Installera inte eller använd produkten i närheten av vatten eller när du är blöt.

- Enheten ska stå på ett stadigt och stabilt underlag.

- Installera enheten så att sladden inte kan skadas och så att ingen kan trampa på eller snubbla på nätsladden.

- Om produkten inte fungerar som den ska kan du läsa avsnittet [Lösa ett problem](#page-71-0).

- Det finns inga delar inuti enheten som kan repareras av användaren. Överlåt servicearbetet åt kvalificerad personal.

- Använd endast batteripaketet som medföljer eller ett batteripaket som säljs av HP för den här skrivaren.

# **Innehåll**

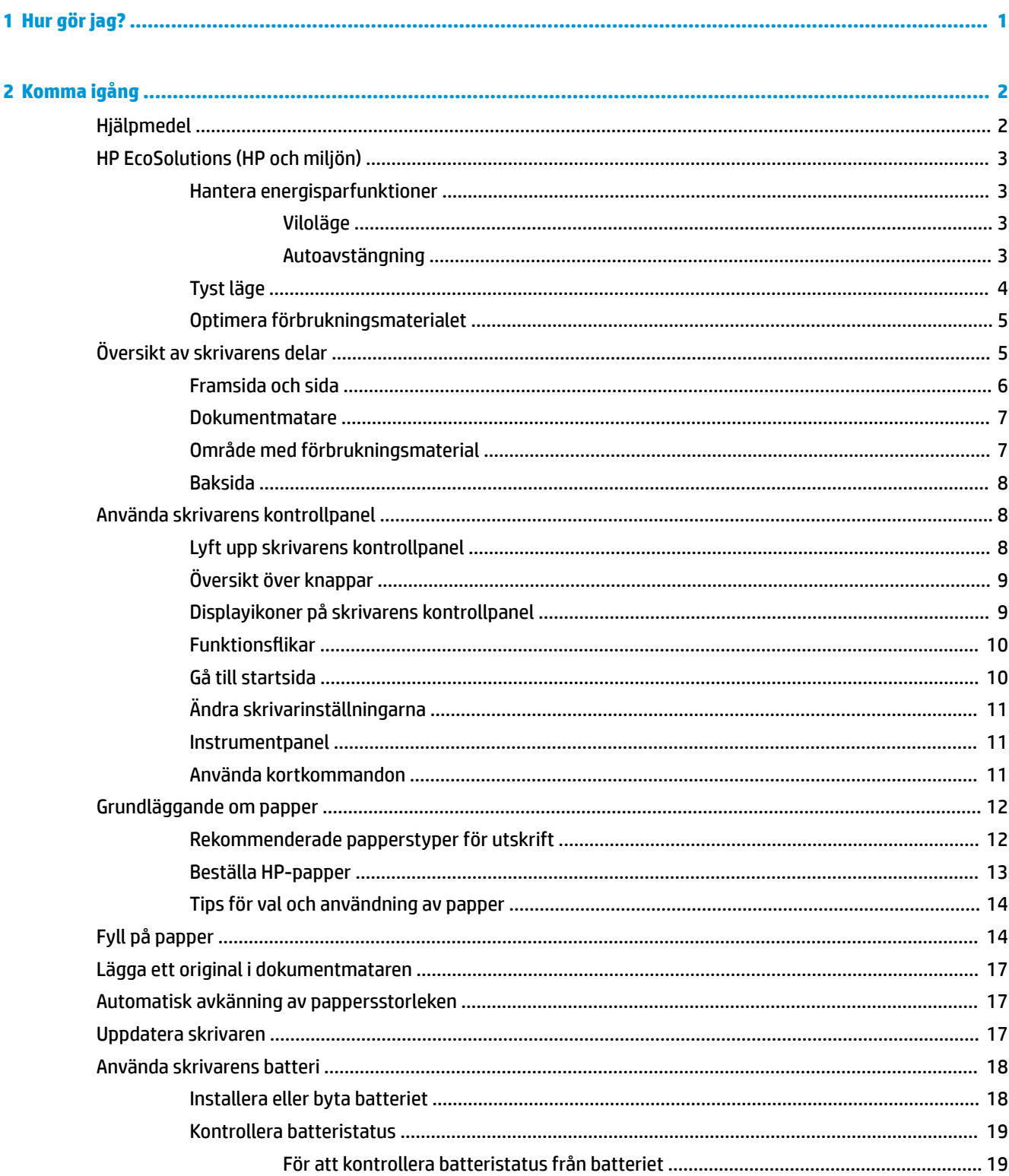

L

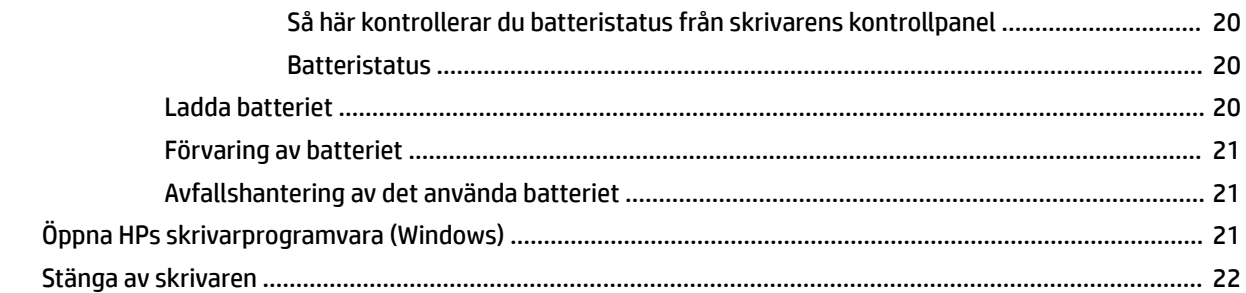

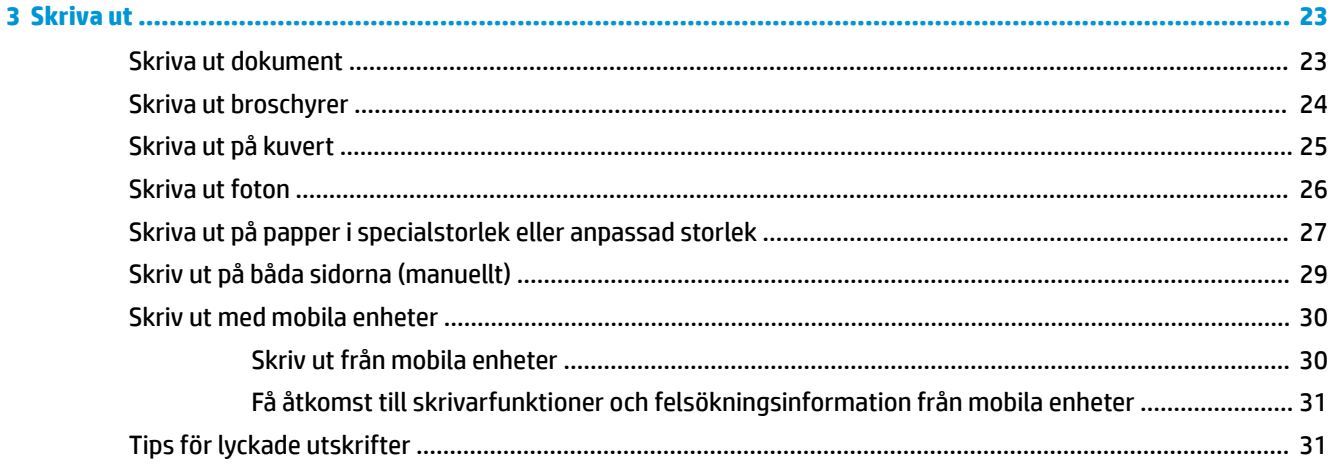

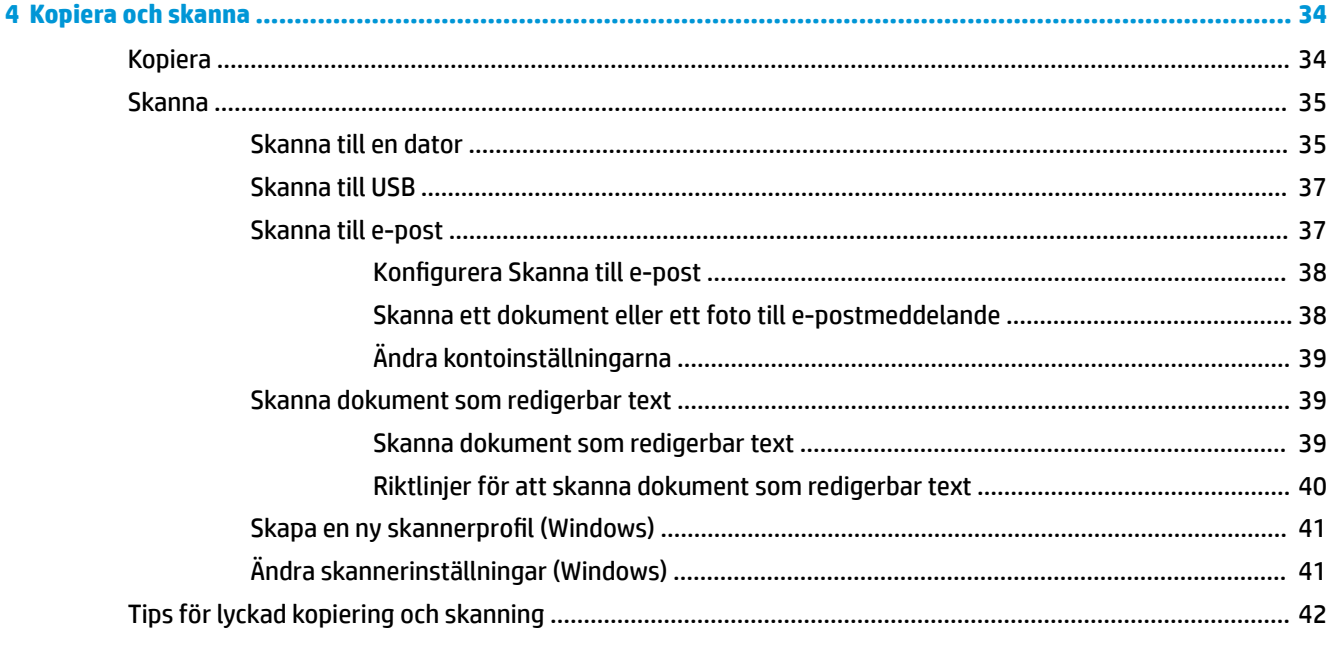

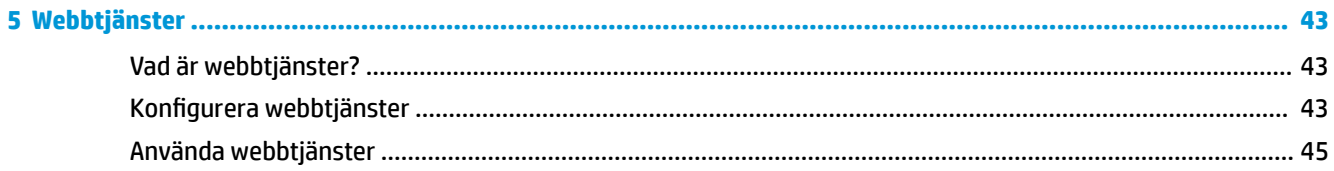

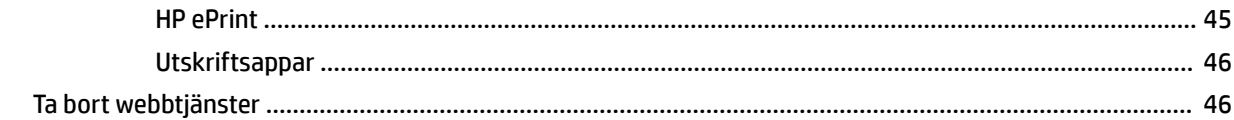

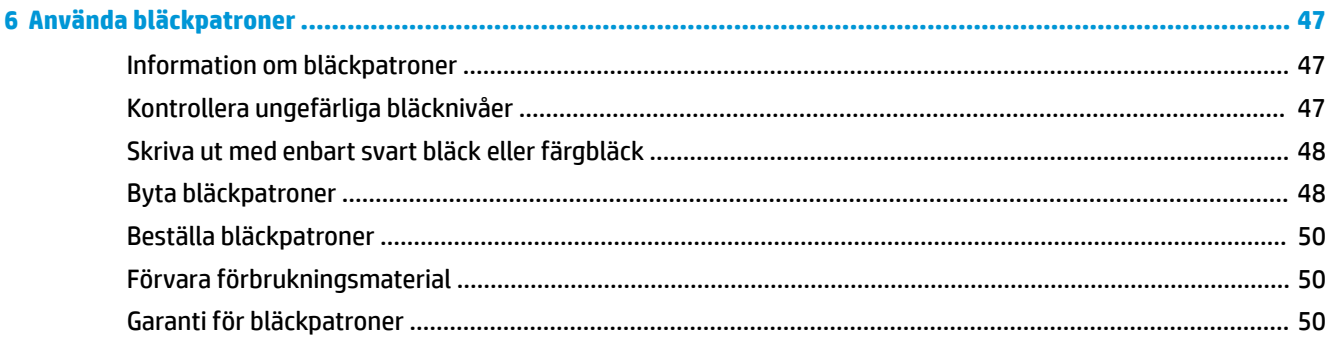

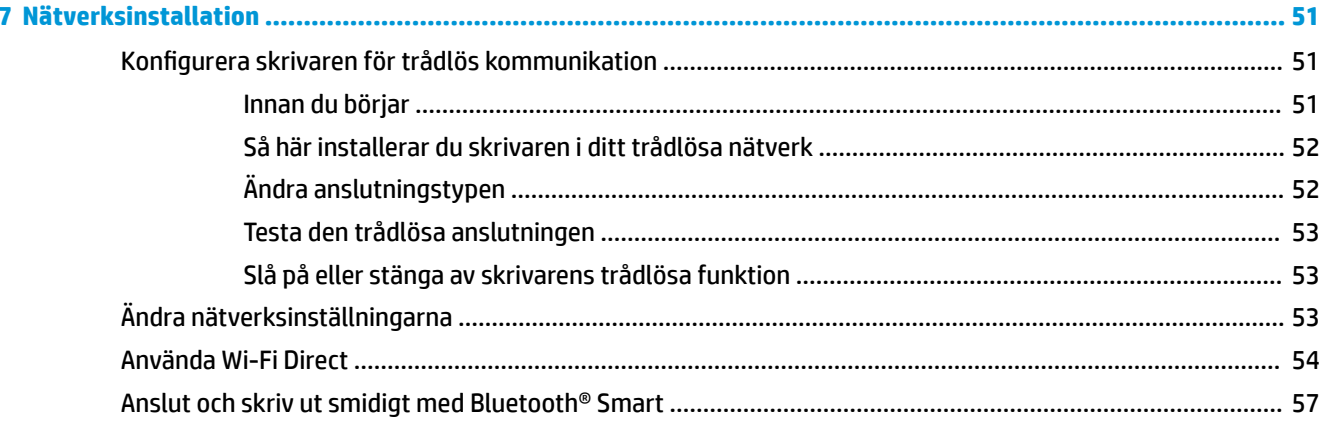

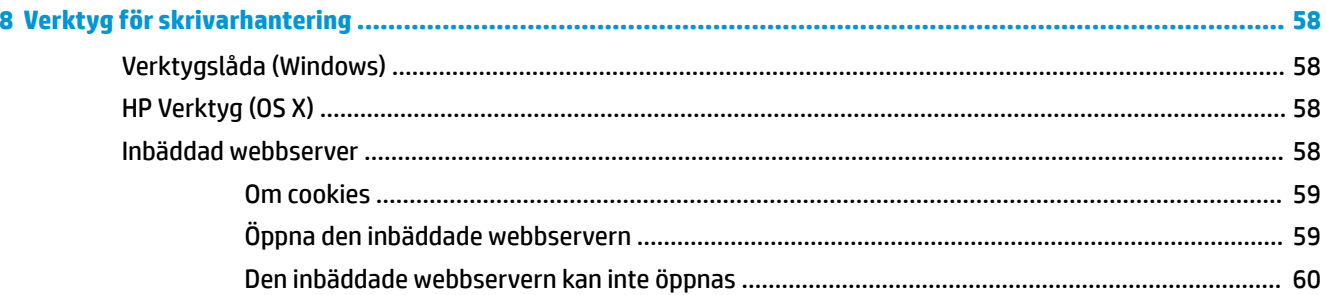

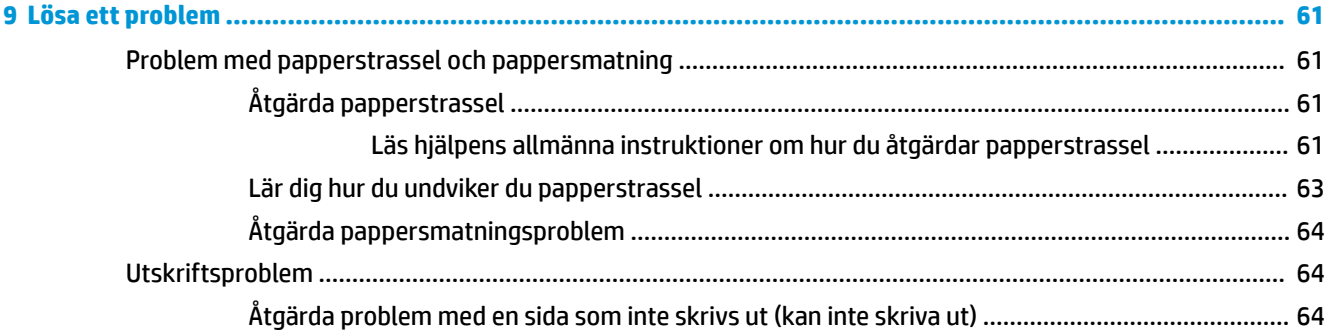

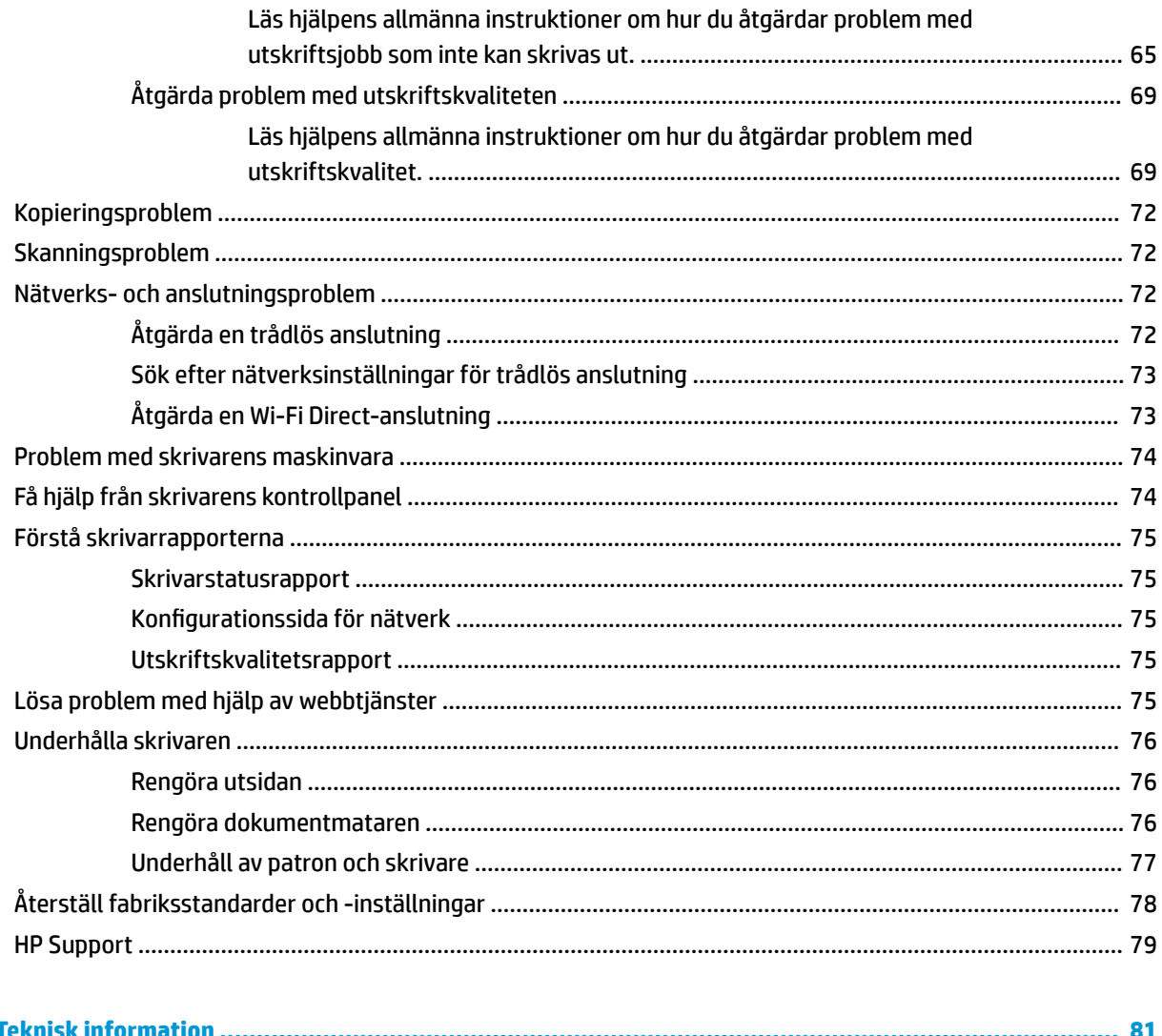

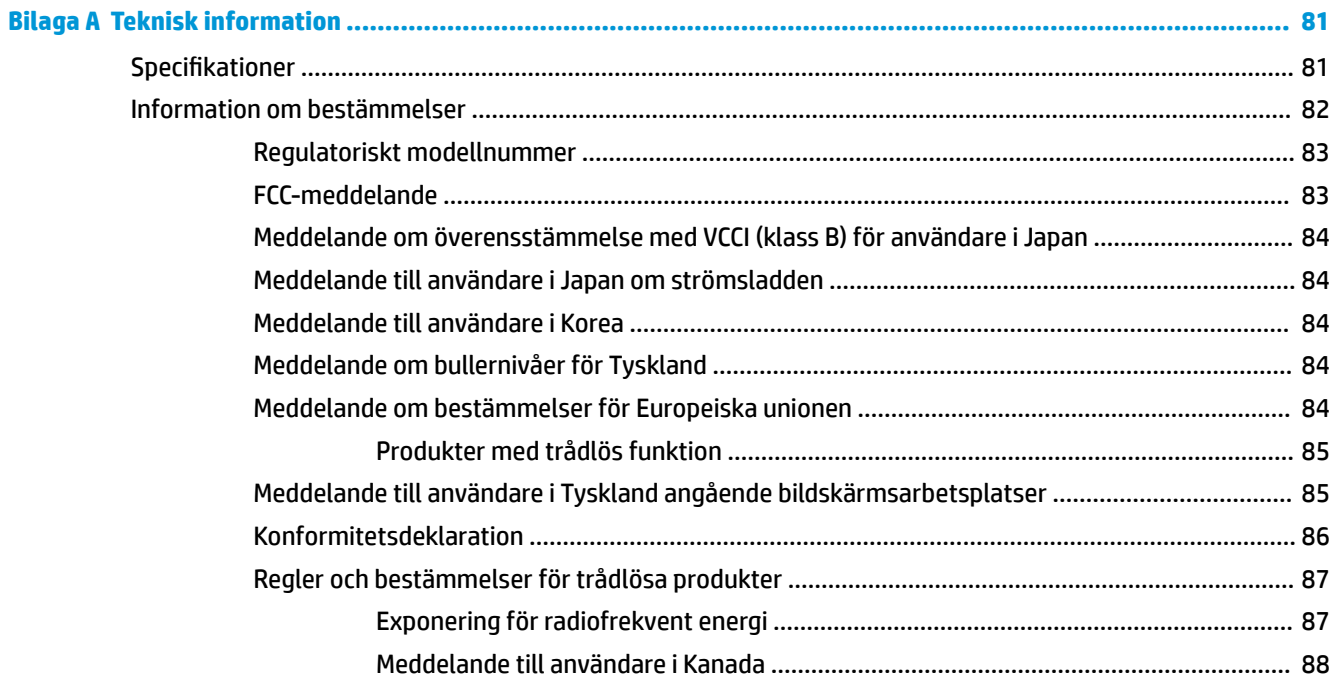

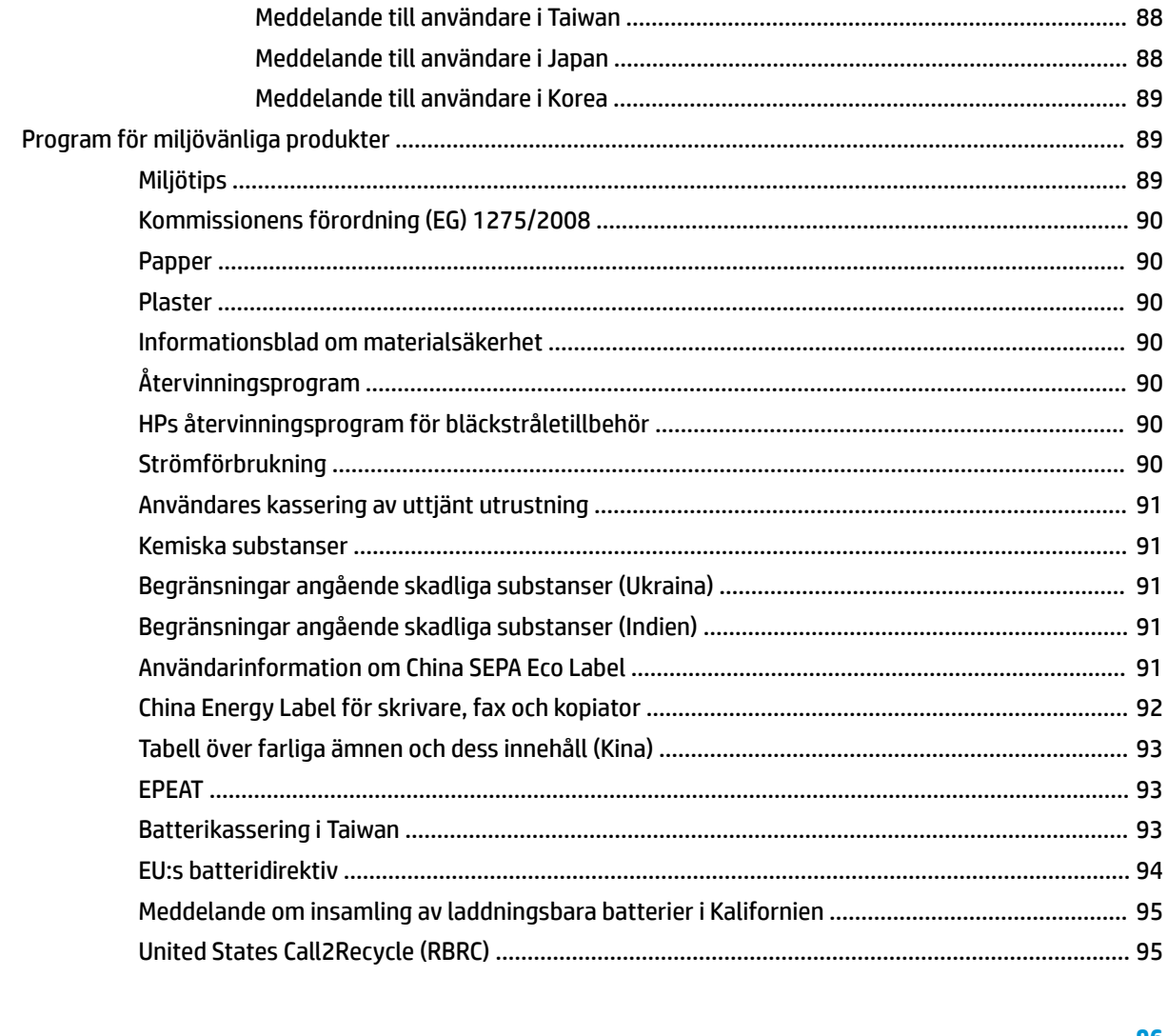

### 

# <span id="page-11-0"></span>**1 Hur gör jag?**

- [Komma igång](#page-12-0)
- [Skriva ut](#page-33-0)
- [Kopiera och skanna](#page-44-0)
- [Webbtjänster](#page-53-0)
- [Använda bläckpatroner](#page-57-0)
- [Lösa ett problem](#page-71-0)

# <span id="page-12-0"></span>**2 Komma igång**

I den här handboken finns information om hur du använder skrivaren samt hur du löser problem som kan uppstå.

- Hjälpmedel
- [HP EcoSolutions \(HP och miljön\)](#page-13-0)
- [Översikt av skrivarens delar](#page-15-0)
- [Använda skrivarens kontrollpanel](#page-18-0)
- [Grundläggande om papper](#page-22-0)
- [Fyll på papper](#page-24-0)
- [Lägga ett original i dokumentmataren](#page-27-0)
- [Automatisk avkänning av pappersstorleken](#page-27-0)
- [Uppdatera skrivaren](#page-27-0)
- [Använda skrivarens batteri](#page-28-0)
- [Öppna HPs skrivarprogramvara \(Windows\)](#page-31-0)
- Stänga av skrivaren

# **Hjälpmedel**

Skrivaren innehåller en rad hjälpmedel för personer med funktionshinder.

### **Visuellt**

Användare med nedsatt syn kan använda den HP-programvara som följer med skrivaren tack vare de hjälpmedelsalternativ och funktioner som finns i operativsystemet. Programvaran kan även användas med de flesta typer av hjälpteknik, t.ex. skärmläsare, Braille-läsare och tal-till-text-program. För att underlätta för användare som är färgblinda är de färgade knapparna och flikarna i HP-programmet försedda med enkla text- eller ikonetiketter som informerar om lämplig åtgärd.

### **Rörlighet**

För att underlätta för användare som är rörelsehindrade kan funktionerna i HP-programvaran utföras med tangentbordskommandon. HP-programvaran stöder dessutom de hjälpmedelsalternativ som finns i Windows, som Tröga tangenter, Låstangenter, Tangentfilter och Mustangenter. Skrivarens luckor, knappar, pappersfack och pappersledare kan hanteras av användare med begränsad styrka och rörlighet.

### **Support**

Mer information om hjälpmedelslösningar för HP-produkter finns på HPs webbplats för hjälpmedel och åldrande [\(www.hp.com/accessibility\)](http://www.hp.com/accessibility).

Information om hjälpmedel för OS X finns på Apples webbplats på [www.apple.com/accessibility](http://www.apple.com/accessibility/).

# <span id="page-13-0"></span>**HP EcoSolutions (HP och miljön)**

HP ser det som sin uppgift att hjälpa dig att minska din miljöpåverkan och möjliggöra ansvarsfulla utskrifter – både hemma och på kontoret.

Om du vill ha mer detaljerad information om de miljöriktlinjer som HP följer under tillverkningsprocessen, se [Program för miljövänliga produkter](#page-99-0). Om du vill veta mer om HPs miljöinitiativ, gå till [www.hp.com/](http://www.hp.com/ecosolutions) [ecosolutions](http://www.hp.com/ecosolutions).

- Hantera energisparfunktioner
- [Tyst läge](#page-14-0)
- [Optimera förbrukningsmaterialet](#page-15-0)

### **Hantera energisparfunktioner**

Använd **viloläge** och **autoavstängning** för att spara energi.

### **Viloläge**

I viloläge är strömförbrukningen reducerad. Efter den inledande installationen av skrivaren kommer skrivaren att gå in i viloläge efter fem minuters inaktivitet.

- **1.** Gå till skrivarens kontrollpanel och klicka på eller svep nedåt på Ʈiken överst på skärmen för att öppna Instrumentpanelen, klicka på (**EcoSolution**).
- **2.** Tryck på **Viloläge** och därefter på önskat alternativ.

### **Autoavstängning**

Den här funktionen stänger av skrivaren efter 15 minuters inaktivitet i syfte att minska energiförbrukningen. Vid autoavstängning stängs skrivaren av helt och hållet så du måste använda strömbrytaren för att slå på den igen.

Om skrivaren stöder den här energisparfunktionen aktiveras eller inaktiveras autoavstängning automatiskt beroende på skrivarens funktioner och anslutningsalternativ. Också när funktionen för autoavstängning är inaktiverad går skrivaren in i viloläge efter 5 minuters inaktivitet i syfte att spara energi

- Autoavstängning aktiveras när skrivaren startas, om skrivaren inte har nätverks-, fax- eller Wi-Fi Directfunktioner eller inte använder sig av dessa funktioner.
- Autoavstängning är inaktiverat när en skrivares trådlösa eller Wi-Fi Direct-funktion är aktiverad eller när en skrivare med fax-, USB- eller Ethernetfunktion etablerar en nätverksanslutning via fax, USB eller Ethernet.
- **TIPS:** För att spara batteriström kan du aktivera autoavstängning, även när skrivaren är ansluten eller trådlöst är på.

### **Aktivera Autoavstängning manuellt med HP:s skrivarprogramvara**

- **1.** Anslut skrivaren till datorn om de inte redan är anslutna.
- **2.** Starta skrivarprogramvaran på datorn.
- **3.** Klicka på **Skriv ut** i verktygsraden i skrivarprogramvaran och välj **Underhåll din skrivare**.

Ett verktygsfönster öppnas.

**4.** På Ʈiken **Avancerade inställningar** väljer du **Ändra** i alternativet Autoavstängning.

- <span id="page-14-0"></span>**5.** I listan över tider väljer du inaktivitetstid för autoavstängning och klickar sedan på **OK**.
- **6.** Klicka på **Nästa** när du ombeds göra det.

Autoavstängning aktiveras.

### **Aktivera Autoavstängning manuellt från skrivarens kontrollpanel**

- **1.** Gå till skrivarens kontrollpanel och klicka på eller svep nedåt på Ʈiken överst på skärmen för att öppna Instrumentpanelen, klicka på (**Inställningar**).
- **2.** Tryck på **Energisparfunktioner** och sedan på **Autoavstängning**.
- **3.** Välj en inaktivitetstid i listan.

Ett meddelande visas där du uppmanas att välja om du alltid vill att Autoavstängning ska vara aktiverat.

**4.** Tryck på **Ja**.

Autoavstängning aktiveras.

### **Tyst läge**

Tyst läge gör utskriften långsammare för att minska ljudet utan att påverka utskriftskvaliteten. Läget fungerar endast för utskrift med normal utskriftskvalitet på vanligt papper. Tyst läge är avstängt som standard.

Minska utskriftsljudet genom att aktivera Tyst läge.

Om du vill skriva ut med normal hastighet stänger du av Tyst läge.

**OBS!** Tyst läge fungerar inte när du skriver ut foton eller kuvert.

### **Så här aktiverar eller inaktiverar du Tyst läge från skrivarens kontrollpanel**

- **1.** Gå till skrivarens kontrollpanel och klicka på eller svep nedåt på Ʈiken överst på skärmen för att öppna Instrumentpanelen, klicka på (**Inställningar**).
- **2.** Tryck på **Dämpat läge**.
- **3.** Tryck på **Av** intill **Tyst läge** för att aktivera den.

### **Så här aktiverar eller inaktiverar du Dämpat läge på skrivarprogramvaran (Windows)**

- **1.** [Öppna HPs skrivarprogramvara](#page-31-0). Mer information finns i avsnittet Öppna HPs skrivarprogramvara [\(Windows\)](#page-31-0).
- **2.** Klicka på **Tyst läge** .
- **3.** Välj **På** eller **Av** .
- **4.** Klicka på **Spara inställningar**.
- **5.** Klicka på **OK**.

### **Så här aktiverar eller inaktiverar du Dämpat läge på skrivarprogramvaran (OS X)**

**1.** Öppna HP Verktyg.

**OBS!** HP-verktyget finns i mappen **HP** i mappen **Program**.

**2.** Välj skrivaren.

- <span id="page-15-0"></span>**3.** Klicka på **Tyst läge** .
- **4.** Välj **På** eller **Av** .
- **5.** Klicka på **Verkställ**.

### **Så här aktiverar du tyst läge via den inbäddade webbservern (EWS)**

- **1.** Öppna den inbäddade webbservern. Mer information finns i avsnittet [Öppna den inbäddade](#page-69-0)  [webbservern.](#page-69-0)
- **2.** Klicka på Ʈiken **Inställningar** .
- **3.** I avsnittet **Inställningar** väljer du **Tyst läge** och sedan väljer du **På** eller **Av** .
- **4.** Klicka på **Verkställ**.

### **Optimera förbrukningsmaterialet**

Prova följande om du vill optimera användningen av förbrukningsmaterial som bläckpatroner och papper:

- Återvinn förbrukade HP-originalbläckpatroner via HP Planet Partner-programmet. Om du vill veta mer, gå till [www.hp.com/recycle](http://www.hp.com/recycle).
- Optimera pappersanvändningen genom att skriva ut på båda sidor av papperet.
- Ändra utskriftskvaliteten i skrivardrivrutinen till en utkastinställning. Med inställningen för utkast går det åt mindre bläck.
- Rengör endast bläckpatronerna vid behov. Bläck går då till spillo och patronernas livslängd förkortas.

# **Översikt av skrivarens delar**

Det här avsnittet innehåller följande ämnen:

- [Framsida och sida](#page-16-0)
- [Dokumentmatare](#page-17-0)
- [Område med förbrukningsmaterial](#page-17-0)
- **[Baksida](#page-18-0)**

# <span id="page-16-0"></span>**Framsida och sida**

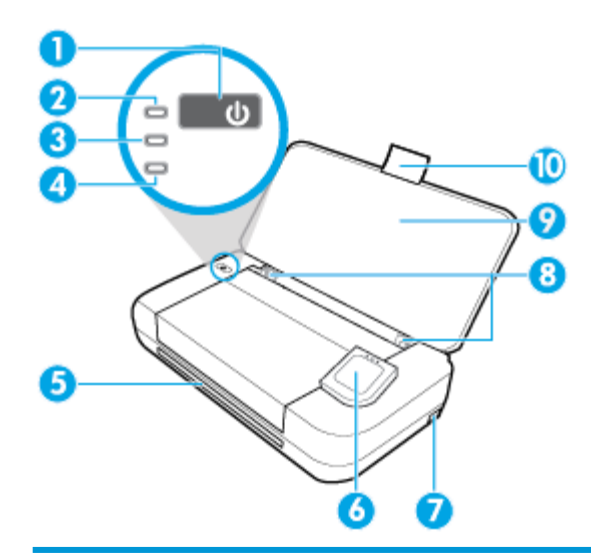

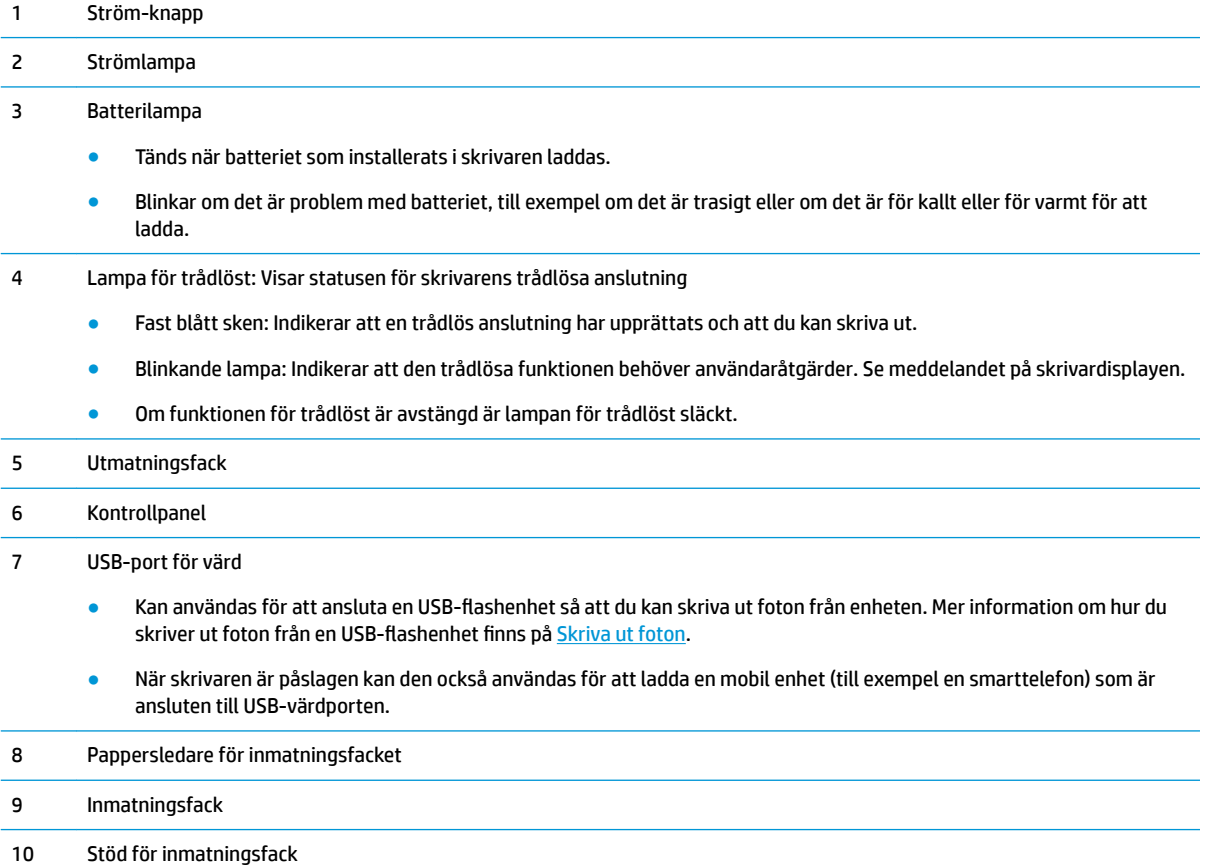

### <span id="page-17-0"></span>**Dokumentmatare**

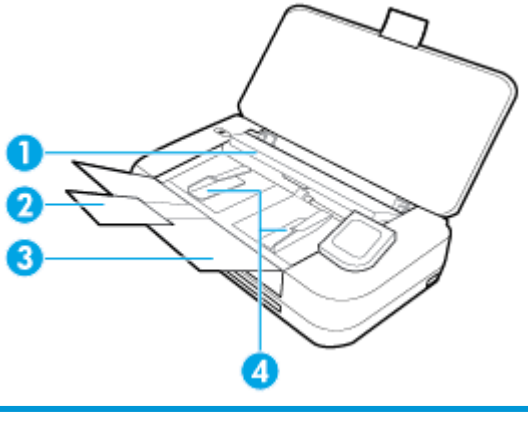

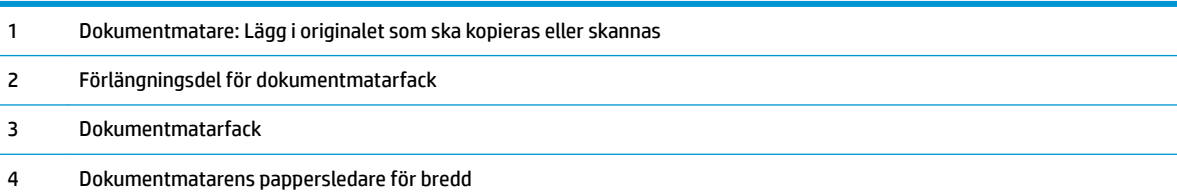

# **Område med förbrukningsmaterial**

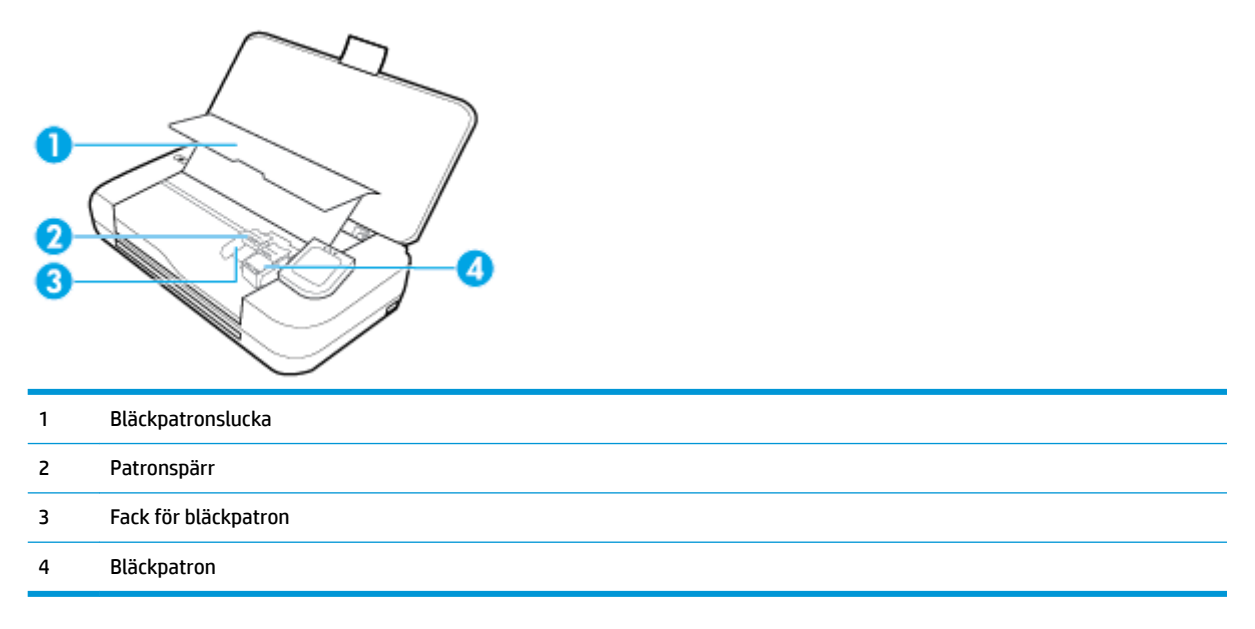

**OBS!** Förebygg problem med utskriftskvaliteten och skador på skrivhuvudet genom att förvara bläckpatronerna i skrivaren. Låt inte utskriftstillbehör ligga utanför skrivaren längre perioder.

### <span id="page-18-0"></span>**Baksida**

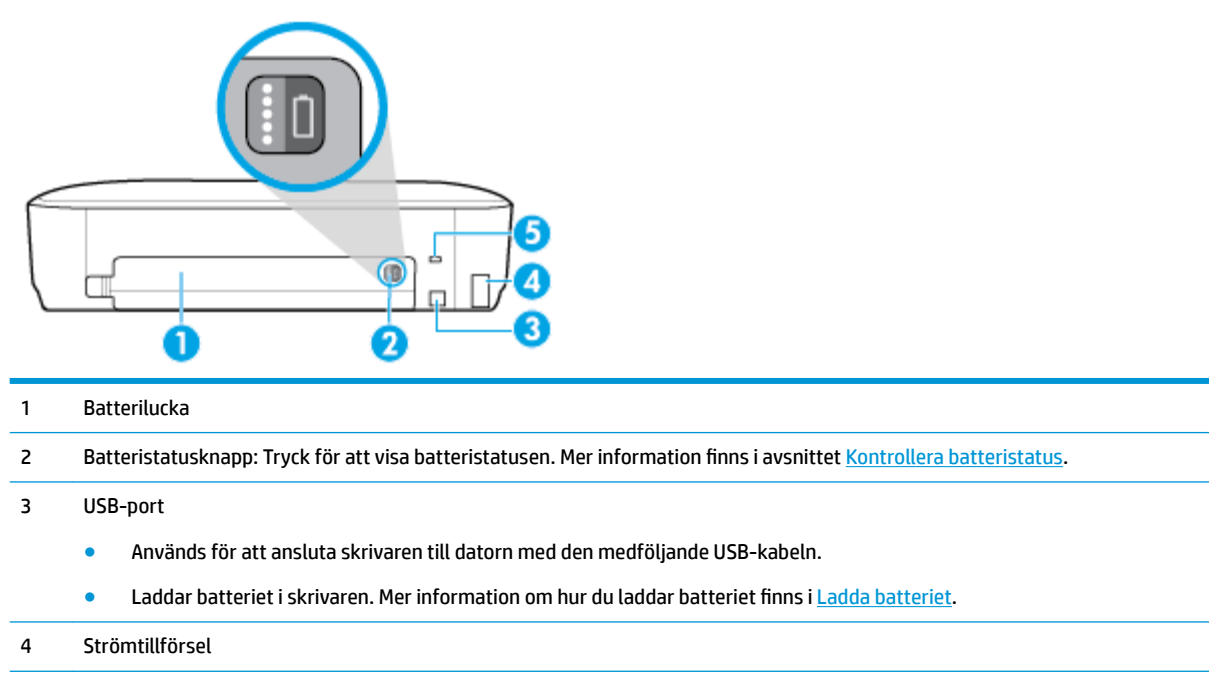

5 Plats för säkerhetslås: Här kan du ansluta en säkerhetskabel för att låsa skrivaren.

# **Använda skrivarens kontrollpanel**

Det här avsnittet innehåller följande ämnen:

- Lyft upp skrivarens kontrollpanel
- [Översikt över knappar](#page-19-0)
- [Displayikoner på skrivarens kontrollpanel](#page-19-0)
- **Funktionsflikar**
- [Gå till startsida](#page-20-0)
- [Ändra skrivarinställningarna](#page-21-0)
- [Instrumentpanel](#page-21-0)
- [Använda kortkommandon](#page-21-0)

### **Lyft upp skrivarens kontrollpanel**

Du kan använda skrivarens kontrollpanel när den ligger platt, eller lyfta den för att kunna se bättre och underlätta användningen.

### **Så här lyfter du upp skrivarens kontrollpanel**

**▲** Tryck på överdelen av skrivarens kontrollpanel, så höjer den sig automatiskt.

<span id="page-19-0"></span>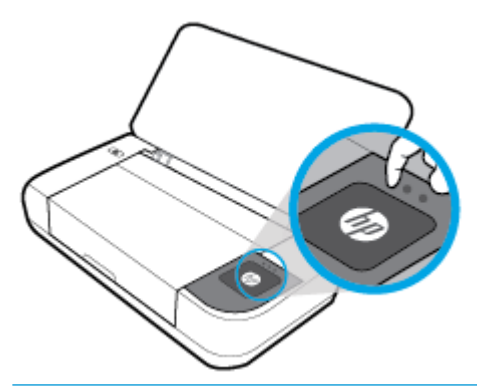

**OBS!** Du kan sätta tillbaka skrivarens kontrollpanel i sitt ursprungsläge genom att trycka ned dess överdel tills den klickar in i sitt läge.

# **Översikt över knappar**

Följande illustration ger en snabbreferens till funktionerna på skrivarens kontrollpanel.

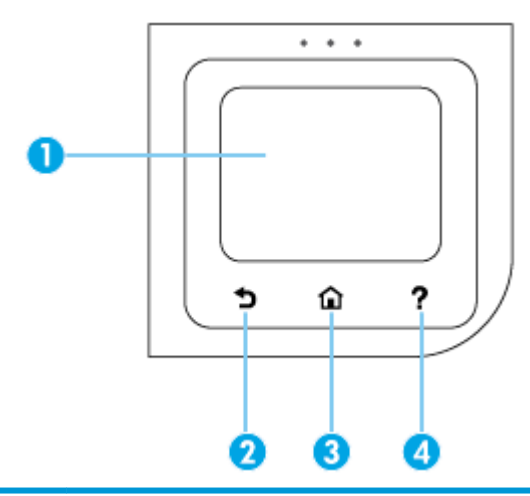

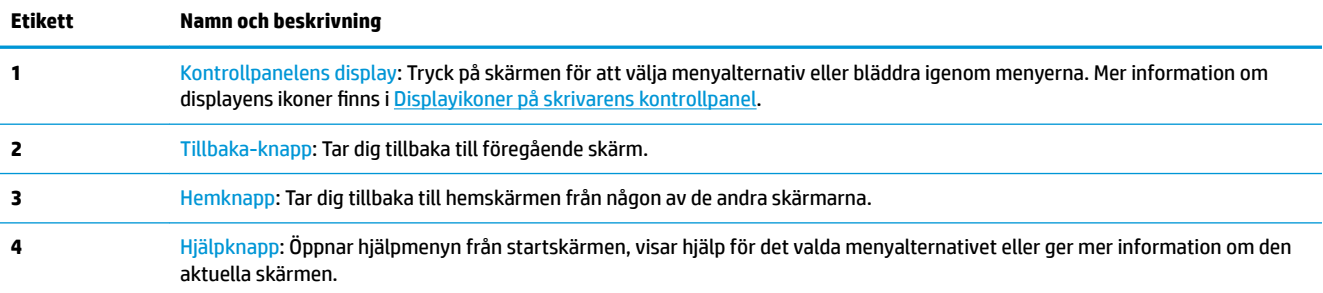

# **Displayikoner på skrivarens kontrollpanel**

Om du vill ha åtkomst till ikonerna trycker du på eller sveper ned fliken högst upp på skärmen för att öppna instrumentpanelen och sedan trycka på ikonen.

<span id="page-20-0"></span>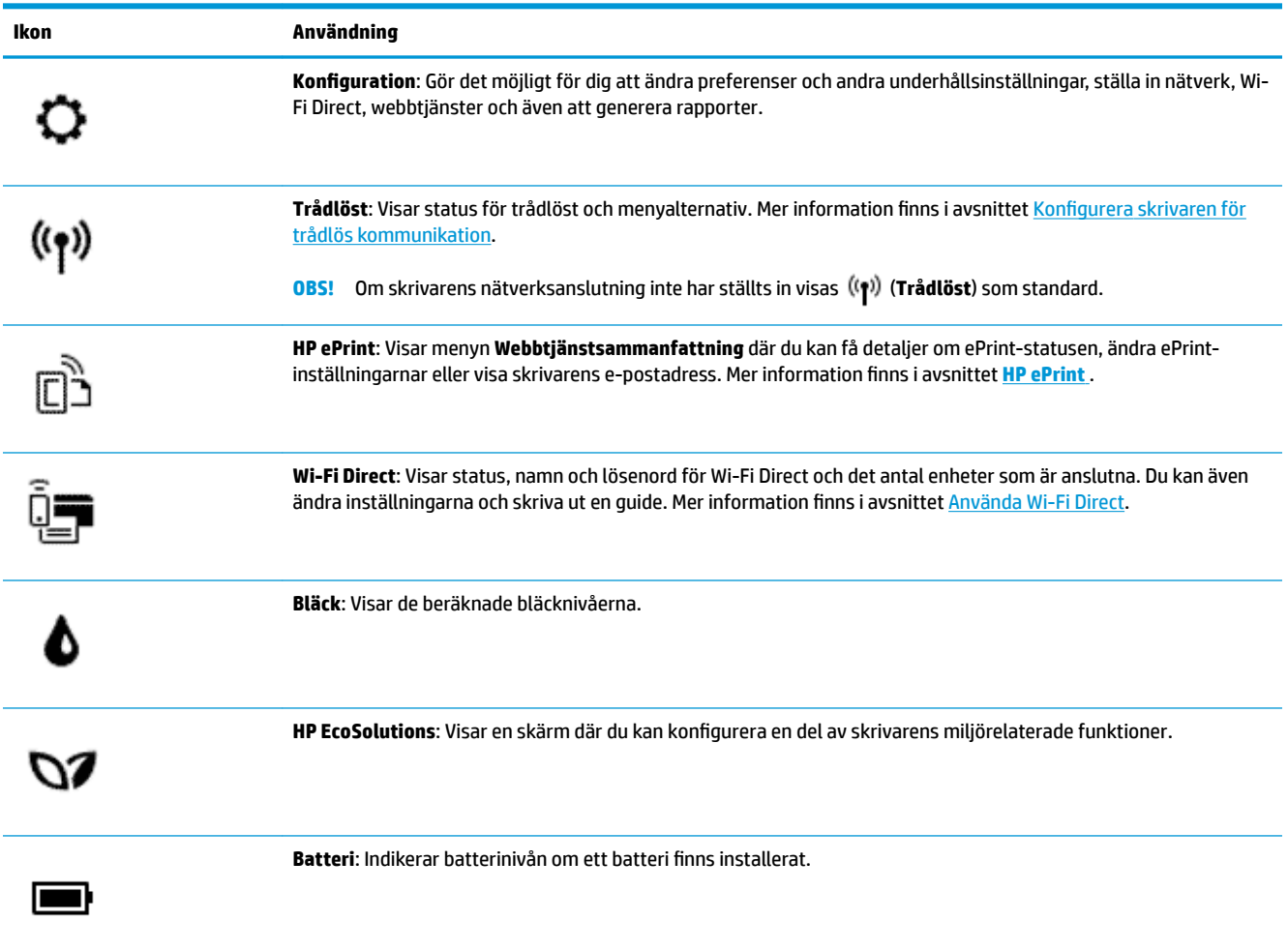

# **Funktionsflikar**

Funktionsflikar är placerade längst ned på skärmen.

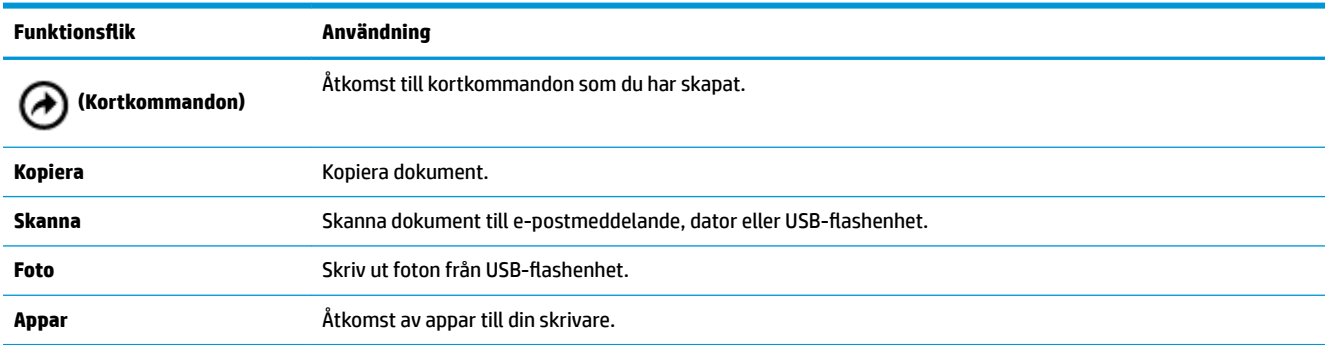

# **Gå till startsida**

Startskärmen visas efter att du pekat på (**Hem**).

Den tillhandahåller en huvudmeny där du kan komma åt de funktioner som skrivaren erbjuder.

### <span id="page-21-0"></span>**Ändra skrivarinställningarna**

Använd skrivarens kontrollpanel för att ändra skrivarens funktion och inställningar, skriva ut rapporter eller få hjälp med att använda skrivaren.

**TIPS:** Om skrivaren är ansluten till en dator kan du ändra skrivarens inställningar med hjälp av skrivarhanteringsverktyg i programvaran.

Mer information om dessa verktyg finns i [Verktyg för skrivarhantering.](#page-68-0)

### **Så här ändrar du skrivarinställningarna**

Om du vill ändra skrivarens inställningar eller skriva ut rapporter använder du alternativen på menyn **Konfiguration.** 

- **1.** Gå till skrivarens kontrollpanel och tryck på eller svep nedåt på fliken överst på skärmen för att öppna Instrumentpanelen. Tryck sedan på ( **Installation** ).
- **2.** Tryck och bläddra genom skärmarna.
- **3.** Klicka på skärmens artiklar för att välja alternativ.
- **TIPS:** Tryck på (**Hem**) för att återvända till startskärmen.

### **Instrumentpanel**

Från instrumentpanelen på skrivarens kontrollpanel kan du komma åt ikonerna på skärmen, kontrollera statusen på skrivaren eller monitorn samt hantera aktuella och schemalagda skrivaruppgifter.

Öppna Instrumentpanelen genom att trycka på eller svepa ned fliken **in alla skårde på skärmen på** skrivarens kontrollpanel.

### **Använda kortkommandon**

Med hjälp av kortkommandon på skrivarens kontrollpanel kan du skapa en samling ofta förekommande uppgifter från alla funktioner som finns i funktionsmapparna.

När kortkommandona har skapats kan du komma åt dem på startsidan eller via Ʈiken **Kortkommandon**.

### **Så här skapar du ett kortkommando**

- **1.** Välj en av följande funktionsflikar.
- **2.** Tryck på och håll nere den önskade ikonen tills ett meddelande visas som anmodar dig att dra ikonen till nederdelen av kontrollpanelens display för att skapa ett kortkommando.
- **3.** Dra ikonen till det nedre området i kontrollpanelens display.
- **4.** När du släpper ikonen har kortkommandot skapats.
- **5.** Tryck på (**Kortkommandon**) för att verifiera att kortkommandot fungerar.

### **Så här tar du bort ett kortkommando**

- **1.** Tryck på (**Kortkommandon**).
- **2.** Klicka på och håll nere den önskade ikonen tills ett meddelande visas som anmodar dig att dra ikonen till nederdelen av kontrollpanelens display för att ta bort ett kortkommando.
- <span id="page-22-0"></span>**3.** Dra ikonen till det nedre området i kontrollpanelens display.
- **4.** När du släpper ikonen tas kortkommandot bort.
- **5.** Verifiera att kortkommandot har tagits bort.

# **Grundläggande om papper**

Skrivaren är konstruerad för att fungera bra med de flesta typer av kontorspapper. Det bästa är att testa olika typer av utskriftspapper innan man köper stora kvantiteter. Använd HP-papper om du vill ha bästa möjliga utskriftskvalitet. Besök HPs webbplats [www.hp.com](http://www.hp.com) om du vill ha mer information om HP-papper.

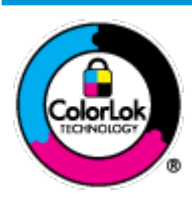

HP rekommenderar vanligt papper med ColorLok-logotyp för utskrift av vardagsdokument. Alla papper med ColorLok-logotypen har testats av oberoende part för att uppfylla höga standarder för tillförlitlighet och utskriftskvalitet, och producera dokument med skarpa, livfulla färger och svartare svärta, och med kortare torkningstider än vanliga papper. Titta efter papper med ColorLok-logotypen – de större papperstillverkarna har dem i en rad olika vikter och storlekar.

Det här avsnittet innehåller följande ämnen:

- Rekommenderade papperstyper för utskrift
- [Beställa HP-papper](#page-23-0)
- [Tips för val och användning av papper](#page-24-0)

### **Rekommenderade papperstyper för utskrift**

Om du vill ha den bästa utskriftskvaliteten rekommenderar HP att du använder HP-papper som är särskilt framtaget för den typ av projekt du skriver ut.

Alla papperstyper finns inte i alla länder/regioner.

### **Affärsdokument**

### ● **HP Premium presentationspapper 120 g matt eller HP Professional-papper 120 matt**

Dessa papper är kraftiga med matt finish på båda sidor och passar utmärkt för presentationer, offerter, rapporter och nyhetsbrev. De är tjocka för att ge ett imponerande intryck.

### ● **HP broschyrpapper 180 g glättat** eller **HP Professional-papper 180 glättat**

Dessa papper är glättade på båda sidor och kan användas för dubbelsidig utskrift. De passar perfekt för nästintill fotografisk återgivning till företagsbilder för rapportomslag, speciella presentationer, broschyrer, adresshuvuden och kalendrar.

### ● **HP broschyrpapper 180 g matt** eller **HP Professional-papper 180 matt**

Dessa papper är matta på båda sidor och kan användas för dubbelsidig utskrift. De passar perfekt för nästintill fotografisk återgivning till företagsbilder för rapportomslag, speciella presentationer, broschyrer, adresshuvuden och kalendrar.

### <span id="page-23-0"></span>**Vanlig utskrift**

Alla papper som anges för vardagsutskrifter har ColorLok-teknik som ger mindre kladd, kraftfullare svärta och livfulla färger.

### ● **HP Bright White Inkjet-papper**

HP Bright White Inkjet-papper ger hög kontrast och skarp text. Papperet är tillräckligt täckande för tvåsidig färganvändning, utan att utskriften syns igenom, vilket gör den idealisk för nyhetsbrev, rapporter och flygblad.

### ● **HP utskriftspapper**

HP utskriftspapper är ett flerfunktionspapper av hög kvalitet. Det ger dokument som ser ut och känns mer gedigna än dokument som skrivs ut på flerfunktionspapper av standardtyp. Det är syrafritt för att ge dokument med lång hållbarhet.

### ● **HP kontorspapper**

HP kontorspapper är ett flerfunktionspapper av hög kvalitet. Det är avsett för kopior, utkast, PM och andra vardagliga dokument. Det är syrafritt för att ge dokument med lång hållbarhet.

### **Fotoutskrift**

### ● **HP Premium Plus fotopapper**

HP Premium Plus fotopapper är det HP-fotopapper som håller högst kvalitet och passar för dina bästa bilder. Med HP Premium Plus fotopapper kan du skriva ut snygga foton som torkar direkt så att du kan hantera dem direkt när de kommer ut ur skrivaren. Skrivaren stöder flera storlekar, inklusive A4, 8,5 x 11 tum, 4 x 6 tum (10 x 15 cm) och 5 x 7 tum (13 x 18 cm) med två ytbehandlingar – glättat eller mjukt glättat (halvblankt). Idealiskt när du vill rama in, visa eller ge bort dina bästa bilder och specialfotoprojekt. HP Premium Plus fotopapper ger otroliga resultat med professionell kvalitet och hållbarhet.

### ● **HP Advanced fotopapper**

Detta glättade fotopapper har en snabbtorkande finish för enkel hantering utan kladd. Det är beständigt mot vatten, kladd, fingeravtryck och fukt. Dina utskrifter känns och ser ut som foton som framkallats professionellt. Det finns i flera storlekar, inklusive A4 (8,5 x 11 tum), 10 x 15 cm (4 x 6 tum) och 13 x 18 cm (5 x 7 tum). Det är syrafritt för att ge dokument med lång hållbarhet.

### ● **HP fotopapper för vardagsbruk**

Skriv ut färgglada vardagsfoton till låg kostnad, på papper som tagits fram för vanliga fotoutskrifter. Det här överkomliga fotopapperet torkar snabbt vilket gör det enkelt att hantera. Du får skarpa, tydliga bilder med det här papperet i vilken bläckstråleskrivare som helst. Det finns med glättad finish i flera storlekar, inklusive A4 8,5 x 11 tum, 5 x 7 tum, och 4 x 6 tum 10 x 15 cm. Det är syrafritt för att ge dokument med lång hållbarhet.

● **Hagaki** (Japan)

Skriv ut färgglada vardagsfoton till låg kostnad, på papper som tagits fram för vanliga fotoutskrifter. Det här överkomliga fotopappret torkar snabbt vilket gör det enkelt att hantera. Du får skarpa, tydliga bilder med det här papperet i vilken bläckstråleskrivare som helst.

### **Beställa HP-papper**

Skrivaren är konstruerad för att fungera bra med de flesta typer av kontorspapper. Använd HP-papper om du vill ha bästa möjliga utskriftskvalitet.

<span id="page-24-0"></span>Om du vill beställa HP-papper och andra tillbehör, gå till [www.hp.com](http://www.hp.com) . Vissa delar av HPs webbplats är för närvarande endast tillgängliga på engelska.

HP rekommenderar vanligt papper med ColorLok-logotyp för utskrift av vardagsdokument. Alla papper med ColorLok-logotyp testas individuellt för att uppfylla höga standarder beträffande tillförlitlighet och utskriftskvalitet och producerar dokument med klara, levande färger och djupa svarta nyanser och torkar snabbare än annat papper. Leta efter papper med ColorLok-logotypen i olika vikter och storlekar från de ledande papperstillverkarna.

### **Tips för val och användning av papper**

Bäst resultat får du om du följer nedanstående riktlinjer:

- Placera endast en papperstyp i taget i inmatningsfacket.
- Kontrollera att pappret lagts i på rätt sätt.
- Överfyll inte inmatningsfacket.
- För att förhindra papperstrassel, dålig utskriftskvalitet och andra utskriftsproblem, ska du undvika att använda följande papper i inmatningsfacket:
	- Blanketter i flera delar
	- Material som är skadat, böjt eller skrynkligt
	- Material med utskurna partier eller perforeringar
	- Material som har kraftig struktur, grov struktur eller som inte absorberar bläcket så bra
	- Material som är för lätt eller som lätt sträcks
	- Material som innehåller häftklamrar eller gem

# **Fyll på papper**

Vid påfyllning av papper kontrollerar du att pappret har fyllts på ordentligt i inmatningsfacket, justerar pappersledarna för bredd tills de rör vid kanten av pappret och ser till att skrivaren identifierar rätt pappersstorlek. Om den identifierade pappersstorleken eller papperstypen behöver justeras, kan du ändra pappersinställningarna på skrivarens kontrollpanel. Så här startar du funktionen för automatisk identifiering av pappersstorlek, se [Automatisk avkänning av pappersstorleken.](#page-27-0)

- Om funktionen för automatisk identifiering av pappersstorlek är avstängd eller inte fungerar som den ska, ändrar du pappersstorlek via skrivarens kontrollpanel.
- Om funktionen för automatisk identifiering av pappersstorlek är på, justerar du pappersledarna för bredd tills de rör vid kanten av pappret så att skrivaren kan identifiera pappersbredden.
- Om ett meddelande om okänd pappersstorlek visas följer du instruktionerna i displayen på skrivarens kontrollpanel för att justera pappersledarna för bredd och/eller ändra pappersstorlek.
- Om du fyller på en anpassad pappersstorlek justerar du pappersledarna för bredd till den bredd som ligger närmast den anpassade bredden så att skrivaren kan identifiera närmaste bredd. Vid behov kan du ändra pappersstorleken via skrivarens kontrollpanel.

### **Så här fyller du på papper i standardstorlek**

**1.** Lyft inmatningsfacket.

**2.** Skjut pappersledaren för bredd så långt ut som möjligt.

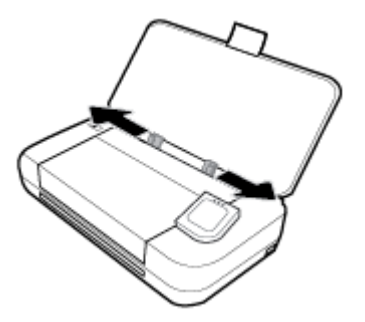

**3.** Lägg i pappren med utskriftsidan uppåt och för ihop pappersledarna för bredd tills de ligger an mot papprens sidor.

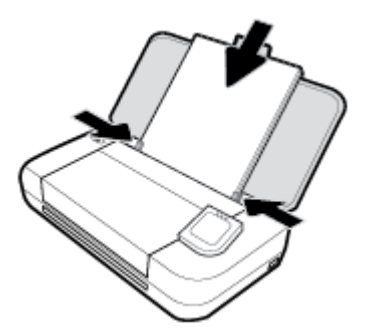

Använd inte det papper som visas på följande bild.

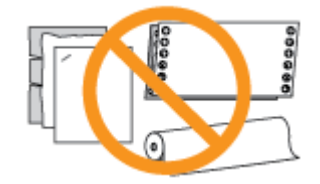

### **OBS!**

- Fyll inte på papper under en pågående utskrift.
- När du har lagt i pappret måste du se till att pappersledarna för bredd justeras så att skrivaren kan känna av papprets bredd.

### **Så här fyller du på kuvert**

- **1.** Lyft inmatningsfacket.
- **2.** Skjut pappersledaren för bredd så långt ut som möjligt.

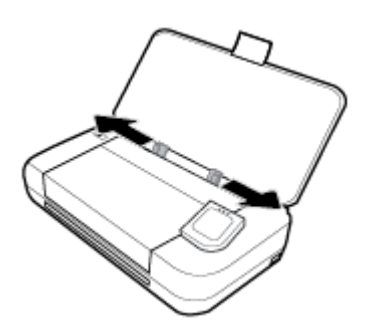

3. Lägg i kuverten med trycksidan uppåt och den långa sidans flik till vänster eller den korta sidans flik uppåt.

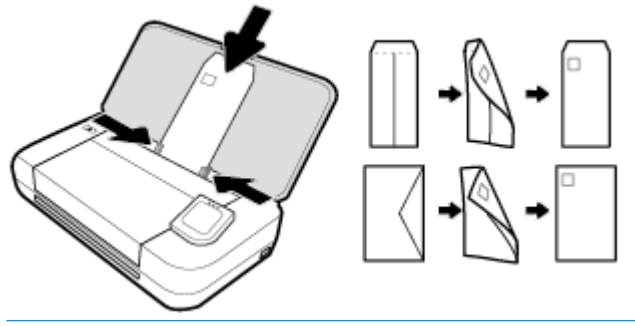

**OBS!**

- Fyll inte på kuvert under en pågående utskrift.
- När du har lagt i pappret måste du se till att pappersledarna för bredd justeras så att skrivaren kan känna av papprets bredd.
- **4.** För ihop pappersledarna för bredd så att de ligger an mot kuvertets kanter.

### **Så här fyller du på kort och fotopapper**

- **1.** Lyft inmatningsfacket.
- **2.** Skjut pappersledaren för bredd så långt ut som möjligt.

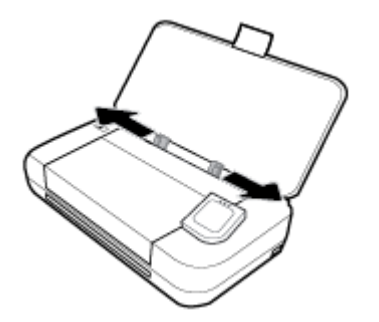

**3.** Lägg i pappren med trycksidan uppåt och för ihop pappersledarna för bredd tills de ligger tätt mot papprens sidor.

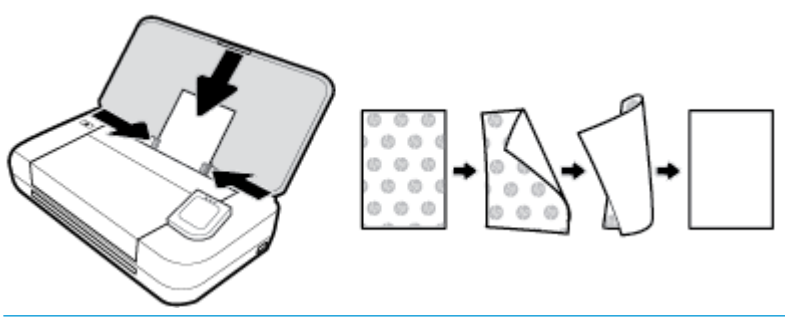

**OBS!**

- Fyll inte på papper under en pågående utskrift.
- När du har lagt i pappret måste du se till att pappersledarna för bredd justeras så att skrivaren kan känna av papprets bredd.

# <span id="page-27-0"></span>**Lägga ett original i dokumentmataren**

Du kan kopiera eller skanna ett dokument genom att placera det i dokumentmataren.

### **Så här lägger du ett original i dokumentmataren**

- **1.** Lyft inmatningsfacket och öppna sedan dokumentmatarfacket.
- **2.** Lägg i originalet med trycksidan nedåt i dokumentmataren.
	- **a.** Om du lägger i ett original i stående format ska du placera sidorna så att den övre kanten av dokumentet dras in först. Om du lägger i ett original i liggande format ska du placera sidorna så att den vänstra kanten av dokumentet dras in först.
	- **b.** Skjut in papperet i dokumentmataren tills du hör en signal eller ser ett meddelande på skrivarens kontrollpanel om att enheten har upptäckt de sidor som du placerat i dokumentmataren.
	- **TIPS:**
		- Om du vill ha mer hjälp med att lägga i original i dokumentmataren kan du titta på de märkta pappersledarna i dokumentmataren.
		- Om du fyller på papper av större storlek drar du ut förlängningen dokumentmatarfacket.

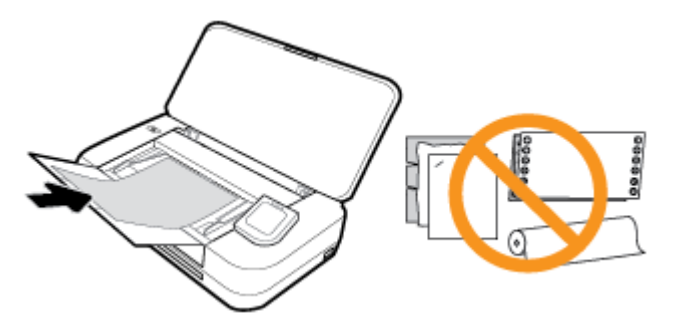

**3.** Skjut sedan pappersledarna inåt tills det tar stopp mot papperets högra och vänstra kant.

# **Automatisk avkänning av pappersstorleken**

När den här funktionen är aktiverad kan skrivaren automatiskt känna av bredden på det påfyllda pappret när du justerar pappersledarnas bredd så att de passar för sidorna av pappret.

### **Så här stänger du av funktionen för automatisk identifiering av pappersstorlek**

- **1.** Gå till skrivarens kontrollpanel och tryck på eller svep nedåt på Ʈiken överst på skärmen för att öppna Instrumentpanelen. Tryck sedan på (**Installation**).
- **2.** Tryck på **Inställningar**.
- **3.** Bläddra nedåt till **Automatisk avkänning av pappersstorleken** och välj **På** eller **Av**.

# **Uppdatera skrivaren**

Om skrivaren är ansluten till ett nätverk och webbtjänsterna är aktiverade, kontrollerar skrivaren automatiskt om det finns uppdateringar.

### <span id="page-28-0"></span>**Så här uppdaterar du skrivaren med hjälp av skrivarens kontrollpanel**

- **1.** Tryck på (**Hem**) på skrivarens kontrollpanel för att visa startskärmen.
- **2.** Välj **Inställningar**, **Inställningar för webbtjänster** och peka sedan på **Uppdatera skrivaren**.

### **Så här uppdaterar du skrivaren med hjälp av den inbäddade webbservern**

**1.** Öppna den inbäddade webbservern (EWS).

Mer information finns i avsnittet [Inbäddad webbserver.](#page-68-0)

- **2.** Klicka på Ʈiken **Verktyg**.
- **3.** I sektionen **Skrivaruppdateringar** klickar du på **Uppdateringar av fast programvara** och följer anvisningarna på skärmen.

### **OBS!**

- Om en skrivaruppdatering är tillgänglig kommer skrivaren att ladda ned och installera uppdateringen. Därefter startas skrivaren om.
- Om du får en fråga om proxyinställningar och om ditt nätverk använder proxyinställningar, ska du ställa in en proxyserver enligt anvisningarna på skärmen. Om du inte har de uppgifter som krävs kan du kontakta nätverksadministratören eller den person som har konfigurerat nätverket.

# **Använda skrivarens batteri**

Vissa modeller av skrivaren levereras med ett uppladdningsbart litium-jonbatteri som kan installeras på skrivarens baksida. För att se dess plats, se [Baksida.](#page-18-0)

### **OBS!**

- Batteriet kan även köpas som ett extra tillbehör.
- Om du vill köpa kan du kontakta din lokala försäljare eller HP:s försäljningskontor, eller gå till [store.hp.com](http://store.hp.com) .

### **Installera eller byta batteriet**

### **Så här installerar eller byter du batteriet**

- **1.** Stäng av skrivaren och koppla från strömmen.
- **2.** Om skrivarens kontrollpanel har lyfts upp ska du trycka ner den och stänga den övre luckan. Mer information om skrivarens delar finns i [Översikt av skrivarens delar.](#page-15-0)
- **3.** Ta bort batteriluckan från skrivarens baksida.

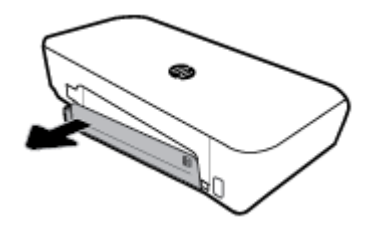

<span id="page-29-0"></span>**4.** Om du ska byta ut batteriet tar du bort originalbatteriet genom att lyfta på spärren och frigöra batteriet.

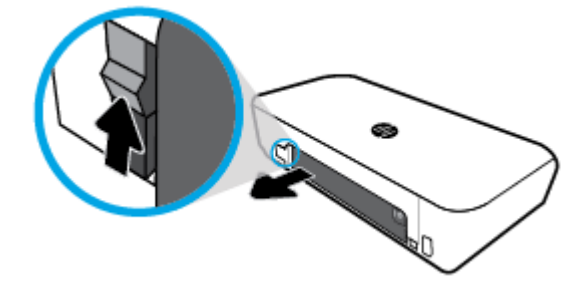

**5.** Sätt i batteriet i batterifacket.

Batteristatusknappen sitter i det övre högra hörnet av batteriet.

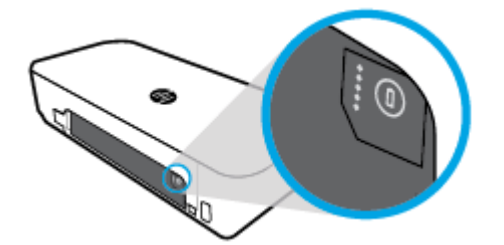

**6.** Sätt tillbaka batteriluckan.

Information om hur du kontrollerar batteristatusen finns i Kontrollera batteristatus.

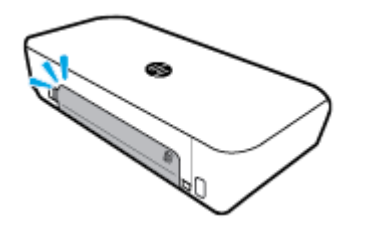

### **Kontrollera batteristatus**

### **För att kontrollera batteristatus från batteriet**

**▲** Tryck på statusknappen för batteriet på batteriet.

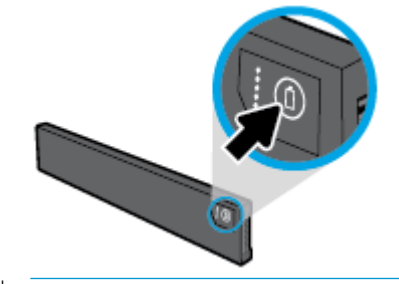

 $\hat{X}$  TIPS: Om batteriet har installerats i skrivaren ska du trycka på motsvarande knapp på batteriluckan.

<span id="page-30-0"></span>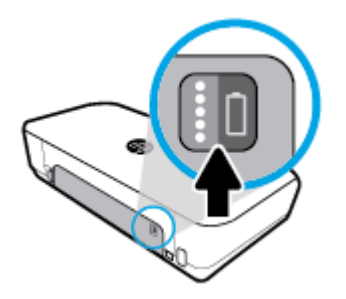

### **Så här kontrollerar du batteristatus från skrivarens kontrollpanel**

**▲** Tryck på (**Hem**) för att visa startskärmen och tryck sedan på (**Batteri**).

### **Batteristatus**

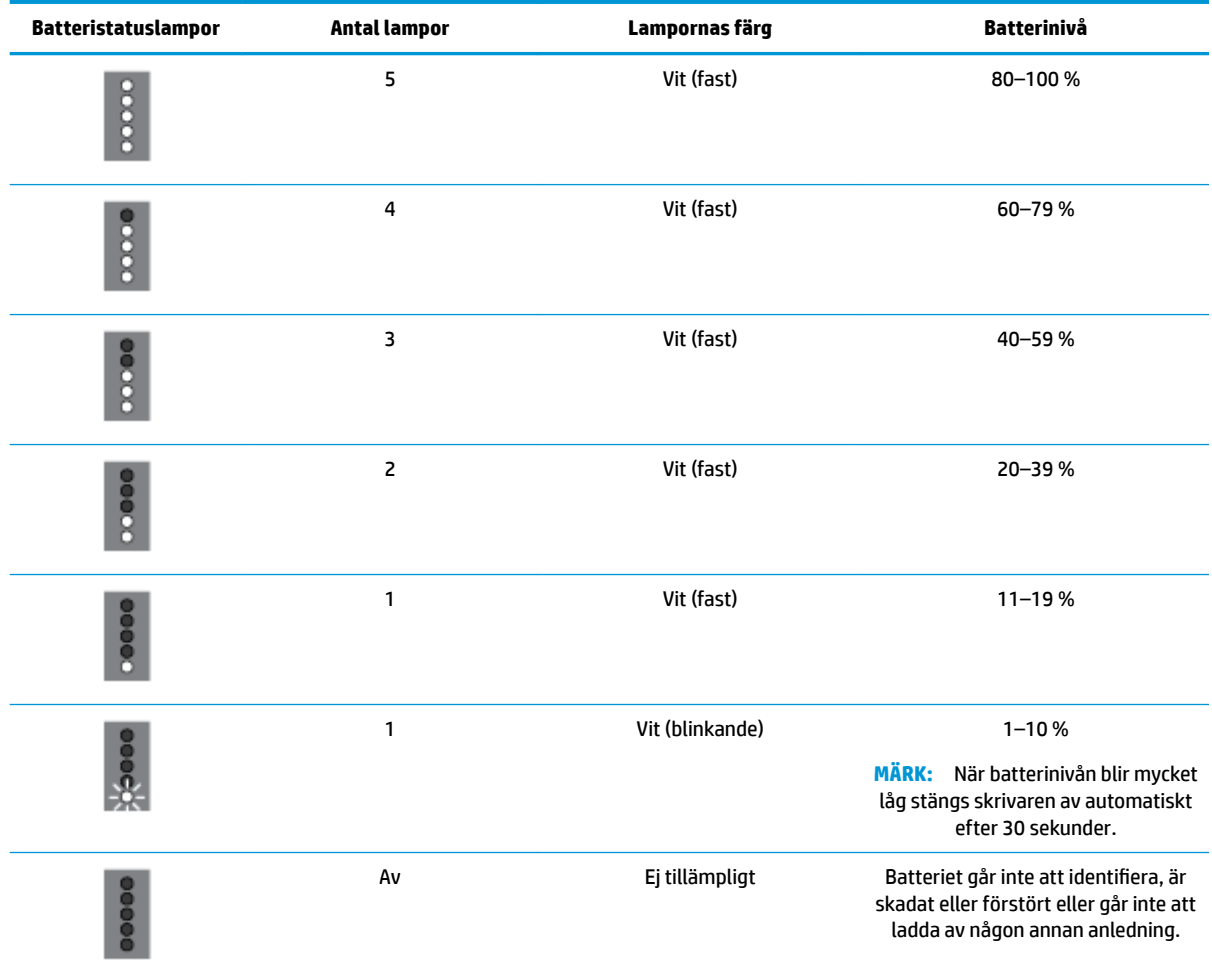

### **Ladda batteriet**

Det batteri som har installerats i skrivaren laddas när skrivaren är ansluten till ett eluttag via en nätsladd.

<span id="page-31-0"></span>Att ladda batteriet med nätspänning kan ta upp till 2,5 timmar. Om nätspänningen tas bort och skrivaren är avstängd, kan batteriet även laddas om USB-porten på baksidan av skivaren är ansluten till USBladdningsporten på en annan enhet. USB-laddningsporten måste kunna leverera minst 1 A.

Exempel:

- USB-laddningsporten på en bärbar dator (identifieras med en blixtsymbol nära värdporten)
- USB-laddare som ansluts till ett vägguttag (kan vara en allmän laddare eller en laddare som används för mobiltelefoner eller surfplattor)
- USB-laddare som ansluts till ett laddningsuttaget i en bil (kan vara en allmän laddare eller en laddare som används för mobiltelefoner eller surfplattor)

### **Förvaring av batteriet**

### **VARNING:**

- För att undvika eventuella säkerhetsrisker bör du endast använda det batteri som medföljde skrivaren eller ett batteri som köps som tillbehör från HP.
- Om du vill köpa kan du kontakta din lokala försäljare eller HP:s försäljningskontor, eller gå till [store.hp.com](http://store.hp.com/).

### **VIKTIGT:**

- För att förhindra skador på ett batteri ska det inte utsättas för hög värme under långa perioder.
- Om skrivaren inte används och är bortkopplad från en extern strömkälla i mer än två veckor, bör du ta ut batteriet och förvara det separat.
- Urladdningen sker långsammare om du förvarar batteriet på en sval och torr plats.

### **Avfallshantering av det använda batteriet**

**A VARNING:** För att minska risken för brand eller brännskador ska du inte ta isär, krossa eller göra hål på batterierna, kortsluta de externa polerna eller kasta batterierna i eld eller vatten. Utsätt inte ett batteri för temperaturer över 60 °C.

# **Öppna HPs skrivarprogramvara (Windows)**

Gör något av följande (beroende på vilket operativsystem du har) efter installeringen av HPskrivarprogramvaran.

- **Windows 10**: På datorns skrivbord klickar du på Start och **Alla appar**. Markera sedan **HP** och ikonen med skrivarnamnet.
- **Windows 8.1**: Klicka på nedåtpilen i det nedre vänstra hörnet av **Start**-skärmen och markera ikonen med skrivarnamnet.
- **Windows 8**: På **Start**-skärmen högerklickar du i en tom yta på skärmen, klickar på **Alla appar** i appfältet och väljer sedan ikonen med skrivarnamnet.
- **Windows 7**, **Windows Vista** och **Windows XP**: Från datorns skrivbord klickar du på Start och markerar sedan **Alla program**. Därefter markerar du **HP**, mappen för skrivaren och ikonen med skrivarnamnet.

# <span id="page-32-0"></span>**Stänga av skrivaren**

Stäng av skrivaren genom att trycka på (**Strömbrytaren**) på skrivaren. Vänta tills strömlampan slocknat innan du drar ur strömsladden eller stänger av ett grenuttag. Alla andra metoder för att stänga av skrivaren är felaktiga.

**A VIKTIGT:** Om du stänger av skrivaren på fel sätt återgår inte skrivarvagnen till rätt läge och du kan få problem med bläckpatronerna och utskriftskvaliteten.

# <span id="page-33-0"></span>**3 Skriva ut**

Du kan använda skrivaren för att skriva ut på olika material som dokument, broschyrer, foton och kuvert från antingen datorer, USB-flashenheter eller mobilenheter (smarttelefoner eller surfplattor).

Skriv ut dokument och foton från mobilenheter (till exempel smarttelefoner eller surfplattor) genom att gå till HP:s webbplats för mobil utskrift på [www.hp.com/go/mobileprinting](http://www.hp.com/go/mobileprinting) . Om en lokal version av den här webbplatsen inte finns tillgänglig i ditt land/region eller på ditt språk, kan du bli omdirigerad till HP:s webbplats för mobil utskrift i ett annat land/region eller på ett annat språk.

**OBS!** Det flesta utskriftsinställningar hanteras automatiskt av det program du använder. Du behöver bara ändra inställningarna manuellt när du vill ändra utskriftskvaliteten för en viss typ av papper eller film eller använder specialfunktioner.

- **TIPS:** Den här skrivaren har **HP ePrint** , en gratistjänst från HP som gör att du kan skriva ut dokument på en HP ePrint-beredd skrivare när som helst, var som helst och utan extra programvara eller skrivardrivrutiner. Mer information finns i avsnittet **[HP ePrint](#page-55-0)** .
	- Skriva ut dokument
	- [Skriva ut broschyrer](#page-34-0)
	- [Skriva ut på kuvert](#page-35-0)
	- **[Skriva ut foton](#page-36-0)**
	- [Skriva ut på papper i specialstorlek eller anpassad storlek](#page-37-0)
	- [Skriv ut på båda sidorna \(manuellt\)](#page-39-0)
	- [Skriv ut med mobila enheter](#page-40-0)
	- [Tips för lyckade utskrifter](#page-41-0)

# **Skriva ut dokument**

### **Så här skriver du ut dokument (Windows)**

- **1.** Lägg papper i inmatningsfacket. Mer information finns i avsnittet [Fyll på papper.](#page-24-0)
- **2.** Gå till programvaran och välj **Skriv ut**.
- **3.** Kontrollera att din skrivare är vald.
- **4.** Om du vill ändra inställningarna klickar du på knappen som öppnar dialogrutan **Inställningar**.

Beroende på vilket program du använder kan den här knappen heta **Egenskaper** , **Alternativ** , **Skrivarinstallation** , **Skrivare** eller **Inställningar** .

**OBS!** Om du vill ange utskriftsinställningar för alla utskrifter gör du ändringarna i den HPprogramvara som medföljde skrivaren. Om du vill ha mer information om HP-programvaran, se [Verktyg](#page-68-0) [för skrivarhantering](#page-68-0).

**5.** Gå till Ʈiken **Utskriftsgenväg** och välj en papperstyp på snabbmenyn **Papperstyp**.

Ändra andra skrivarinställningar genom att klicka på de övriga Ʈikarna.

<span id="page-34-0"></span>Mer information om utskrifter finns i [Tips för lyckade utskrifter](#page-41-0).

**OBS!** Se till att lägga i rätt papper i inmatningsfacket om du ändrar pappersstorleken.

- **6.** Bekräfta inställningarna genom att klicka på **OK**. Fönstret **Inställningar** stängs.
- **7.** Klicka på **Skriv ut** eller **OK** när du vill starta utskriften.

### **Så här skriver du ut dokument (OS X)**

- **1.** I menyn **Arkiv** i programvaran väljer du **Skriv ut**.
- **2.** Kontrollera att din skrivare är vald.
- **3.** Ställ in utskriftsalternativen.

Om du inte ser några alternativ i dialogrutan Skriv ut, klickar du på **Visa detaljer**.

● Välj önskad pappersstorlek i popup-menyn **Pappersformat**.

**OBS!** Kontrollera att du har lagt i rätt papper om du ändrar pappersstorleken.

- Väli sidorientering.
- Ange skalningsprocent.
- **4.** Klicka på **Skriv ut**.

# **Skriva ut broschyrer**

### **Så här skriver du ut broschyrer (Windows)**

- **1.** Lägg papper i inmatningsfacket. Mer information finns i avsnittet [Fyll på papper.](#page-24-0)
- **2.** Gå till programvaran och välj **Skriv ut**.
- **3.** Kontrollera att din skrivare är vald.
- **4.** Om du vill ändra inställningarna klickar du på knappen som öppnar dialogrutan **Inställningar**.

Beroende på vilket program du använder kan den här knappen heta **Egenskaper** , **Alternativ** , **Skrivarinstallation** , **Skrivare** eller **Inställningar** .

**OBS!** Om du vill ange utskriftsinställningar för alla utskrifter gör du ändringarna i den HP-programvara som medföljde skrivaren. Om du vill ha mer information om HP-programvaran, se [Verktyg](#page-68-0) [för skrivarhantering](#page-68-0).

**5.** Gå till fliken Utskriftsgenväg och välj en broschyrtyp på snabbmenyn Papperstyp.

Ändra andra skrivarinställningar genom att klicka på de övriga Ʈikarna.

Mer information om utskrifter finns i [Tips för lyckade utskrifter](#page-41-0).

**OBS!** Se till att lägga i rätt papper i inmatningsfacket om du ändrar pappersstorleken.

- **6.** Bekräfta inställningarna genom att klicka på **OK**. Fönstret **Inställningar** stängs.
- **7.** Klicka på **Skriv ut** eller **OK** när du vill starta utskriften.

### <span id="page-35-0"></span>**Så här skriver du ut broschyrer (OS X)**

- **1.** På menyn **Arkiv** i programvaran väljer du **Skriv ut**.
- **2.** Kontrollera att din skrivare är vald.
- **3.** Ställ in utskriftsalternativen.

Om du inte ser några alternativ i dialogrutan Skriv ut, klickar du på **Visa detaljer**.

**a.** Välj önskad pappersstorlek i popup-menyn **Pappersformat**.

**OBS!** Kontrollera att du har lagt i rätt papper om du ändrar pappersstorleken.

- **b.** På snabbmenyn väljer du **Papperstyp/Kvalitet** och sedan väljer du det alternativ som erbjuder den bästa kvalitet eller maximal dpi.
- **4.** Klicka på **Skriv ut**.

# **Skriva ut på kuvert**

Undvik kuvert med följande egenskaper:

- Väldigt glättad yta
- Självhäftande etiketter, häftklamrar eller fönster
- Tjocka, oregelbundna eller böjda kanter
- Områden som är skrynkliga, sönderrivna eller skadade på något annat sätt

Se till att vecken på kuverten som du fyller på i skrivaren är skarpa.

**OBS!** Mer information om utskrift på kuvert finns i dokumentationen till det program som du skriver ut från.

### **Så här skriver du ut kuvert (Windows)**

- **1.** Lägg kuvert i inmatningsfacket. Mer information finns i avsnittet [Fyll på papper](#page-24-0).
- **2.** Gå till programvaran och välj **Skriv ut**.
- **3.** Kontrollera att din skrivare är vald.
- **4.** Om du vill ändra inställningarna klickar du på knappen som öppnar dialogrutan **Inställningar**.

Beroende på vilket program du använder kan den här knappen heta **Egenskaper** , **Alternativ** , **Skrivarinstallation** , **Skrivare** eller **Inställningar** .

**OBS!** Om du vill ange utskriftsinställningar för alla utskrifter gör du ändringarna i den HPprogramvara som medföljde skrivaren. Om du vill ha mer information om HP-programvaran, se [Verktyg](#page-68-0) [för skrivarhantering](#page-68-0).

**5.** Gå till Ʈiken **Layout** och välj **Liggande** på snabbmenyn **Orientering**.

Gå till Ʈiken **Layout** eller **Papper/kvalitet** och klicka på knappen **Avancerat**. Gå till området **Papper/ utskrift** och välj en kuverttyp på snabbmenyn **Pappersstorlek**.

Ändra andra skrivarinställningar genom att klicka på de övriga flikarna.

Mer information om utskrifter finns i [Tips för lyckade utskrifter](#page-41-0).

**OBS!** Se till att lägga i rätt papper i inmatningsfacket om du ändrar pappersstorleken.
- **6.** Bekräfta inställningarna genom att klicka på **OK**. Fönstret **Egenskaper** stängs.
- **7.** Klicka på **Skriv ut** eller **OK** när du vill starta utskriften.

### **Så här skriver du ut kuvert (OS X)**

- **1.** I menyn **Arkiv** i programvaran väljer du **Skriv ut**.
- **2.** Kontrollera att din skrivare är vald.
- **3.** Välj önskad pappersstorlek i popup-menyn **Pappersstorlek**.

Om du inte ser några alternativ i dialogrutan Skriv ut, klickar du på **Visa detaljer**.

**OBS!** Kontrollera att du har lagt i korrekt papper om du ändrar **Pappersstorlek**.

- **4.** Välj **Papperstyp/kvalitet** i popup-menyn och kontrollera att papperstypen är inställd på **Vanligt papper**.
- **5.** Klicka på **Skriv ut**.

### **Skriva ut foton**

Du kan skriva ut foton från datorn eller en USB-flash-enhet.

**/ VIKTIGT:** Ta inte ut USB-flashenheten ur skrivarens USB-port medan skrivaren har åtkomst till den. Filerna på enheten kan då skadas. När du tar bort USB-flashenheten, se till att USB-portens lampa inte blinkar.

**OBS!** Skrivaren kan inte använda krypterade USB-flashenheter eller USB-flashenheter som använder NTFSfilsystem.

Låt inte oanvänt fotopapper ligga kvar i inmatningsfacket. Papperet kan böja sig, vilket kan försämra utskriftskvaliteten. Fotopapper bör vara plana före utskrift.

**TIPS:** Du kan använda den här skrivaren för att skriva ut dokument och foton från en mobil enhet (t.ex. en smartphone eller en surfplatta). Om du vill veta mer kan du gå till HP:s webbplats för mobila utskrifter ( [www.hp.com/go/mobileprinting](http://www.hp.com/go/mobileprinting) ). För närvarande är den här webbplatsen inte tillgänglig på alla språk.

### **Så här skriver du ut ett foto från datorn (Windows)**

- **1.** Lägg papper i inmatningsfacket. Mer information finns i avsnittet [Fyll på papper.](#page-24-0)
- **2.** Gå till programvaran och välj **Skriv ut**.
- **3.** Kontrollera att din skrivare är vald.
- **4.** Om du vill ändra inställningarna klickar du på knappen som öppnar dialogrutan **Inställningar**.

Beroende på vilket program du använder kan den här knappen heta **Egenskaper** , **Alternativ** , **Skrivarinstallation** , **Skrivare** eller **Inställningar** .

**OBS!** Om du vill ange utskriftsinställningar för alla utskrifter gör du ändringarna i den HP-programvara som medföljde skrivaren. Om du vill ha mer information om HP-programvaran, se [Verktyg](#page-68-0) [för skrivarhantering](#page-68-0).

**5.** Välj lämpliga alternativ på Ʈiken **Kortkommando för utskrift**.

Ändra andra skrivarinställningar genom att klicka på de övriga flikarna.

Mer information om utskrifter finns i [Tips för lyckade utskrifter](#page-41-0).

- **6.** Bekräfta inställningarna genom att klicka på **OK**. Fönstret **Inställningar** stängs.
- **7.** Klicka på **Skriv ut** eller **OK** när du vill starta utskriften.

**OBS!** När utskriften är klar tar du bort eventuellt oanvänt fotopapper från inmatningsfacket. Förvara fotopapperet så att det inte böjer sig, eftersom böjt papper kan ge försämrad utskriftskvalitet.

### **Så här skriver du ut ett foto från datorn (OS X)**

- **1.** I menyn **Arkiv** i programvaran väljer du **Skriv ut**.
- **2.** Kontrollera att din skrivare är vald.
- **3.** Ställ in utskriftsalternativen.

Om du inte ser några alternativ i dialogrutan Skriv ut, klickar du på **Visa detaljer**.

● Välj önskad pappersstorlek i popup-menyn **Pappersformat**.

**OBS!** Kontrollera att du har lagt i rätt papper om du ändrar pappersstorleken.

- Välj sidorientering.
- **4.** Gå till popup-menyn, välj **Papperstyp/kvalitet** och gör sedan följande inställningar:
	- **Papperstyp**: Önskad typ av fotopapper
	- **Kvalitet**: Välj det alternativ som erbjuder bästa kvalitet eller maximal dpi.
	- Klicka på triangeln vid **Färgalternativ** och välj sedan önskat alternativ för **Korrigera foto**.
		- **Av**: gör inga automatiska justeringar av bilden.
		- **På**: bilden fokuseras automatiskt, och bildens skärpa justeras något.
- **5.** Ställ in övriga utskriftsinställningar och klicka på **Skriv ut**.

### Så här skriver du ut foton från en USB-flashenhet

Du kan skriva ut foton direkt från en USB-flashenhet utan att använda någon dator.

- 1. Koppla in USB-flashenheten i USB-porten på skrivarens nedre högra sida.
- **2.** Vänta tills filerna och mapparna på flashenheten visas på kontrollpanelens skärm.
- **3.** På kontrollpanelens display väljer du det foto som du vill skriva ut och pekar på **Fortsätt**.
- **4.** Bläddra uppåt eller nedåt för att ange hur många foton som ska skrivas ut.
- **5.** Tryck på **Klar** och på **Fortsätt** för att förhandsgranska det valda fotot. Om du vill justera layouten eller papperstypen trycker du på (**Inställningar**) och därefter på ditt val.
- **6.** Tryck på **Skriv ut** för att starta utskriften.

### **Skriva ut på papper i specialstorlek eller anpassad storlek**

Om programmet kan hantera papper i specialstorlek anger du storleken i programmet innan du skriver ut dokumentet. I annat fall anger du storleken i skrivardrivrutinen. Du kan behöva formatera om befintliga dokument för att de ska skrivas ut korrekt på papper i specialstorlek.

#### **Så här ställer du in en egen storlek (Windows)**

- **1.** Beroende på vilket operativsystem du har ska du göra något av följande:
	- **Windows 10**: Från Windows **Start**-meny, klicka på **Alla appar**, välj **Windows System**, och klicka sedan på **Enheter**, välj **Enheter och skrivare** i menyn **Relaterade inställningar**. Välj skrivarens namn och välj **Egenskaper för utskriftsserver**.
	- **Windows 8.1** och **Windows 8**: Peka eller tryck på det övre högra hörnet av skärmen för att visa snabbknapparna, klicka på ikonen **Inställningar**, klicka eller tryck på **Kontrollpanelen** och klicka eller tryck sedan på **Visa enheter och skrivare**. Klicka eller tryck på skrivarnamnet och klicka eller tryck på **Egenskaper för utskriftsserver**.
	- **Windows 7**: Gå till **Start**-menyn i Windows och klicka på **Enheter och skrivare**. Välj skrivarens namn och välj **Egenskaper för utskriftsserver**.
	- **Windows Vista**: Gå till **Start**-menyn i Windows och klicka på **Kontrollpanelen** och klicka sedan på **Skrivare**. Högerklicka i ett tomt område i fönstret **Skrivare** och välj **Serveregenskaper**.
	- **Windows XP**: Gå till **Start**-menyn i Windows och klicka på **Kontrollpanelen** och klicka sedan på **Skrivare och fax**. Klicka på **Serveregenskaper** på menyn **Arkiv**.
- **2.** Kryssa för rutan **Skapa ett nytt format**.
- **3.** Ange namnet på den egna pappersstorleken.
- **4.** Ange måtten för den egna pappersstorleken i sektionen **Formatbeskrivning (mått)**.
- **5.** Klicka på **Spara format** och sedan på **Stäng**.

### **Så här skriver du ut på papper i specialstorlek eller anpassad storlek (Windows)**

**OBS!** Innan du kan skriva ut på papper med specialstorlek måste du konfigurera specialstorleken i Egenskaper för utskriftsserver.

- **1.** Lägg papper i inmatningsfacket. Mer information finns i avsnittet [Fyll på papper.](#page-24-0)
- **2.** Gå till programvaran och välj **Skriv ut**.
- **3.** Så här skriver du ut på papper i specialstorlek eller anpassad storlek.
- **4.** Klicka på knappen som öppnar dialogrutan **Inställningar**.

Beroende på vilket program du använder kan denna knapp heta **Egenskaper**, **Alternativ**, **Skrivarinställningar**, **Skrivaregenskaper**, **Skrivare** eller **Inställningar**.

**OBS!** Om du vill ange utskriftsinställningar för alla utskrifter gör du ändringarna i den HPprogramvara som medföljde skrivaren. Om du vill ha mer information om HP-programvaran kan du se [Verktyg för skrivarhantering](#page-68-0).

- **5.** På Ʈiken **Layout** eller **Papper/kvalitet** klickar du på knappen **Avancerat**.
- **6.** I området **Papper/utskrift** väljer du specialstorleken i listrutan **Pappersstorlek**.

**OBS!** Se till att lägga i rätt papper i inmatningsfacket om du ändrar pappersstorleken.

- **7.** Gör övriga utskriftsinställningar och klicka på **OK**.
- **8.** Klicka på **Skriv ut** eller **OK** när du vill starta utskriften.

### <span id="page-39-0"></span>**Så här skriver du ut på papper i specialstorlek eller anpassad storlek (OS X)**

Om du vill skriva ut en anpassad pappersstorlek måste denna först konfigureras i HP-programvaran.

- **1.** Lägg i önskat papper i pappersfacket.
- **2.** Skapa en egen pappersstorlek
	- **a.** I programmet som du försöker skriva ut från, klickar du på **Fil**, och sedan på **Skriv ut**.
	- **b.** Kontrollera att din skrivare är vald.
	- **c.** Klicka på **Hantera egna storlekar** i pop-upp-menyn **Pappersstorlek**

Om du inte ser några alternativ i dialogrutan Skriv ut, klickar du på **Visa detaljer**.

- **d.** Klicka på **+**, och markera sedan den nya posten i listan och skriv ett namn för den egna pappersstorleken.
- **e.** Ange höjd och bredd för eget papper.
- **f.** Klicka på **Klar** eller **OK**, och klicka sedan på **Spara**.
- **3.** Använd den egna pappersstorleken för skriva ut.
	- **a.** På menyn **Arkiv** i programvaran klickar du på **Utskrift**.
	- **b.** Kontrollera att din skrivare är vald.
	- **c.** Välj önskad pappersstorlek i pop-upp-menyn **Pappersstorlek** .
	- **d.** Ställ in övriga utskriftsinställningar och klicka på **Skriv ut**.

# **Skriv ut på båda sidorna (manuellt)**

#### **Så här skriver du ut på båda sidor av papperet (Windows)**

- **1.** Lägg papper i inmatningsfacket. Mer information finns i avsnittet [Fyll på papper.](#page-24-0)
- **2.** Gå till programvaran och välj **Skriv ut**.
- **3.** Kontrollera att din skrivare är vald.
- **4.** Om du vill ändra inställningarna klickar du på knappen som öppnar dialogrutan **Inställningar**.

Beroende på vilket program du använder kan den här knappen heta **Egenskaper** , **Alternativ** , **Skrivarinstallation** , **Skrivare** eller **Inställningar** .

**OBS!** Om du vill ange utskriftsinställningar för alla utskrifter gör du ändringarna i den HP-programvara som medföljde skrivaren. Om du vill ha mer information om HP-programvaran, se [Verktyg](#page-68-0) [för skrivarhantering](#page-68-0).

**5.** På Ʈiken **Layout** väljer du **Vänd vid långsidan** eller **Vänd vid kortsidan** i listrutan **Skriv ut på båda sidor manuellt**.

Du kan välja sidstorlek genom att gå till Ʈiken **Layout** eller **Papper/Kvalitet**, klicka på knappen **Avancerat** och sedan välja en lämplig storlek i listrutan **Pappersstorlek**.

Ändra andra skrivarinställningar genom att klicka på de övriga flikarna.

Mer information om utskrifter finns i [Tips för lyckade utskrifter](#page-41-0).

**OBS!** Om du ändrar pappersstorleken, se till att du fyller på rätt papper i inmatningsfacket och ange även rätt pappersstorlek via skrivarens kontrollpanel.

- **6.** Bekräfta inställningarna genom att klicka på **OK**. Fönstret **Inställningar** stängs.
- **7.** Klicka på **Skriv ut** eller **OK** när du vill starta utskriften.
- **8.** När du har skrivit ut på ena sidan följer du anvisningarna på skärmen för att sätta tillbaka papperet i inmatningsfacket.
- **9.** Klicka på **Fortsätt** i anvisningarna på skärmen för att skriva ut på andra sidan.

### **Så här skriver du ut på båda sidor av papperet (OS X)**

- **1.** I menyn **Arkiv** i programvaran väljer du **Skriv ut**.
- **2.** I dialogrutan Skriv ut väljer du **Pappershantering** i popup-menyn och ställer in **Sidordning** på **Normal**.
- **3.** Ställ in **Sidor att skriva ut** på **Endast udda**.
- **4.** Klicka på **Skriv ut**.
- **5.** När alla udda sidor har skrivits ut tar du bort dokumentet från utmatningsfacket.
- **6.** Lägg i dokumentet så att den ände som först kom ut ur skrivaren nu matas in i skrivaren med den tomma sidan vänd mot skrivarens framsida.
- **7.** I dialogrutan Skriv ut går du tillbaka till **Pappershantering** i popup-menyn och ställer in sidordningen på **Normal** och de sidor som ska skrivas ut på **Endast jämna**.
- **8.** Klicka på **Skriv ut**.

# **Skriv ut med mobila enheter**

### **Skriv ut från mobila enheter**

Du kan skriva ut dokument och foton direkt från dina mobila enheter, inklusive iOS, Android, Windows Mobile, Chromebook och Amazon Kindle.

### **Så här skriver du ut från mobila enheter**

- **1.** Kontrollera att skrivaren är ansluten till samma nätverk som den mobila enheten.
- **2.** Aktivera utskrift på den mobila enheten:
	- **iOS:** Använd alternativet **Skriv ut** på **Dela**-menyn. Ingen installation krävs iOS AirPrint är förinstallerat.

**OBS!** Enheter med iOS 4.2 eller senare har AirPrint förinstallerat.

**• Android:** Hämta insticksprogrammet HP Print Service (kan användas på de flesta Android-enheter) från Google Play Store och aktivera det på enheten.

**OBS!** Enheter med Android 4.4 eller senare har stöd för insticksprogrammet HP Print Service. Enheter med Android 4.3 eller tidigare kan använda appen HP ePrint, som finns tillgänglig i Google Play Store.

● **Windows Mobile:** Tryck på **Skriv ut** på **Enheter**-menyn. Ingen installation krävs eftersom programmet är förinstallerat.

**OBS!** Om skrivaren inte står uppräknad behöver du kanske göra en engångsinstallation av skrivaren med guiden **Lägg till skrivare**.

- <span id="page-41-0"></span>● **Chromebook:** Hämta och installera appen **HP Print for Chrome** från Chrome Web Store för att aktivera både Wi-Fi- och USB-utskrift.
- **Amazon Kindle Fire HD9 och HDX:** Första gången du väljer **Skriv ut** på enheten, hämtas insticksprogrammet HP Print Service automatiskt för att aktivera mobil utskrift.

**OBS!** Mer information om hur du aktiverar utskrift från mobila enheter finns på [www.hp.com/go/](http://www.hp.com/go/mobileprinting) [mobileprinting.](http://www.hp.com/go/mobileprinting) Om en lokal version av den här webbplatsen inte finns tillgänglig i ditt land/region eller på ditt språk, kan du bli omdirigerad till HP:s webbplats för mobil utskrift i ett annat land/region eller på ett annat språk.

**3.** Kontrollera att det påfyllda pappret motsvarar skrivarens pappersinställningar (se [Fyll på papper](#page-24-0) för mer information). Om du ställer in rätt pappersstorlek för det papper som finns i skrivaren kan en mobil enhet ta reda på vilken pappersstorlek den skriver ut på.

### **Få åtkomst till skrivarfunktioner och felsökningsinformation från mobila enheter**

Med appen HP All-in-One Printer Remote kan du ställa in och använda din HP-skrivare för att skriva ut, skanna, lagra och dela dokument praktiskt taget var du än befinner dig. Dessutom kan appen användas för att visa skrivarstatus, utföra underhållsuppgifter, beställa HP:s originalutskriftsmaterial, identifiera och lösa skrivarfel samt tillhandahålla hjälp med felsökning och support från HP.

HP All-in-One Printer Remote har stöd för iOS, Android och Windows Mobile. Installera den via App Store eller Google Play Store om du vill skaffa fler funktioner till din skrivare.

**OBS!** En del funktioner är inte tillgängliga för alla skrivarmodeller. Dessutom finns HP All-in-One Printer Remote för närvarande inte tillgängligt på alla språk. Gå till<http://www.hp.com/support>för mer information.

# **Tips för lyckade utskrifter**

De programinställningar som väljs i skrivardrivrutinen gäller bara för utskrifter, inte för kopiering eller skanning.

Du kan skriva ut dokumentet på båda sidor av papperet. Mer information finns i avsnittet *Skriv ut på båda* [sidorna \(manuellt\).](#page-39-0)

### **Bläcktips**

- Om utskriftskvaliteten inte är acceptabel kan du gå till [Utskriftsproblem](#page-74-0) för ytterligare information.
- Använd HPs originalbläckpatroner.

HPs originalbläckpatroner är utformade och testade med HPs skrivare och papper för att du ska få utmärkta resultat i utskrift efter utskrift.

**OBS!** HP lämnar inte några garantier för kvaliteten eller tillförlitligheten hos tillbehör från andra tillverkare. Service eller reparation av enheten till följd av att tillbehör från andra tillverkare använts täcks inte av garantin.

Om du trott att du köpt HPs originalbläckpatroner kan du gå till [www.hp.com/go/anticounterfeit](http://www.hp.com/go/anticounterfeit).

Installera både den svarta patronen och färgpatronerna korrekt.

Mer information finns i avsnittet [Byta bläckpatroner.](#page-58-0)

● Kontrollera de beräknade bläcknivåerna i patronerna för att försäkra dig om att bläcket räcker.

I varningar om låg bläcknivå och bläcknivåindikatorer anges uppskattningar som är avsedda för planeringsändamål.

Mer information finns i avsnittet [Kontrollera ungefärliga bläcknivåer.](#page-57-0)

● Stäng alltid av skrivaren med (**Strömbrytaren**) så att skrivaren kan skydda munstyckena.

### **Påfyllningstips**

Mer information finns i [Fyll på papper.](#page-24-0)

- Se till att pappret ligger som det ska i inmatningsfacket och justera sedan pappersledarna för bredd. Ändra pappersinställningarna om pappersstorleken inte detekteras korrekt.
- Lägg i en hel bunt papper (inte bara ett ark). Alla papper i bunten ska ha samma storlek och vara av samma typ, annars kan det uppstå papperstrassel.
- Fyll på papperet med trycksidan uppåt.
- Kontrollera att papperet i inmatningsfacket ligger plant och att kanterna inte är böjda eller trasiga.
- Justera pappersledarna i inmatningsfacket så att de ligger an mot allt papper. Kontrollera att pappersledarna inte böjer papperet i facket.

### **Skrivarinställningstips (Windows)**

● Om du vill ändra standardinställningarna för utskrift klickar du på **Skr. ut och skanna** och sedan på **Ange inställningar** i HP:s skrivarprogramvara.

Öppna HP:s skrivarprogramvara. Mer information finns i avsnittet [Öppna HPs skrivarprogramvara](#page-31-0)  [\(Windows\)](#page-31-0).

- Välj hur många sidor du vill skriva ut per ark genom att gå till Ʈiken **Layout** i skrivardrivrutinen och välja önskat alternativ i listrutan **Antal sidor per ark**.
- Om du vill ändra sidorienteringen gör du detta i ditt programgränssnitt.
- Om du vill se Ʈer utskriftsinställningar går du till Ʈiken **Layout** eller **Papper/kvalitet** i skrivardrivrutinen och klickar på knappen **Avancerat** så att dialogrutan **Avancerade alternativ** öppnas.

**OBS!** Förhandsgranskningen på Ʈiken **Layout** kan inte återspegla det du väljer i listrutorna **Layout för sidor per blad**, **Häfte** eller **Sidramar**.

- **Skriv ut i gråskala**: Låter dig skriva ut ett svartvitt dokument med enbart svart bläck. Välj **Endast svart bläck** och klicka sedan på knappen **OK**.
- **Layout för sidor per blad**: Hjälper dig att ange ordningen på sidorna om du skriver ut dokument med fler än två sidor per ark.
- **Utfallande utskrift**: Välj den här funktionen om du vill skriva ut foton utan kant. Den här funktionen kan inte tillämpas på alla papperstyper. Om den valda papperstypen i listrutan **Media**  inte stöder utfallande utskrift visas en varningsikon bredvid alternativet.
- **HP Real Life-teknik**: Den här funktionen gör bilder och grafik jämnare och skarpare för bättre utskriftskvalitet.
- Häfte: Låter dig skriva ut ett flersidigt dokument som ett häfte. Två sidor placeras på varje sida av ett ark som sedan kan vikas till ett häfte i halva pappersformatet. Välj sidbindningsmetod i listrutan och klicka sedan på **OK**.
- **Häfte-vänsterbindning**: När häftet viks hamnar bindningssidan till vänster. Välj det här alternativet om du brukar läsa från vänster till höger.
- **Häfte-högerbindning**: När häftet viks hamnar bindningssidan till höger. Välj det här alternativet om du brukar läsa från höger till vänster.
- **Sidkantlinjer**: Hjälper dig att lägga till kanter på sidorna om du skriver ut dokumentet med Ʈer än två sidor per ark.
- Du kan använda utskriftsgenvägar för att slippa ägna tid åt att göra inställningar. En utskriftsgenväg lagrar de inställningar som är lämpliga för en viss typ av jobb så att du kan ställa in alla alternativ med en enkel klickning.

Gå till Ʈiken **Utskriftsgenvägar**, markera en utskriftsgenväg och klicka sedan på **OK**.

Om du vill lägga till ett nytt utskriftskommando efter att ha gjort inställningarna, klickar du på **Spara som** och anger ett namn och klickar sedan på **OK**.

Om du vill ta bort en utskriftsgenväg markerar du den och klickar på **Ta bort**.

**OBS!** Du kan inte ta bort standardutskriftsgenvägar.

### **Skrivarinställningstips (OS X)**

- I dialogrutan Skriv ut använder du popup-menyn **Pappersstorlek** för att välja den pappersstorlek som fyllts på i skrivaren.
- I dialogrutan Skriv ut väljer du popup-menyn **Papperstyp/kvalitet** och väljer lämplig papperstyp och kvalitet.

# **4 Kopiera och skanna**

Du kan skapa kopior av hög kvalitet i färg eller svartvitt på material av många olika typer och storlekar.

**OBS!** Kopieringskvaliteten blir bättre om du använder färgkopiering och undviker att kopiera i direkt solljus eller i stark belysning.

- **Kopiera**
- **[Skanna](#page-45-0)**
- [Tips för lyckad kopiering och skanning](#page-52-0)

# **Kopiera**

### **Så här kopierar du dokument**

- **1.** Se till att det ligger papper i inmatningsfacket. Mer information finns i avsnittet [Fyll på papper.](#page-24-0)
- **2.** Placera originalet med trycksidan nedåt i dokumentmataren. Mer information finns i avsnittet [Lägga ett](#page-27-0)  [original i dokumentmataren.](#page-27-0)
- **3.** Gå till displayen på skrivarens kontrollpanel och tryck på **Kopiera**.
- **4.** Välj **Dokument**.
- **5.** Bläddra åt vänster eller höger för att välja antal kopior.
- **TIPS:** Om du vill spara dessa inställningar som standardinställningar för kommande jobb går du till displayen på skrivarens kontrollpanel och trycker på **Kopiera**. Tryck sedan på (**Inställningar**) och **Spara aktuella inställningar**.
- **6.** Tryck på **Starta svart** eller **Starta färg** för att starta kopieringsjobbet.

#### **Kopieringsinställningar**

Du kan anpassa kopieringsjobb med de olika inställningar som är tillgängliga på skrivarens kontrollpanel.

På menyn **Kopiera** trycker du på (**Inställningar**) och ändrar önskade inställningar.

- Ändra storlek
- Pappersstorlek och typ
- **Kvalitet**
- Ljusare/mörkare
- **Förbättringar**
- Bindningsmarg.
- Spara aktuella inställningar
- Återställ förinställningar

# <span id="page-45-0"></span>**Skanna**

Du kan skanna dokument, foton och andra papperstyper och skicka dem till olika destinationer, t.ex. en dator eller en e-postmottagare.

När du skannar dokument med HPs skrivarprogramvara kan du skanna till ett format som är sökbart och redigerbart.

**OBS!** Vissa skanningsfunktioner är endast tillgängliga när du har installerat HP-programvaran.

- **TIPS:** Om det uppstår problem med skanning av dokument, se [Skanningsproblem](#page-82-0).
	- Skanna till en dator
	- [Skanna till USB](#page-47-0)
	- [Skanna till e-post](#page-47-0)
	- [Skanna dokument som redigerbar text](#page-49-0)
	- [Skapa en ny skannerprofil \(Windows\)](#page-51-0)
	- [Ändra skannerinställningar \(Windows\)](#page-51-0)

### **Skanna till en dator**

Innan du skannar till en dator ska du kontrollera att du redan har installerat den av HP rekommenderade skrivarprogramvaran. Skrivaren och datorn måste vara anslutna och påslagna.

När det gäller Windows-datorer måste skrivarprogramvaran dessutom vara igång innan du börjar skanna.

Du kan använda HPs skrivarprogramvara för att skanna dokument till redigerbar text. Mer information finns i avsnittet [Skanna dokument som redigerbar text.](#page-49-0)

### **Så här skannar du ett original från skrivarens kontrollpanel**

**1.** Lägg i originalet med trycksidan nedåt i dokumentmataren.

Mer information finns i avsnittet [Lägga ett original i dokumentmataren.](#page-27-0)

- **2.** Tryck på **Skanna** och välj sedan **Dator**.
- **3.** Tryck på en dator som du vill skanna till.
- **4.** Välj önskad skanningstyp.
	- **Spara som PDF**
	- **Spara som JPEG**
	- **Spara som redigerbar text (OCR)**
	- **E-post som PDF**
	- **E-post som JPEG**
	- **Vardagsskanning**
- **5.** Tryck på **Starta skanning** .

#### **Så här aktiverar du skanning till en dator (Windows)**

Om skrivaren är ansluten till datorn med en USB- anslutning, är funktionen för skanning till dator aktiverad som standard och kan inte inaktiveras.

Följ dessa anvisningar om funktionen har inaktiverats och du vill aktivera den igen.

- **1.** Öppna HPs skrivarprogramvara. Mer information finns i avsnittet [Öppna HPs skrivarprogramvara](#page-31-0) [\(Windows\)](#page-31-0).
- **2.** Gå till sektionen **Skanna**.
- **3.** Välj **Hantera Skanna till dator**.
- **4.** Klicka på **Aktivera**.

### **Så här aktiverar du skanning till en dator (OS X)**

Funktionen för skanning till en dator är aktiverad som standard från fabriken. Följ dessa anvisningar om funktionen har inaktiverats och du vill aktivera den igen.

**1.** Öppna HP Verktyg.

**OBS!** HP-verktyget finns i mappen **HP** i mappen **Program**.

- **2.** Under **Skanningsinställningar** klickar du på **Skanna till dator**.
- **3.** Kontrollera att **Aktivera skanning till dator** är valt.

#### **Så här skannar du ett original från HPs skrivarprogramvara (Windows)**

**1.** Lägg i originalet med trycksidan nedåt i dokumentmataren.

Mer information finns i avsnittet [Lägga ett original i dokumentmataren.](#page-27-0)

- **2.** Öppna HPs skrivarprogramvara. Mer information finns i avsnittet [Öppna HPs skrivarprogramvara](#page-31-0) [\(Windows\)](#page-31-0).
- **3.** Gå till avsnittet **Skanna** och klicka på **Skanna ett dokument eller foto**.
- **4.** Välj önskad skanningstyp.
	- **Spara som PDF**
	- **Spara som JPEG**
	- **Spara som redigerbar text (OCR)**
	- **E-post som PDF**
	- **E-post som JPEG**
	- **Vardagsskanning**

### **OBS!**

- Startskärmen använder du för att granska och modifiera grundinställningar. Klicka på länken **Mer**  högst upp i det högra hörnet i dialogrutan Skanna för att granska och modifiera detaljerade inställningar.
- Mer information finns i avsnittet [Ändra skannerinställningar \(Windows\)](#page-51-0).
- Om **Visa Granskare efter skanning** har markerats kan du göra justeringar i den skannade bilden på skärmen för förhandsgranskning.
- <span id="page-47-0"></span>**5.** Klicka på **Skanna**.
- **6.** Välj **Spara** om du vill att programmet ska fortsätta att vara öppet för ännu en skanning eller välj **Klar** om du vill avsluta programmet.

När skanningen sparats öppnar Utforskaren i Windows den katalog där skanningen sparats.

### **Så här skannar du ett original från HPs skrivarprogramvara (OS X)**

**1.** Öppna HP Scan.

HP Scan finns i **mappen Program**/**HP** i roten på hårddisken.

- **2.** Välj den typ av skanningsprofil som du vill ha.
- **3.** Klicka på **Skanna**.

### **Skanna till USB**

Du kan skanna direkt till en USB-flashenhet via skrivarens kontrollpanel utan att behöva använda en dator eller HPs skrivarprogramvara som levererades tillsammans med skrivaren.

**VIKTIGT:** Ta inte ut Ʈashenheten ur skrivarens USB-port medan skrivaren har åtkomst till den. Filerna på USB-flashenheten kan då skadas. Det är endast säkert att ta ut en USB-flashenhet när lampan vid USBporten inte blinkar.

**OBS!**

- Skrivaren stöder inte krypterade USB-flashenheter.
- Du kan även använda HP-skrivarprogramvara för att skanna dokument till redigerbar text. Mer information finns i avsnittet [Skanna dokument som redigerbar text](#page-49-0).

### **Så här skannar du ett original till USB från skrivarens kontrollpanel**

- **1.** Lägg i originalet med trycksidan nedåt i dokumentmataren.
- **2.** Sätt i en USB-flashenhet.
- **3.** Tryck på **Skanna** och välj sedan **USB**.
- **4.** Ändra vid behov skanningsinställningarna.
- **5.** Tryck på **Starta skanning**.

### **Skanna till e-post**

Med appen Skanna till e-post kan du snabbt skanna foton eller dokument och skicka dem med e-post till angivna mottagare direkt från din HP All-in-One-skrivare. Du kan ställa in e-postadresser, logga in på dina konton med de angivna PIN-koderna och sedan skanna och e-posta dina dokument.

Det här avsnittet innehåller följande ämnen:

- [Konfigurera Skanna till e-post](#page-48-0)
- [Skanna ett dokument eller ett foto till e-postmeddelande](#page-48-0)
- [Ändra kontoinställningarna](#page-49-0)

### <span id="page-48-0"></span>**Konfigurera Skanna till e-post**

### **Så här konfigurerar du Skanna till e-post**

- **1.** Aktivera webbtjänster på skrivaren. Mer information finns i avsnittet [Konfigurera webbtjänster](#page-53-0).
- **2.** På startskärmen trycker du på **Apps** och sedan på **Skanna till e-post**-app.
- **3.** På skärmen **Välkommen** trycker du på **Fortsätt**.
- **4.** Tryck på **E-post** för att ange din e-postadress och tryck sedan på **Klar**.
- **5.** Tryck på **Fortsätt**.
- **6.** En PIN-kod kommer att skickas ut till den angivna e-postadressen. Tryck på **Fortsätt**.
- **7.** Tryck på **PIN-kod** för att ange PIN-koden och tryck sedan på **Klar**.
- **8.** Tryck på **Lagra e-post** eller **Automatisk inloggning** beroende på hur du vill att skrivaren ska lagra din inloggningsinformation.
- **9.** Välj skanningstyp genom att trycka på **Foto** eller **Dokument**.
- **10.** För foton väljer du skanningsinställningar och trycker på **Fortsätt**.

För dokument fortsätter du till nästa steg.

- **11.** Bekräfta e-postinformationen och tryck på **Fortsätt**.
- **12.** Tryck på **Skanna till e-post**.
- **13.** Tryck på **OK** när skanningen avslutats och tryck sedan på **Ja** om du vill skicka ytterligare ett epostmeddelande eller på **Nej** för att avsluta.

### **Skanna ett dokument eller ett foto till e-postmeddelande**

#### **Skanna ett dokument eller foto till e-post via kontrollpanelen**

- **1.** Lägg i originalet med trycksidan nedåt i dokumentmataren.
- **2.** På startskärmen trycker du på **Apps** och sedan på **Skanna till e-post**-app.
- **3.** På displayen på kontrollpanelen väljer du det konto som du vill använda och trycker på **Fortsätt**.

**OBS!** Välj **Mitt konto finns inte i listan** om du inte har något e-postkonto. Du blir ombedd att ange din e-postadress och ta emot en PIN-kod.

- **4.** Ange PIN-koden om du uppmanas till det.
- **5.** Välj skanningstyp genom att trycka på **Foto** eller **Dokument**.
- **6.** För foton väljer du skanningsinställningar och trycker på **Fortsätt**.

För dokument fortsätter du till nästa steg.

- **7.** Om du vill lägga till eller ta bort mottagare trycker du på **Ändra mottagare** och trycker på **Klar** när du är klar.
- **8.** Kontrollera e-postinformationen och tryck på **Fortsätt**.
- **9.** Tryck på **Skanna till e-post**.
- **10.** Tryck på **OK** när skanningen avslutats och tryck sedan på **Ja** om du vill skicka ytterligare ett epostmeddelande eller på **Nej** för att avsluta.

### <span id="page-49-0"></span>**Skanna ett dokument eller ett foto till e-post med HP-skrivarprogramvaran(Windows)**

- **1.** Lägg i originalet med trycksidan nedåt i dokumentmataren.
- **2.** Öppna HPs skrivarprogramvara. Mer information finns i avsnittet [Öppna HPs skrivarprogramvara](#page-31-0) [\(Windows\)](#page-31-0).
- **3.** I skrivarprogramvaran klickar du på **Skanna ett dokument eller ett foto** .
- **4.** Välj den typ som ska skannas och klicka sedan på **Skanna** .

Välj **E-post som PDF** eller **E-post som JPEG** för att öppna e-postprogrammet med den skannade filen bifogad.

**OBS!**

- Startskärmen använder du för att granska och modifiera grundinställningar. Klicka på länken **Mer**  högst upp i det högra hörnet i dialogrutan Skanna för att granska och modifiera detaljerade inställningar.
- Mer information finns i avsnittet [Ändra skannerinställningar \(Windows\)](#page-51-0).

### **Ändra kontoinställningarna**

### **Så här ändrar du kontoinställningar från skrivarens kontrollpanel**

- **1.** På startskärmen trycker du på **Apps** och sedan på **Skanna till e-post**-app.
- **2.** Välj e-postkontot som du vill använda och tryck på Modifiera.
- **3.** Välj de inställningar som du vill ändra och följ anvisningarna på skärmen.
	- Automatisk inloggning
	- Lagra e-post
	- Ta bort från listan
	- Ändra PIN-kod
	- Radera konto

### **Skanna dokument som redigerbar text**

När du skannar dokument kan du använda HP-programvaran för att skanna dokument till ett format som du kan söka i, kopiera, klistra in och redigera. Du kan redigera brev, tidningsartiklar och många andra dokument.

- Skanna dokument som redigerbar text
- [Riktlinjer för att skanna dokument som redigerbar text](#page-50-0)

### **Skanna dokument som redigerbar text**

Använd följande riktlinjer för att skanna dokument som redigerbar text.

#### **Skanna ett dokument som redigerbar text (Windows)**

Du kan skanna olika typer av utskrivna dokument till ett format som du kan söka i och redigera.

Om **Spara som redigerbar text (OCR)** inte finns i listan över tillgängliga skanningsalternativ måste du installera programvaran på nytt och välja det alternativet.

- <span id="page-50-0"></span>**1.** Lägg i originalet med trycksidan nedåt i dokumentmataren.
- **2.** Öppna HPs skrivarprogramvara. Mer information finns i avsnittet [Öppna HPs skrivarprogramvara](#page-31-0) [\(Windows\)](#page-31-0).
- **3.** I HP-skrivarprogramvaran klickar du på **Skanna ett dokument eller foto**.
- **4.** Välj **Spara som redigerbar text (OCR)** och klicka på **Skanna**.

**OBS!**

- Den initiala skärmen gör det möjligt för dig att gå igenom och modifiera de grundläggande inställningarna. Klicka på länken **Mer** högst upp i det högra hörnet i dialogrutan Skanna för att granska och modifiera detaljerade inställningar.
- Mer information finns i avsnittet [Ändra skannerinställningar \(Windows\)](#page-51-0).
- Om **Visa Visare efter skanning** är valt kan du göra justeringar i den skannade bilden på skärmen för förhandsgranskning.

### **Så här skannar du dokument som redigerbar text (OS X)**

- **1.** Lägg i originalet med trycksidan nedåt i dokumentmataren.
- **2.** Öppna HP Scan.

HP Scan finns i **mappen Program**/**HP** i roten på hårddisken.

**3.** Klicka på knappen **Scanna**.

En dialogruta visas där du ombeds bekräfta din skanningsenhet och de förinställda skanningsinställningar.

- **4.** Följ anvisningarna på skärmen för att slutföra skanningen.
- **5.** När alla sidor har skannats väljer du **Spara** på menyn **Arkiv**.
- **6.** Välj den typ av redigerbar text som du vill använda på popup-menyn **Format** .
- **7.** Klicka på **Spara**.

### **Riktlinjer för att skanna dokument som redigerbar text**

Följ dessa riktlinjer för att kontrollera att programvaran har konverterat dokumenten.

● **Kontrollera att dokumentmatarfönstret är rent.**

Om det finns smuts eller damm på skanningsglaset eller dokumentmatarfönstret kan detta hindra konverteringen av dokumentet till redigerbar text

● **Se till att dokumentet är ilagt på rätt sätt.**

Kontrollera att originalet är korrekt ilagt och att dokumentet inte ligger snett.

### ● **Se till att texten på dokumentet är tydlig.**

För att dokumentet ska kunna konverteras till redigerbar text måste originalet vara tydligt och ha hög kvalitet.

Följande förhållanden kan göra att programvaran inte kan konvertera dokumentet:

- Texten på originalet är blek eller ojämn.
- Texten är för liten.
- Dokumentets struktur är för invecklad.
- <span id="page-51-0"></span>— Texten är ihoptryckt. Exempel: Om texten saknar bokstäver eller har sammansatta bokstäver kan "rn" tolkas som "m".
- Textens bakgrund är färgad. Färgad bakgrund kan göra att bilder i förgrunden inte framträder så tydligt.

### ● **Välj rätt profil.**

Se till att välja en genväg eller en förinställning som tillåter skanning till redigerbar text. Dessa alternativ använder skanningsinställningar som är utformade för OCR-skanningar av högsta kvalitet.

**Windows**: Använd genvägarna **Redigerbar text (OCR)** eller **Spara som PDF**.

**OS X**: Använd förinställda **Dokument med text**.

### ● **Spara filen i rätt format.**

Om du bara vill extrahera texten från dokumentet utan något av formateringen från originalet väljer du ett rent textformat som **Text (.txt)** eller **TXT**.

Om du vill extrahera texten tillsammans med delar av formateringen från originalet väljer du Rich Text Format som **Rich Text (.rtf)** eller **RTF** eller sökbart PDF-format, t.ex. **Sökbar PDF (.pdf)** eller **Sökbar PDF** .

### **Skapa en ny skannerprofil (Windows)**

Du kan skapa ditt eget kortkommando och skanna enklare. Du kanske vill skanna regelbundet och spara foton i PNG-format istället för JPEG.

- **1.** Lägg i originalet med trycksidan nedåt i dokumentmataren.
- **2.** Öppna HPs skrivarprogramvara. Mer information finns i avsnittet [Öppna HPs skrivarprogramvara](#page-31-0) [\(Windows\)](#page-31-0).
- **3.** I skrivarprogramvaran klickar du på **Skanna ett dokument eller ett foto** .
- **4.** Klicka på **Skapa ett nytt kortkommando för skanning** .
- **5.** Ange ett beskrivande namn, välj ett befintligt kortkommando som du baserar det nya kortkommandot på och klicka sedan på **Skapa** .

Om du till exempel skapar ett nytt kortkommando för foton väljer du **Spara som JPEG** eller **E-post som JPEG** . Detta tillgängliggör alternativen för grafik medan du skannar.

**6.** Ändra inställningarna för ditt nya kortkommando för att tillmötesgå dina behov och klicka sedan på ikonen Spara till höger om kortkommandot.

**OBS!**

- Startskärmen använder du för att granska och modifiera grundinställningar. Klicka på länken **Mer**  högst upp i det högra hörnet i dialogrutan Skanna för att granska och modifiera detaljerade inställningar.
- Mer information finns i avsnittet Ändra skannerinställningar (Windows).

### **Ändra skannerinställningar (Windows)**

Du kan ändra alla skannerinställningar för en enda användning eller spara ändringarna för permanent användning. Dessa inställningar omfattar alternativ som sidstorlek och placering, skannerupplösning, kontrast och platsen för mappen med sparade skanningar.

- <span id="page-52-0"></span>**1.** Lägg i originalet med trycksidan nedåt i dokumentmataren.
- **2.** Öppna HP:s skrivarprogramvara. Mer information finns i avsnittet [Öppna HPs skrivarprogramvara](#page-31-0)  [\(Windows\)](#page-31-0).
- **3.** I HP-skrivarprogramvaran klickar du på **Skanna ett dokument eller foto**.
- **4.** Klicka på länken **Mer** i det övre högra hörnet av dialogrutan HP Scan.

Den detaljerade inställningspanelen visas till höger. I vänster kolumn sammanfattas aktuella inställningar för varje avsnitt. I höger kolumn kan du ändra inställningarna i det markerade avsnittet.

**5.** Klicka på varje avsnitt till vänster om den detaljerade inställningspanelen för att förhandsgranska inställningarna i det avsnittet.

Du kan granska och ändra de flesta inställningarna via listrutemenyer.

Vissa inställningar tillåter större Ʈexibilitet genom att visa en ny panel. Dessa inställningar indikeras med ett + (plustecken) till höger om inställningen. Du måste antingen godkänna eller avbryta ändringar för den här panelen för att återgå till den detaljerade inställningspanelen.

- **6.** Gör något av följande när du är klar med ändringarna av inställningarna.
	- Klicka på **Skanna**. Du får en uppmaning om att spara eller avvisa ändringarna av kortkommandot när skanningen är klar.
	- Klicka på ikonen Spara till höger om genvägen. Det sparar ändringarna i genvägen så att du kan återanvända dem nästa gång. I annat fall påverkar ändringarna endast den aktuella skanningen. Klicka sedan på **Skanna**.

[Läs mer online om hur du använder skanningsprogramvaran från HP.](http://www.hp.com/embed/sfs/doc?client=IWS-eLP&lc=sv&cc=se&ProductNameOID=7532095&TapasOnline=TIPS_SW_SCAN) Läs mer om hur du:

- Anpassar skanningsinställningar som bildfilstyp, skanningsupplösning och kontrastnivåer.
- Skannar till nätverksmappar och drivrutiner för molnet.
- Förhandsgranska och justera bilder före skanning.

# **Tips för lyckad kopiering och skanning**

Använd följande tips för en lyckad kopiering och skanning.

- Om du vill göra en stor kopia av ett litet original, skannar du in originalet på datorn, ändrar storlek på bilden i skanningsprogrammet och skriver sedan ut en kopia av den förstorade bilden.
- Om du vill justera skanningsstorlek, typ av utmatning, skanningsupplösning eller filtyp osv. ska du starta skanningen från skrivarprogramvaran.
- Du undviker att texten skannas felaktigt eller faller bort genom att se till att ljusstyrkan är rätt inställd i programmet.
- Om du vill skanna ett dokument med flera sidor till en fil istället för flera startar du skanningen med skrivarprogram istället för att välja **Skanna** från skrivardisplayen.
- För att få optimal kvalitet ska du undvika att kopiera eller skanna vid direkt solljus eller intensiv belysning.

# <span id="page-53-0"></span>**5 Webbtjänster**

Med skrivaren får du tillgång till innovativa, webb-beredda lösningar som gör att du snabbt kan komma åt internet, hämta dokument och skriva ut dem snabbare och enklare – utan att använda datorn.

**OBS!** För att du ska kunna använda de här webbfunktionerna måste skrivaren vara ansluten till internet. Du kan inte använda de här webbfunktionerna om skrivaren är ansluten med en USB-kabel.

Det här avsnittet innehåller följande ämnen:

- Vad är webbtjänster?
- Konfigurera webbtjänster
- [Använda webbtjänster](#page-55-0)
- [Ta bort webbtjänster](#page-56-0)

# **Vad är webbtjänster?**

### **HP ePrint**

● **HP ePrint** är en gratistjänst från HP som gör att du kan skriva ut på din HP ePrint-beredda skrivare när som helst, varifrån som helst. Du skickar helt enkelt e-post till den e-postadress som skrivaren tilldelas när du aktiverar webbtjänster på den. Du behöver inga särskilda drivrutiner eller program. Så länge du kan skicka e-post, kan du skriva ut varifrån du vill med hjälp av **HP ePrint** .

**OBS!** Du kan registrera dig för ett konto på [HP Connected](http://www.hpconnected.com) ([www.hpconnected.com](http://www.hpconnected.com)). Webbplatsen finns kanske inte tillgänglig i alla länder/regioner. Logga in för att konfigurera ePrint-inställningarna.

När du har registrerat ett konto på [HP Connected](http://www.hpconnected.com) [\(www.hpconnected.com](http://www.hpconnected.com)). Webbplatsen finns kanske inte tillgänglig i alla länder/regioner. Du kan logga in för att visa din **HP ePrint** -jobbstatus, hantera din **HP ePrint** -skrivarkö, kontrollera vem som kan skriva ut med skrivarens e-postadress **HP ePrint** och få hjälp med **HP ePrint** .

#### **Utskriftsappar**

Med utskriftsappar kan du skanna och lagra dina dokument digitalt på webben, få åtkomst till och dela innehåll och mycket annat.

### **Konfigurera webbtjänster**

Innan du konfigurerar webbtjänster ska du se till att skrivaren är ansluten till internet.

För att konfigurera webbtjänster använder du en av följande metoder.

### **Så här konfigurerar du webbtjänster via skrivarens kontrollpanel**

- **1.** Gå till skrivarens kontrollpanel och tryck på eller svep nedåt på fliken överst på skärmen för att öppna Instrumentpanelen. Tryck sedan på ( **Installation** )
- **2.** Tryck på **Konfigurera webbtjänster** .
- **3.** Tryck på **Acceptera** för att godkänna användningsvillkoren för webbtjänster och aktivera webbtjänster.

**4.** På skärmen som visas pekar du på **OK** för att låta skrivaren automatiskt kontrollera om det finns produktuppdateringar.

**OBS!** Om du får en fråga om proxyinställningar och om ditt nätverk använder proxyinställningar, ska du ställa in en proxyserver enligt anvisningarna på skärmen. Om du inte har några uppgifter om proxyservern kan du kontakta nätverksadministratören eller den person som har konfigurerat nätverket.

- **5.** Om skärmen **Printer Update Options (uppdateringsalternativ för skrivare)** visas väljer du ett av alternativen.
- **6.** När skrivaren ansluts till servern skriver den ut en informationssida. Följ anvisningarna på informationssidan för att slutföra installationen.

#### Så här konfigurerar du webbtiänster med den inbäddade webbservern

- **1.** Öppna den inbäddade webbservern. Mer information finns i avsnittet [Öppna den inbäddade](#page-69-0)  [webbservern.](#page-69-0)
- **2.** Klicka på Ʈiken **Webbtjänster** .
- **3.** I sektionen **Webbtjänstinställningar** klickar du på **Installation** och **Fortsätt** och följer anvisningarna på skärmen för att acceptera användningsvillkoren.
- **4.** Välj att tillåta att skrivaren söker efter och installerar skrivaruppdateringar, om du blir tillfrågad om detta.

#### **OBS!**

- Uppdateringarna hämtas och installeras automatiskt så fort de blir tillgängliga och tillämpas efter att skrivaren har startats om.
- Om du får en fråga om proxyinställningar och om ditt nätverk använder proxyinställningar, ska du ställa in en proxyserver enligt anvisningarna på skärmen. Om du inte har några uppgifter om proxyservern kan du kontakta nätverksadministratören eller den person som har konfigurerat nätverket.
- **5.** När skrivaren ansluts till servern skriver den ut en informationssida. Följ anvisningarna på informationssidan för att slutföra installationen.

#### **Så här konfigurerar du webbtjänster med HPs skrivarprogramvara (Windows)**

- **1.** Öppna HPs skrivarprogramvara. Mer information finns i avsnittet [Öppna HPs skrivarprogramvara](#page-31-0) [\(Windows\)](#page-31-0).
- **2.** I det fönster som visas dubbelklickar du på **Skriv ut och skanna** och väljer sedan **Anslut skrivaren till webben** under Skriv ut. Skrivarhemsidan (den inbäddade webbservern) öppnas.
- **3.** Klicka på Ʈiken **Webbtjänster** .
- **4.** I avsnittet **Webbtjänstinställningar** klickar du på **Installation** och **Fortsätt** och följer anvisningarna på skärmen för att acceptera användningsvillkoren.
- **5.** Välj att tillåta att skrivaren söker efter och installerar skrivaruppdateringar, om du blir tillfrågad om detta.

#### <span id="page-55-0"></span>**OBS!**

- Uppdateringarna hämtas och installeras automatiskt så fort de blir tillgängliga och tillämpas efter att skrivaren har startats om.
- Om du får en fråga om proxyinställningar och om ditt nätverk använder proxyinställningar, ska du ställa in en proxyserver enligt anvisningarna på skärmen. Om du inte har några uppgifter om proxyservern kan du kontakta nätverksadministratören eller den person som har konfigurerat nätverket.
- **6.** När skrivaren ansluts till servern skriver den ut en informationssida. Följ anvisningarna på informationssidan för att slutföra installationen.

## **Använda webbtjänster**

I följande avsnitt beskrivs hur du använder och konfigurerar webbtjänster.

- **HP ePrint**
- **[Utskriftsappar](#page-56-0)**

### **HP ePrint**

Om du vill använda **HP ePrint** gör du så här:

- Se till att du har en dator eller mobil enhet med Internet- och e-postfunktion.
- Aktivera webbtjänster på skrivaren. Mer information finns i avsnittet [Konfigurera webbtjänster](#page-53-0).
- **TIPS:** Om du vill ha mer information om hur du hanterar och konfigurerar **HP ePrint** -inställningarna och läsa mer om de senaste funktionerna kan du besöka [HP Connected](http://www.hpconnected.com) (Webbplatsen är inte tillgänglig i alla länder/regioner).

### **Så här skriver du ut dokument med HP ePrint**

- **1.** Öppna ditt e-postprogram på datorn eller den mobila enheten.
- **2.** Skapa ett nytt e-postmeddelande och bifoga sedan den fil du vill skriva ut.
- **3.** Ange e-postadress för **HP ePrint** i fältet Till och välj sedan alternativ för att skicka e-postmeddelandet.

**OBS!** Ange inga andra e-postadresser i fälten "Till" eller "Kopia". **HP ePrint** -servern tar inte emot utskriftsjobb om du anger flera e-postadresser.

#### **Så här anpassar du e-postadressen för HP ePrint**

- **1.** Gå till skrivarens kontrollpanel och tryck på eller svep nedåt på Ʈiken överst på skärmen för att öppna Instrumentpanelen. Tryck sedan på ( **HP ePrint** ).
- **2.** Tryck på **Print Info (skriv ut info)**. Skrivaren skriver ut en informationssida som innehåller skrivarkoden samt anvisningar för hur du anpassar e-postadressen.

### **Så här stänger du av HP ePrint**

- **1.** Gå till skrivarens kontrollpanel och tryck på eller svep nedåt på Ʈiken överst på skärmen för att öppna Instrumentpanelen. Tryck på ( **HP ePrint** ) och tryck sedan på (**Webbtjänstinställningar**).
- **2.** Tryck på **HP ePrint** och sedan på **Av** .

**OBS!** Läs om hur du tar bort alla webbtjänster i Ta bort webbtjänster.

### <span id="page-56-0"></span>**Utskriftsappar**

Med utskriftsappar kan du skanna och lagra dina dokument digitalt på webben, få åtkomst till och dela innehåll och mycket annat.

### **Så här använder du utskriftsappar**

- **1.** På startskärmen trycker du på **Appar** .
- **2.** Tryck på den utskriftsapp som du vill använda.

### **TIPS:**

- Om du vill veta mer om individuella utskriftsappar och hur du lägger till, konfigurerar eller tar bort utskriftsappar besöker du HP Connected [\(www.hpconnected.com\)](http://www.hpconnected.com). Denna webbplats är inte tillgänglig i alla länder/regioner.
- Du kan även stänga av utskriftsappar från EWS. Detta gör du genom att öppna EWS (se [Inbäddad](#page-68-0)  [webbserver](#page-68-0)), klicka på Ʈiken **Webbtjänster** och stänga av inställningen, eller klicka på Ʈiken **Inställningar** och välja önskat alternativ på sidan **Administratörsinställningar**.

# **Ta bort webbtjänster**

Ta bort webbtjänsterna genom att följa dessa anvisningar.

### **Så här tar du bort webbtjänster via skrivarens kontrollpanel**

- 1. Klicka på eller svep nedåt på fliken längst upp på skärmen för att öppna Instrumentpanelen, klicka på (**HP ePrint**) och klicka sedan på (**Webbtjänstinställningar**).
- **2.** Tryck på **Ta bort webbtjänster**.

### **Så här tar du bort webbtjänster via den inbäddade webbservern**

- **1.** Öppna den inbäddade webbservern. Mer information finns i avsnittet [Öppna den inbäddade](#page-69-0)  [webbservern.](#page-69-0)
- **2.** Klicka på Ʈiken **Webbtjänster** och klicka sedan på **Ta bort webbtjänster** i sektionen **Inställningar för webbtjänster**.
- **3.** Klicka på **Ta bort webbtjänster**.
- **4.** Klicka på **Ja** för att ta bort webbtjänsterna från skrivaren.

# <span id="page-57-0"></span>**6 Använda bläckpatroner**

Om du vill ha bästa möjliga utskriftskvalitet från skrivaren behöver du utföra några enkla underhållsprocedurer.

 $\hat{X}$  TIPS: Om det uppstår problem med kopiering av dokument kan du gå till [Utskriftsproblem](#page-74-0).

Det här avsnittet innehåller följande ämnen:

- Information om bläckpatroner
- Kontrollera ungefärliga bläcknivåer
- [Skriva ut med enbart svart bläck eller färgbläck](#page-58-0)
- [Byta bläckpatroner](#page-58-0)
- [Beställa bläckpatroner](#page-60-0)
- [Förvara förbrukningsmaterial](#page-60-0)
- [Garanti för bläckpatroner](#page-60-0)

## **Information om bläckpatroner**

Med hjälp av följande råd kan du sköta HPs bläckpatroner på bästa sätt och bibehålla en god utskriftskvalitet.

- Anvisningarna i den här guiden berör utbyte av bläckpatroner och är inte avsedda att användas vid den första installationen. Vid förstagångsinstallationer ska du följa anvisningarna på den installationsaffisch som medföljer skrivaren.
- Förvara alla bläckpatroner i den skyddande originalförpackningen tills de behövs.
- Se till att stänga av skrivaren ordentligt. Mer information finns i Stänga av skrivaren.
- Rengör inte bläckpatronen om det inte behövs. Bläck går då till spillo och patronernas livslängd förkortas.
- Hantera bläckpatronerna varsamt. Om du tappar, skakar eller hanterar dem ovarsamt under installationen kan tillfälliga utskriftsproblem uppstå.
- Vid transport av skrivaren ska du göra följande för att förhindra bläckspill från skrivaren eller att skador uppstår på skrivaren:
	- Se till att du stänger av skrivaren genom att trycka på (**Strömbrytaren**). Vänta tills skrivaren är helt tyst innan du drar ur strömsladden.
	- Låt bläckpatronerna sitta kvar i enheten.
	- Skrivaren måste transporteras upprätt. Den får inte placeras på sidan, baksidan, framsidan eller upp-och-ned.

# **Kontrollera ungefärliga bläcknivåer**

Du kan kontrollera uppskattade bläcknivåer från skrivarprogramvaran eller kontrollpanelen på skrivaren.

### <span id="page-58-0"></span>**Kontrollera de beräknade bläcknivåerna från skrivarens kontrollpanel**

- **1.** Från skrivarens kontrollpanel, klicka på eller svep nedåt på Ʈiken överst på skärmen för att öppna Instrumentpanelen.
- **2.** Klicka på (**Bläck**) för att kontrollera de beräknade bläcknivåerna.

### **Så här kontrollerar du de beräknade bläcknivåerna via skrivarprogramvaran från HP (Windows)**

- **1.** Öppna HP:s skrivarprogramvara. Mer information finns i avsnittet Öppna HPs skrivarprogramvara [\(Windows\)](#page-31-0).
- **2.** Gå till menyn högst upp i skrivarprogramvaran och klicka på **Beräknade bläcknivåer**.

#### **Så här kontrollerar du bläcknivåerna via skrivarprogramvaran från HP (OS X)**

**1.** Öppna HP Verktyg.

HP Verktyg finns i mappen **HP** i mappen **Program** i roten på hårddisken.

- **2.** Välj skrivarens namn i listan **Enheter**.
- **3.** Klicka på **Status för förbrukningsmaterial**.

De uppskattade bläcknivåerna visas.

### **OBS!**

- Om du har installerat en påfylld eller rekonditionerad bläckpatron, eller en patron som använts i en annan skrivare kan bläcknivåindikatorn ge en felaktig indikation eller vara otillgänglig.
- Bläck från bläckpatronerna används på flera olika sätt i utskriftsprocessen, bland annat under den initieringsprocess som förbereder skrivaren och bläckpatronerna för utskrift, och vid det underhåll av skrivhuvudet som utförs för att hålla utskriftsmunstyckena öppna så att bläcket kan flöda jämnt. Dessutom lämnas lite bläck kvar i patronen när den är förbrukad. Mer information finns i avsnittet [www.hp.com/go/inkusage](http://www.hp.com/go/inkusage) .

## **Skriva ut med enbart svart bläck eller färgbläck**

Vid normal användning är skrivaren inte utformad för att skriva ut med endast en patron. Men om en patron får slut på bläck kan du ta ut den och använda den andra patronen för att fortsätta skriva ut.

Skrivaren kan endast använda funktionen om den andra patronen har tillräckligt med bläck. Därför måste du ersätta tomma patroner så fort som möjligt.

# **Byta bläckpatroner**

Om du inte redan har reservpatroner, se [Beställa bläckpatroner.](#page-60-0) En del patroner finns inte i vissa länder/ regioner.

**VIKTIGT:** HP rekommenderar att du installerar saknade bläckpatroner så fort som möjligt för att undvika problem med utskriftskvalitet, stor bläckåtgång och skador på bläcksystemet.

Information om återvinning av förbrukade bläckpatroner finns i [HPs återvinningsprogram för](#page-100-0)  [bläckstråletillbehör](#page-100-0).

#### **Så här byter du bläckpatronerna**

**1.** Kontrollera att skrivaren är påslagen.

**2.** Öppna luckan till bläckpatronerna och vänta tills patronhållaren slutar röra sig, det tar några sekunder.

**VIKTIGT:** Byt inte ut eller installera patroner medan patronhållaren fortfarande rör sig.

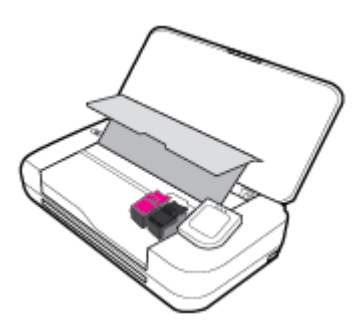

**3.** Öppna patronspärren enligt bilden och ta försiktigt bort patronen från sitt fack.

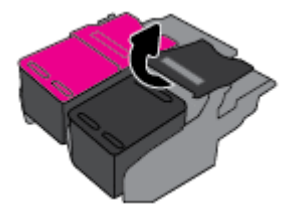

**4.** Ta bort den skyddande plastfilmen från den nya bläckpatronen.

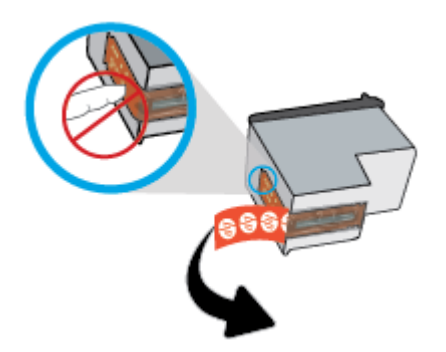

**5.** Sätt i den nya patronen i sitt fack i samma vinkel som du tog bort den gamla patronen från och stäng sedan spärren enligt bilden. Tryck på spärren för att säkerställa att den ligger plant på bläckpatronen.

**OBS!** Installera färgbläckpatronen till vänster och den svarta bläckpatronen till höger.

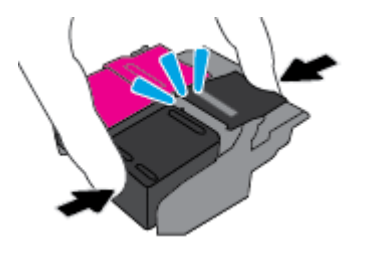

- **6.** Upprepa steg 3 till 5 för den andra patronen vid behov.
- **7.** Stäng luckan till patronerna.
- **8.** Vänta tills hållaren har utfört initialiseringen av bläckpatronerna innan du använder skrivaren.

**OBS!** Öppna inte luckan till bläckpatronerna förrän initialiseringen har slutförts.

# <span id="page-60-0"></span>**Beställa bläckpatroner**

Gå till [www.hp.com](http://www.hp.com) om du vill beställa bläckpatroner. Vissa delar av HP:s webbplats är för närvarande endast tillgängliga på engelska. Beställning av bläckpatroner online kan inte göras i alla länder/regioner. Många länder har dock information om hur man beställer per telefon, hittar en lokal butik och skriver ut en inköpslista. Du kan även besöka sidan [www.hp.com/buy/supplies](http://www.hp.com/buy/supplies) för information om hur du köper HPprodukter i ditt land.

Använd endast ersättningspatroner som har samma patronnummer som dem du ersätter. Bläckpatronens artikelnummer finns på följande platser:

- På etiketten på den bläckpatron som du byter ut.
- På en etikett inuti skrivaren. Öppna luckan till bläckpatronerna för att leta rätt på etiketten.
- Klicka på **Köp** i skrivarpeogramvaran och sedan på **Köp tillbehör online**.
- **I den inbäddade webbservern, om du klickar på fliken Verktyg och sedan klickar på <b>Bläckkalibrering** under **Produktinformation**. Mer information finns i avsnittet [Inbäddad webbserver.](#page-68-0)

# **Förvara förbrukningsmaterial**

- Förvara alla patroner i den skyddande originalförpackningen tills de behövs.
- Bläckpatroner kan lämnas i skrivaren under längre tidsperioder. Se däremot till att stänga av skrivaren ordentligt när den inte används. Mer information finns i avsnittet [Stänga av skrivaren](#page-32-0) .
- Förvara patronerna i rumstemperatur (15-35 °C).

# **Garanti för bläckpatroner**

Garantin för HP:s bläckpatroner gäller när de används i de HP-skrivare som de är avsedda för. Garantin gäller inte HP-bläckprodukter som har fyllts på, omarbetats, renoverats, använts på felaktigt sätt eller ändrats på något sätt.

Under garantiperioden omfattas produkten av garantin så länge HP-bläcket inte tar slut eller garantins slutdatum passeras. Du hittar garantins slutdatum, i formatet ÅÅÅÅ/MM, på bläckprodukten.

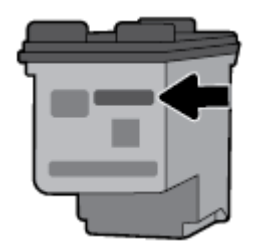

# <span id="page-61-0"></span>**7 Nätverksinstallation**

Det finns ytterligare avancerade inställningar tillgängliga på skrivarens hemsida (den inbäddade webbservern eller EWS). Mer information finns i avsnittet [Öppna den inbäddade webbservern](#page-69-0).

Det här avsnittet innehåller följande ämnen:

- Konfigurera skrivaren för trådlös kommunikation
- [Ändra nätverksinställningarna](#page-63-0)
- [Använda Wi-Fi Direct](#page-64-0)
- [Anslut och skriv ut smidigt med Bluetooth® Smart](#page-67-0)

## **Konfigurera skrivaren för trådlös kommunikation**

- Innan du börjar
- [Så här installerar du skrivaren i ditt trådlösa nätverk](#page-62-0)
- [Ändra anslutningstypen](#page-62-0)
- [Testa den trådlösa anslutningen](#page-63-0)
- [Slå på eller stänga av skrivarens trådlösa funktion](#page-63-0)

**OBS!** Om du har problem med att ansluta skrivaren kan du gå till [Nätverks- och anslutningsproblem](#page-82-0).

**TIPS:** Om du vill ha mer information om hur du installerar och använder skrivaren trådlöst kan du besöka HP Wireless Printing Center ( [www.hp.com/go/wirelessprinting](http://www.hp.com/go/wirelessprinting) ).

### **Innan du börjar**

Säkerställ följande:

- Att det trådlösa nätverket är konfigurerat och fungerar som det ska.
- Att skrivaren och de datorer som använder skrivaren finns i samma nätverk (delnät).

När du ansluter skrivaren kan du uppmanas att ange det trådlösa nätverksnamnet (SSID) och ett lösenord för trådlös anslutning.

- Det trådlösa nätverksnamnet är namnet på ditt trådlösa nätverk.
- Lösenordet för trådlös anslutning förhindrar att andra ansluter sin dator till ditt trådlösa nätverk utan tillstånd. Beroende på vilken säkerhetsnivå som krävs kan ditt trådlösa nätverk använda antingen en WPA-lösenordsfras eller en WEP-nyckel.

Om du inte har ändrat nätverksnamnet eller lösenordsnyckeln sedan du installerade ditt trådlösa nätverk kan du eventuellt hitta dessa uppgifter på din trådlösa router (på baksidan eller på sidan).

Om du inte hittar nätverksnamnet eller säkerhetslösenordet, eller inte kommer ihåg informationen, kan du läsa i den dokumentation som medföljde datorn eller den trådlösa routern. Vänd dig till nätverksadministratören eller den som konfigurerade det trådlösa nätverket om du fortfarande inte hittar den här informationen.

### <span id="page-62-0"></span>**Så här installerar du skrivaren i ditt trådlösa nätverk**

Använd guiden för trådlös installation från displayen på skrivarens kontrollpanel för att konfigurera trådlös kommunikation.

**OBS!** Innan du fortsätter ska du gå igenom listan på [Innan du börjar](#page-61-0).

- **1.** Gå till skrivarens kontrollpanel och tryck på eller svep nedåt på fliken överst på skärmen för att öppna Instrumentpanelen. Tryck sedan på (**Trådlöst**).
- **2.** Tryck på (**Installation**).
- **3.** Tryck på **Trådlös inställn**.
- 4. Tryck på **Trådlös konfigurationsguide** eller Wi-Fi Protected Setup (Wi-Fi-skyddad konfiguration).
- **5.** Följ instruktionerna på skärmen för att slutföra installationen.

Om du redan har använt skrivaren med en annan typ av anslutning, t.ex. en USB-anslutning, följer du anvisningarna i Ändra anslutningstypen för att installera skrivaren i det trådlösa nätverket.

### **Ändra anslutningstypen**

Efter att du har installerat HPs skrivarprogramvara och anslutit skrivaren till datorn eller till ett nätverk kan du använda programvaran för att ändra anslutningstypen (till exempel från en USB-anslutning till en trådlös anslutning).

### **Så här byter du från en USB-anslutning till ett trådlöst nätverk(Windows)**

Innan du fortsätter ska du gå igenom listan på [Innan du börjar](#page-61-0).

- **1.** Öppna HP:s skrivarprogramvara. Mer information finns i avsnittet [Öppna HPs skrivarprogramvara](#page-31-0)  [\(Windows\)](#page-31-0).
- **2.** Klicka på **Verktyg**.
- **3.** Klicka på **Enhetsinstallation och programvara**.
- **4.** Välj **Konvertera en USB-ansluten skrivare till trådlös**. Följ anvisningarna på skärmen.

### **Så här ändrar du från en USB-anslutning till en trådlös anslutning (OS X)**

- **1.** Anslut skrivaren till ett trådlöst nätverk.
- **2.** Använd [123.hp.com](http://123.hp.com) för att ändra programvaruanslutningen av skrivaren till trådlös.

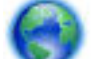

Lär dig mer om hur du byter från USB-anslutning till trådlös anslutning. [Klicka här för att koppla upp](http://www.hp.com/embed/sfs/doc?client=IWS-eLP&lc=sv&cc=se&ProductNameOID=7532095&TapasOnline=NETWORK_WIRELESS) 

[dig och få mer information](http://www.hp.com/embed/sfs/doc?client=IWS-eLP&lc=sv&cc=se&ProductNameOID=7532095&TapasOnline=NETWORK_WIRELESS). För närvarande är den här webbplatsen inte tillgänglig på alla språk.

### **Så här byter du från en trådlös anslutning till en USB-anslutning (Windows)**

● Anslut skrivaren till datorn med en USB-kabel. USB-porten sitter på skrivarens baksida. Du kan se den exakta platsen i [Baksida](#page-18-0).

### **Byta från trådlös anslutning till en USB-anslutning(OS X)**

- **1.** Öppna **Systeminställningar** .
- **2.** Klicka på **Skrivare och skannrar** .
- <span id="page-63-0"></span>**3.** Välj din skrivare i den vänstra rutan och klicka – längst ned i listan. Gör samma sak för faxalternativet i listan, om det finns ett sådant för den aktuella anslutningen.
- **4.** Anslut en USB-kabel till både datorn och skrivaren.
- **5.** Klicka på + nedanför skrivarlistan till vänster.
- **6.** Välj den nya USB-skrivaren i listan.
- **7.** Välj skrivarens modellnamn i listrutan **Använd**.
- **8.** Klicka på **Lägg till**.

### **Testa den trådlösa anslutningen**

Skriv ut testrapporten om trådlöst för att få information om skrivarens trådlösa anslutning. Den här rapporten innehåller information om skrivarens status, maskinvaruadress (MAC) och IP-adress. Om det är problem med den trådlösa anslutningen eller om ett trådlöst anslutningsförsök har misslyckats, ger den trådlösa testrapporten också diagnostisk information. Om skrivaren är ansluten till ett nätverk visar testrapporten uppgifter om nätverksinställningarna.

### **Så här skriver du ut en rapport från testet av trådlöst nätverk**

- **1.** Gå till skrivarens kontrollpanel och tryck på eller svep nedåt på fliken överst på skärmen för att öppna Instrumentpanelen, tryck på (**Trådlöst**) och tryck sedan på (**Inställningar**).
- **2.** Tryck på **Skriv ut rapporter**.
- **3.** Tryck på **Testrapport om trådlöst**.

### **Slå på eller stänga av skrivarens trådlösa funktion**

Den blå lampan för trådlöst på skrivarens kontrollpanel lyser när den trådlösa funktionen är påslagen.

- **1.** Gå till skrivarens kontrollpanel och tryck på eller svep nedåt på fliken överst på skärmen för att öppna Instrumentpanelen, tryck på (**Trådlöst**) och tryck sedan på (**Inställningar**).
- **2.** Tryck på **Trådlös inställn**.
- **3.** Tryck på **Trådlöst** för att aktivera eller inaktivera.

# **Ändra nätverksinställningarna**

På skrivarens kontrollpanel kan du konfigurera och hantera en trådlös anslutning och utföra olika uppgifter för nätverkshantering. Dessa omfattar visning och ändring av nätverksinställningar, återställning av nätverkets standardinställningar samt påslagning och avstängning av den trådlösa funktionen.

**VIKTIGT:** Nätverksinställningarna tillhandahålls för att underlätta för användaren. Om du inte är en erfaren användare bör du emellertid inte ändra några av dessa inställningar (t.ex. IP-inställningar, standardgateway och brandväggsinställningar).

### **Så här skriver du ut en nätverksinställningsrapport**

▲ Gå till skrivarens kontrollpanel och tryck på eller svep nedåt på fliken överst på skärmen för att öppna Instrumentpanelen, tryck på (**KonfigurerD**), tryck på **Rapporter** och tryck sedan på **Konfigureringssida för nätverk.** 

### <span id="page-64-0"></span>**Så här ändrar du IP-inställningarna**

Standardinställningen för IP-inställningarna är **Automatisk**, som gör att IP-inställningarna görs automatiskt. Om du är en erfaren användare och vill använda andra uppgifter (som IP-adress, nätmask eller standardgateway) kan du ändra inställningarna manuellt.

**TIPS:** Vi rekommenderar att du ansluter skrivaren till ett nätverk som använder ett automatiskt läge innan du anger en manuell IP-adress. På så sätt kan routern konfigurera skrivaren med nödvändiga inställningar som undernätmask, standardgateway och DNS-adress.

**VIKTIGT:** Var försiktig när du tilldelar en IP-adress manuellt. Om du anger en ogiltig IP-adress under installationen kan dina nätverkskomponenter inte upprätta en förbindelse med skrivaren.

- **1.** Gå till skrivarens kontrollpanel och tryck på eller svep nedåt på fliken överst på skärmen för att öppna Instrumentpanelen, tryck på **○** (Installation) och sedan på Nätverkskonfiguration.
- **2.** Tryck på **Trådlös inställn**.
- **3.** Tryck på **Avancerade inställningar**.
- **4.** Tryck på **IP-inställningar**.

Ett varningsmeddelande visas om att skrivaren kommer att tas bort från nätverket om du ändrar IPadressen. Tryck på **OK** för att fortsätta.

- **5.** Om du vill ändra inställningarna manuellt trycker du på **Manuellt (Statiskt)** och anger sedan de rätta uppgifterna för följande inställningar:
	- **IP Address (IP-adress)**
	- **Nätmask**
	- **Standard-gateway**
	- **DNS Address (IP-adress)**
- **6.** Gör ändringarna och välj sedan **Verkställ**.

## **Använda Wi-Fi Direct**

Med Wi-Fi Direct kan du skriva ut trådlöst från en dator, smartphone, surfplatta eller någon annan enhet med trådlös funktion – utan att behöva ansluta till ett befintligt trådlöst nätverk.

### **Riktlinjer för användning av Wi-Fi Direct**

- Kontrollera att datorn eller den mobila enheten har den programvara som krävs:
	- Om du använder en dator kontrollerar du att du har installerat den skrivarprogramvara som medföljde skrivaren.

Om du inte har installerat HPs skrivarprogramvara på datorn börjar du med att ansluta till Wi-Fi Direct och installerar sedan skrivarprogramvaran. Välj **Trådlöst** när du blir ombedd att ange en anslutningstyp i skrivarprogramvaran.

- Om du använder en mobil enhet kontrollerar du att du har installerat en kompatibel utskriftsapp. Mer information om mobil utskrift finns på www.hp.com/go/wirelessprinting.
- Kontrollera att Wi-Fi Direct är påslagen för din skrivare.
- Upp till fem datorer och mobila enheter kan använda samma anslutning för Wi-Fi Direct.
- Wi-Fi Direct kan användas medan skrivaren även är ansluten till en dator via en USB-kabel eller till ett nätverk via en trådlös anslutning.
- Wi-Fi Direct kan inte användas för att ansluta en dator, en mobil enhet eller en skrivare till internet.
- Wi-Fi Direct-lösenord: Om anslutningsmetoden Wi-Fi Direct på skrivaren är inställd på **Automatiska**  måste lösenordet alltid vara "12345678". Om anslutningsmetoden Wi-Fi Direct på skrivaren är inställd på Manuella kommer lösenordet att vara en slumpmässigt genererad 8-siffrig kod.

Ta reda på skrivarens Wi-Fi Direct-lösenord genom att gå till skrivarens kontrollpanel och trycka på  $\bar{\mathbb{G}}$ (**Wi-Fi Direct**). Wi-Fi Direct-lösenordet visas på kontrollpanelen.

### **Så här slår du på Wi-Fi Direct**

- **1.** Gå till skrivarens kontrollpanel och tryck på eller svep nedåt på Ʈiken överst på skärmen för att öppna Instrumentpanelen. Tryck sedan på (**Wi-Fi Direct**).
- **2.** Tryck på (**Installation**).
- **3.** Tryck på och aktivera **Wi-Fi Direct** om skärmen visar att Wi-Fi Direct är **Av** .
- **TIPS:** Du kan också aktivera Wi-Fi Direct från EWS. Mer information om hur du använder den inbäddade webbservern finns i [Inbäddad webbserver](#page-68-0).

### **Så här skriver du ut från en mobil enhet med trådlös funktion som stöder Wi-Fi Direct**

Kontrollera att du har installerat den senaste versionen av pluginprogrammet HP Print Service på den mobila enheten. Du kan hämta det här pluginprogrammet från Google Play-butiken.

- **1.** Kontrollera att du har slagit på Wi-Fi Direct på skrivaren.
- **2.** Starta Wi-Fi Direct på din mobila enhet. Mer information finns i den dokumentation som medföljde den mobila enheten.
- **3.** Välj ett dokument på den mobila enheten från en app som det går att skriva ut ifrån och välj sedan alternativet för utskrift av dokumentet.

Listan över tillgängliga skrivare visas.

**4.** Välj Wi-Fi Direct-namnet som visas som **DIRECT-\*\*-HP OfficeJet XXXX** i listan över tillgängliga skrivare (där \*\* är unika tecken för identifiering av din skrivare och XXXX är skrivarens modell som står på skrivaren). Följ sedan anvisningarna på skärmen för skrivaren och din mobila enhet.

Om den mobila enheten inte ansluter till skrivaren automatiskt, följer du instruktionerna på skrivarens kontrollpanel för att ansluta till skrivaren. Om en PIN-kod visas på skrivarens kontrollpanel anger du denna PIN-kod på din mobila enhet.

När den mobila enheten framgångsrikt anslutits till skrivaren påbörjar skrivaren utskriften.

### **Så här skriver du ut från en mobila enhet med trådlös funktion som inte stöder Wi-Fi Direct**

Kontrollera att du har installerat en kompatibel utskriftsapp på din mobila enhet. Mer information finns på [www.hp.com/go/mobileprinting.](http://www.hp.com/go/mobileprinting)

Om en lokal version av den här webbplatsen inte finns tillgänglig i ditt land/region eller på ditt språk, kan du bli omdirigerad till HP:s webbplats för mobil utskrift i ett annat land/region eller på ett annat språk.

- **1.** Kontrollera att du har slagit på Wi-Fi Direct på skrivaren.
- **2.** Aktivera Wi-Fi-anslutningen på den mobila enheten. Mer information finns i den dokumentation som medföljde den mobila enheten.

**OBS!** Om din mobila enhet inte stöder Wi-Fi kan du inte använda Wi-Fi Direct.

**3.** Anslut till ett nytt nätverk från den mobila enheten. Gör på samma sätt som du brukar för att ansluta till ett nytt trådlöst nätverk eller en trådlös surfzon. Välj namnet för Wi-Fi Direct i listan över trådlösa nätverk. Det visas som **DIRECT-\*\*-HP OfficeJet XXXX** (där \*\* är de unika tecken som identifierar just din skrivare och XXXX är skrivarmodellen som anges på skrivaren).

Ange Wi-Fi Direct-lösenordet när du uppmanas att göra det.

**4.** Skriv ut dokumentet.

### **Så här skriver du ut från en dator med trådlös funktion (Windows)**

- **1.** Kontrollera att du har slagit på Wi-Fi Direct på skrivaren.
- **2.** Slå på datorns Wi-Fi-anslutning. Mer information finns i den dokumentation som medföljde datorn.

**OBS!** Om datorn inte stöder Wi-Fi kan du inte använda Wi-Fi Direct.

**3.** Gå till datorn och anslut till ett nytt nätverk. Gör på samma sätt som du brukar för att ansluta till ett nytt trådlöst nätverk eller en trådlös surfzon. Välj namnet Wi-Fi Direct i listan över trådlösa nätverk. Det visas som **DIRECT-\*\*-HP OfficeJet XXXX** (där \*\* är de unika tecken som identifierar just din skrivare och XXXX är skrivarmodellen som anges på skrivaren).

Ange Wi-Fi Direct-lösenordet när du uppmanas att göra det.

- **4.** Gå vidare till steg 5 om skrivaren har installerats och är ansluten till datorn via ett trådlöst nätverk. Om skrivaren har installerats och är ansluten till datorn via en USB-kabel följer du nedanstående anvisningar för att installera HP skrivarprogram med hjälp av HP Wi-Fi Directanslutningen.
	- **a.** Öppna HP:s skrivarprogramvara. Mer information finns i avsnittet [Öppna HPs skrivarprogramvara](#page-31-0)  [\(Windows\)](#page-31-0).
	- **b.** Klicka på **Verktyg**.
	- **c.** Klicka på **Enhetsinstallation och programvara** och välj sedan **Anslut en ny skrivare**

**OBS!** Om du tidigare har installerat skrivaren över USB och vill omvandla till Wi-Fi Direct välj inte alternativet **Convert a USB connected printer to wireless (omvandla en USB-ansluten skrivare till trådlös)**.

- **d.** När skärmen **Anslutningsalternativ** visas i programvaran väljer du **Trådlöst**.
- **e.** Markera din HP-skrivare i listan över identifierade skrivare.
- **f.** Följ anvisningarna på skärmen.
- **5.** Skriv ut dokumentet.

### **Så här skriver du ut från en dator med trådlös funktion (OS X)**

- **1.** Kontrollera att du har slagit på Wi-Fi Direct på skrivaren.
- **2.** Slå på Wi-Fi på datorn.

Mer information finns i dokumentationen från Apple.

<span id="page-67-0"></span>**3.** Klicka på Wi-Fi-ikonen och välj Wi-Fi Direct-namnet, till exempel **DIRECT-\*\*-HP OfficeJet XXXX** (där \*\* är de unika tecken som identifierar just din skrivare och XXXX är skrivarmodellen som anges på skrivaren).

Om Wi-Fi Direct är aktiverat med säkerhetsfunktion anger du lösenordet när du blir ombedd att göra det.

- **4.** Lägg till skrivaren.
	- **a.** Öppna **Systeminställningar**.
	- **b.** Klicka på **Skrivare och skanners** beroende på vilket operativsystem du har.
	- **c.** Klicka på + nedanför skrivarlistan till vänster.
	- **d.** Välj skrivaren från listan med detekterade skrivare (ordet "Bonjour" visas i den högra kolumnen bredvid skrivarnamnet) och klicka på **Lägg till**.

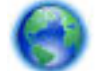

[Klicka här om du vill felsöka Wi-Fi Direct](http://www.hp.com/embed/sfs/doc?client=IWS-eLP&lc=sv&cc=se&ProductNameOID=7532095&TapasOnline=NETWORK_WIRELESS_DIRECT) online, eller om du vill ha mer hjälp med att installera Wi-Fi

Direct. För närvarande är den här webbplatsen inte tillgänglig på alla språk.

Lär dig mer om hur du byter från USB-anslutning till trådlös anslutning. [Klicka här för att koppla upp](http://www.hp.com/embed/sfs/doc?client=IWS-eLP&lc=sv&cc=se&ProductNameOID=7532095&TapasOnline=NETWORK_WIRELESS) 

[dig och få mer information](http://www.hp.com/embed/sfs/doc?client=IWS-eLP&lc=sv&cc=se&ProductNameOID=7532095&TapasOnline=NETWORK_WIRELESS). För närvarande är den här webbplatsen inte tillgänglig på alla språk.

# **Anslut och skriv ut smidigt med Bluetooth® Smart**

Med Bluetooth Smart-tekniken kan du enkelt ansluta din mobila enhet till skrivaren och börja skriva ut. Gå till skrivaren, välj den fil du vill skriva ut med HP ePrint-appen och välj utskriftsalternativ. Den mobila enheten ansluter automatiskt till skrivaren.

**OBS!** Bluetooth Smart kan för tillfället användas med mobila Android-enheter med stöd för Bluetooth v4.0+ och HP ePrint-appen installerad. Mer information finns på www.hp.com/go/blueprinting.

#### **Så här ansluter du och skriver ut med Bluetooth Smart-teknik**

- **1.** Ställ in din mobila enhet och skrivare för att aktivera Bluetooth Smart-anslutningar.
	- Aktivera Wi-Fi och Bluetooth på din mobila enhet och installera HP ePrint-appen från Google Playbutiken. Mer information finns i den dokumentation som medföljde den mobila enheten.
	- Kontrollera att Bluetooth Smart och Wi-Fi Direct är aktiverade på skrivaren. Mer information finns i [Använda Wi-Fi Direct](#page-64-0) och Så här slår du på eller stänger av Bluetooth Smart på skrivaren.
- **2.** Gå fram inom räckhåll från skrivaren.
- **3.** Öppna HP ePrint-appen på den mobila enheten och välj det innehåll du vill skriva ut.
- **4.** Kontrollera att rätt skrivare är vald i appen och välj **Skriv ut**.

### **Så här slår du på eller stänger av Bluetooth Smart på skrivaren**

Bluetooth-funktionen är på som standard om trådlös kommunikation är aktiverad.

- **1.** Gå till skrivarens kontrollpanel och tryck på eller svep nedåt på Ʈiken överst på skärmen för att öppna Instrumentpanelen. Tryck sedan på (**Installation**).
- **2.** Bläddra nedåt så att du kan trycka på Bluetooth-alternativet och aktivera eller inaktivera det.

# <span id="page-68-0"></span>**8 Verktyg för skrivarhantering**

Det här avsnittet innehåller följande ämnen:

- Verktygslåda (Windows)
- HP Verktyg (OS X)
- Inbäddad webbserver

# **Verktygslåda (Windows)**

Du kan använda verktygslådan för att visa underhållsinformation om skrivaren.

**OBS!** Verktygslådan kan installeras från HPs program-cd under förutsättning att datorn uppfyller systemkraven. Information om systemkrav finns i Viktigt-filen, som är tillgänglig på den CD med HPskrivarprogramvara som medföljer skrivaren.

### **Så här öppnar du verktygslådan**

- **1.** Öppna HPs skrivarprogramvara. Mer information finns i avsnittet [Öppna HPs skrivarprogramvara](#page-31-0) [\(Windows\)](#page-31-0).
- **2.** Klicka på **Skr ut och skanna**.
- **3.** Klicka på **Underhåll din skrivare**.

# **HP Verktyg (OS X)**

HP-verktyget innehåller verktyg med vilka du kan konfigurera utskriftsinställningar, kalibrera skrivaren, beställa förbrukningsmaterial online och hitta supportinformation på webben.

**OBS!** De tillgängliga funktionerna i HP-verktyget varierar beroende på vilken skrivare som valts.

Dubbelklicka på HP Verktyg i mappen **HP** i mappen **Användningsområden** i rotkatalogen på hårddisken.

# **Inbäddad webbserver**

När skrivaren är ansluten till ett nätverk kan du använda skrivarens inbäddade webbserver (EWS) för att visa statusinformation, ändra inställningar och hantera enheten från din dator.

### **OBS!**

- Du kan behöva ett lösenord för att visa eller ändra vissa inställningar.
- Du kan öppna och använda den inbäddade webbservern utan att vara ansluten till internet. Dock kanske vissa funktioner inte är tillgängliga.
- **[Om cookies](#page-69-0)**
- [Öppna den inbäddade webbservern](#page-69-0)
- [Den inbäddade webbservern kan inte öppnas](#page-70-0)

### <span id="page-69-0"></span>**Om cookies**

Den inbäddade webbservern (EWS) placerar mycket små textfiler (cookies) på din hårddisk när du surfar. Med hjälp av dessa filer kan den inbäddade webbservern känna igen datorn nästa gång du besöker webbplatsen. Om du till exempel har konfigurerat EWS-språket hjälper en cookie till att komma ihåg vilket språk du har valt, så att sidorna visas på det språket nästa gång du går till EWS-servern. En del cookies (t.ex. den cookie som lagrar kundspecifika inställningar) lagras på datorn tills du tar bort dem manuellt.

Du kan konfigurera din webbläsare så att den godkänner alla cookies, eller så kan du konfigurera den så att du varnas varje gång en cookie erbjuds, vilket gör att du kan välja vilka cookies som du vill tillåta eller neka. Du kan även använda webbläsaren för att ta bort oönskade cookies.

Om du inaktiverar cookies kommer du även att inaktivera en eller flera av de följande funktionerna, beroende på vilken skrivare du har:

- Använda vissa installationsguider
- Komma ihåg språkinställningen i webbläsaren för EWS
- Anpassa EWS-hemsidan

Information om hur du ändrar sekretess- och cookie-inställningar och hur du visar eller tar bort cookies finns i den dokumentation som medföljer din webbläsare.

### **Öppna den inbäddade webbservern**

Du får åtkomst till den inbäddade webbservern via ett nätverk eller via Wi-Fi Direct.

### **Så här öppnar du den inbäddade webbservern via ett trådlöst nätverk**

- **1.** Se till att både din skrivare och din dator är anslutna till samma trådlösa nätverk.
- **2.** Gå till skrivarens kontrollpanel och tryck på (**Trådlöst**) för att ta reda på skrivarens IP-adress eller värdnamn.
- **3.** Ange IP-adress eller hostnamn i en stödd webbläsare på datorn.

Om skrivarens IP-adress till exempel är 123.123.123.123, anger du följande adress i webbläsaren: http://123.123.123.123.

#### **Så här öppnar du den inbäddade webbservern via Wi-Fi Direct**

- **1.** Tryck på (**Wi-Fi Direct**) på skrivarens kontrollpanel.
- **2.** Hoppa över det här steget om skärmen visar att Wi-Fi Direct är på.

Tryck på (**Inställningar**) och välj sedan **På** för alternativet **Wi-Fi Direct**.

- **3.** På din trådlösa dator slår du på den trådlösa funktionen och söker efter namnet för Wi-Fi Direct och ansluter dig till denna enhet, till exempel: **DIRECT-\*\*-HP OfficeJet XXXX** (där \*\* motsvaras av unika tecken som identifierar din skrivare och XXXX som finns på skrivaren motsvarar skrivarmodellen).
- **4.** Ange lösenordet för Wi-Fi Direct när du uppmanas att göra det på datorn.
- **5.** Skriv http://192.168.223.1 i en webbläsare som stöds på din dator.

### <span id="page-70-0"></span>**Den inbäddade webbservern kan inte öppnas**

- **1.** Starta om nätverksroutern.
- **2.** Vänta tills datorn och nätverket båda har anslutit till nätverket.
- **3.** Öppna skrivarens EWS igen.

### **Kontrollera nätverket**

Se till att du inte använder en telefonsladd eller en korsad kabel för att ansluta skrivaren till nätverket.

### **Kontrollera datorn**

● Kontrollera att datorn du använder är ansluten till samma nätverk som skrivaren.

**OBS!** Du kan även öppna skrivarens EWS om datorn är ansluten till skrivaren via Wi-Fi Direct. Mer information om hur du öppnar EWS via Wi-FI Direct finns på [Inbäddad webbserver](#page-68-0).

### **Kontrollera webbläsaren**

- Kontrollera att webbläsaren uppfyller systemminimikraven. Du hittar mer information i systemkraven i skrivarens Viktigt-fil som finns på CD:n med HP:s skrivarprogramvara.
- Om din webbläsare använder proxyinställningar för anslutning till internet, ska du stänga av dessa inställningar. Mer information finns i dokumentationen för din webbläsare.
- Se till att JavaScript och cookie-filer är aktiverade i din webbläsare. Mer information finns i dokumentationen för din webbläsare.

### **Kontrollera skrivarens IP-adress**

- Du kan kontrollera skrivarens IP-adress genom att skriva ut en testrapport om trådlöst. Mer information om testrapporten för trådlöst finns i [Testa den trådlösa anslutningen](#page-63-0).
- Skicka PING till skrivaren med IP-adressen från kommandoprompten (Windows) eller från Nätverksverktyget (OS X).

**OBS!** För att hitta nätverksverktyg från OS X ska du klicka på ikonen **Spotlight** och sedan skriva in **Nätverksverktyg** i sökfältet.

Om IP-adressen t.ex. är 123.123.123.123, skriver du följande i kommandoprompten (Windows):

C:\Ping 123.123.123.123

Eller

I Nätverksverktyg (OS X) klickar du på Ʈiken **Ping**, skriver 123.123.123.123 i rutan och klickar sedan på **Ping**.

Om ett svar visas är IP-adressen korrekt. Om ett time-out-svar visas är IP-adressen inte korrekt.

**TIPS:** Om du använder en dator som kör Windows, kan du gå till HPs webbplats för onlinesupport på [www.hp.com/support](http://h20180.www2.hp.com/apps/Nav?h_pagetype=s-001&h_product=5156318&h_client&s-h-e-008-1&h_lang=sv&h_cc=se). På denna webbplats finns information och verktyg som kan hjälpa dig åtgärda många vanliga skrivarproblem.

# **9 Lösa ett problem**

I detta avsnitt föreslås lösningar på vanliga problem. Om skrivaren inte fungerar som den ska och du inte lyckas lösa problemet med hjälp av dessa förslag kan du få hjälp via någon av de supporttjänster som räknas upp i [HP Support.](#page-89-0)

Det här avsnittet innehåller följande ämnen:

- Problem med papperstrassel och pappersmatning
- [Utskriftsproblem](#page-74-0)
- [Kopieringsproblem](#page-82-0)
- [Skanningsproblem](#page-82-0)
- [Nätverks- och anslutningsproblem](#page-82-0)
- [Problem med skrivarens maskinvara](#page-84-0)
- [Få hjälp från skrivarens kontrollpanel](#page-84-0)
- [Förstå skrivarrapporterna](#page-85-0)
- [Lösa problem med hjälp av webbtjänster](#page-85-0)
- [Underhålla skrivaren](#page-86-0)
- [Återställ fabriksstandarder och -inställningar](#page-88-0)
- **[HP Support](#page-89-0)**

## **Problem med papperstrassel och pappersmatning**

Vad vill du göra?

### **Åtgärda papperstrassel**

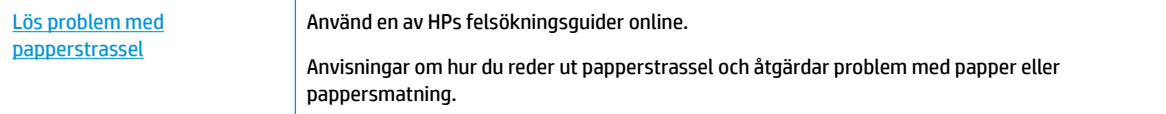

**OBS!** HPs felsökningsguider online är eventuellt inte tillgängliga på alla språk.

### **Läs hjälpens allmänna instruktioner om hur du åtgärdar papperstrassel**

Papperstrassel kan uppstå på flera platser i skrivaren.

**VIKTIGT:** Åtgärda papperstrassel så snart som möjligt för att undvika eventuella skador på patronen.
#### **Så här åtgärdar du papperstrassel via inmatnings- och utmatningsfacket**

- **1.** Ta ut allt papper som inte har fastnat från inmatningsfacket och utmatningsfacket.
- **2.** Om papper sitter fast i inmatnings- eller utmatningsfacket ska du sakta och försiktigt dra ut det för att undvika att pappret går sönder.

Om du inte kan få bort det sitter det förmodligen fast i tryckområdet. Gå igenom de kommande stegen.

- **3.** Öppna luckan till bläckpatronerna.
- **4.** Ta bort allt synligt papper genom att flytta patronerna från sida till sida.

Om problemet kvarstår ska du använda [HPs felsökningsguide online](http://www.hp.com/embed/sfs/doc?client=IWS-eLP&lc=sv&cc=se&ProductNameOID=7532095&TapasOnline=TSHOOT_CHECK_PRINTER) för att lösa papperstrasslet.

- **5.** Stäng luckan till patronerna.
- **6.** Kontrollera för att säkerställa att allt papper som sitter fast och trasiga bitar tas bort. Om du inte gör det kommer du att få mer papperstrassel.
- **7.** (Alternativ) Om patronhållaren inte återgår från skrivarens vänstra sida ska du stänga av skrivaren och starta den igen.

#### **Så här åtgärdar du papperstrassel i dokumentmataren**

**1.** Lyft locket på dokumentmataren.

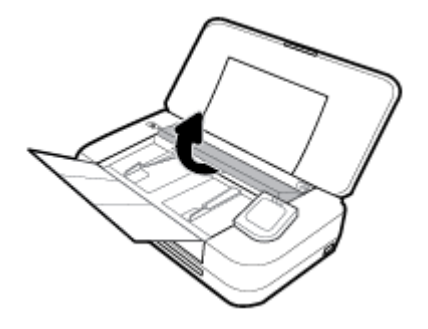

**2.** Dra försiktigt ut papper som fastnat ur valsarna.

### **VIKTIGT:**

- Om papperet rivs sönder när du tar bort det från valsarna ska du kontrollera att det inte sitter kvar avrivna pappersbitar på valsarna och hjulen inuti skrivaren.
- Om du inte tar bort alla pappersbitar från skrivaren är det troligt att det uppstår papperstrassel igen.

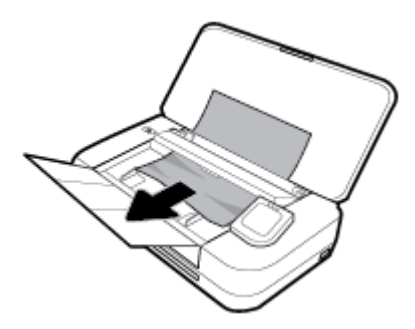

**3.** Stäng locket till dokumentmataren tills det knäpps på plats.

#### **Så här åtgärdar du papperstrassel runt skrivarvagnen**

**1.** Öppna luckan till bläckpatronerna.

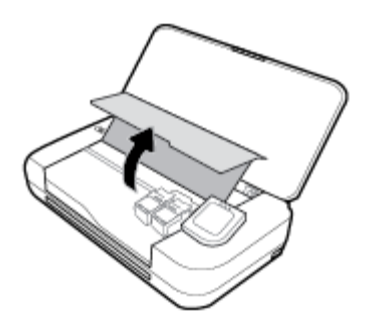

**2.** Ta bort allt synligt papper genom att flytta patronerna från sida till sida.

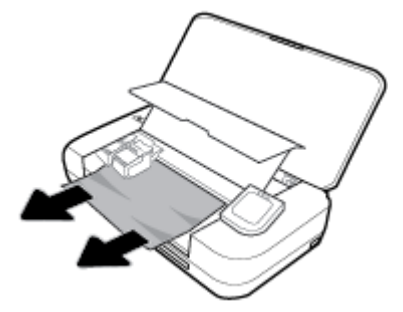

**3.** Stäng luckan till patronerna.

### **Lär dig hur du undviker du papperstrassel**

Så här kan du undvika papperstrassel:

- Töm utskrivna papper som ligga i utmatningsfacket ofta.
- Kontrollera att du inte skriver ut på material som är skrynkligt, vikt eller skadat.
- Förhindra att papperet blir skrynkligt eller böjt genom att förvara allt material plant i en förslutningsbar förpackning.
- Använd inte papper som är för tjockt eller för tunt för skrivaren.
- Kontrollera att papperet lagts i på rätt sätt. Mer information finns i avsnittet [Fyll på papper.](#page-24-0)
- Kontrollera att papperet i inmatningsfacket ligger plant och att kanterna inte är böjda eller trasiga.
- Lägg inte för mycket papper i inmatningsfacket. Information om det maximala antalet ark som får läggas i inmatningsfacket finns i [Specifikationer.](#page-91-0)
- När du lägger i en bunt med papper ska du lufta dem först.
- Kombinera inte olika papperstyper och -storlekar i inmatningsfacket; hela pappersbunten i inmatningsfacket måste vara av samma storlek och typ.
- Justera pappersledarna i inmatningsfacket så att de ligger an mot allt papper. Se till att pappersledarna inte böjer papperet i inmatningsfacket.
- Skjut inte in papperet för långt i inmatningsfacket.
- Om du skriver ut på båda sidorna av ett papper ska du inte skriva ut bilder med mycket mättad färg på tunt papper.
- <span id="page-74-0"></span>Använd papperstyper som rekommenderas för skrivaren.
- Om papperet håller på att ta slut i skrivaren låter du papperet ta helt slut innan du fyller på papper. Fyll inte på papper under en pågående utskrift.

## **Åtgärda pappersmatningsproblem**

Vilken typ av problem har du?

- **Papperet matas inte in från inmatningsfacket**
	- Kontrollera att det finns papper i inmatningsfacket. Mer information finns i avsnittet Fyll på [papper](#page-24-0). Bläddra igenom papperen så att arken separeras innan du lägger det i facket.
	- Se till att pappersledarna för bredd ligger an mot bunten, dock inte för hårt.
	- Kontrollera att papperen i facket inte är böjda. Om papperet är böjt ska du böja det åt motsatt håll för att räta ut det.
- **Sidorna är skeva**
	- Se till att det papper som ligger i inmatningsfacket är justerat mot pappersledarna för bredd.
	- Lägg bara i papper i skrivaren när ingen utskrift pågår.
- **Flera sidor hämtas upp samtidigt**
	- Kontrollera att pappersledarna ligger an mot pappersbunten, dock inte för nära.
	- Kontrollera att det inte finns för mycket papper i inmatningsfacket.
	- Använd HP-papper för bästa prestanda och effektivitet.

# **Utskriftsproblem**

Vad vill du göra?

## **Åtgärda problem med en sida som inte skrivs ut (kan inte skriva ut)**

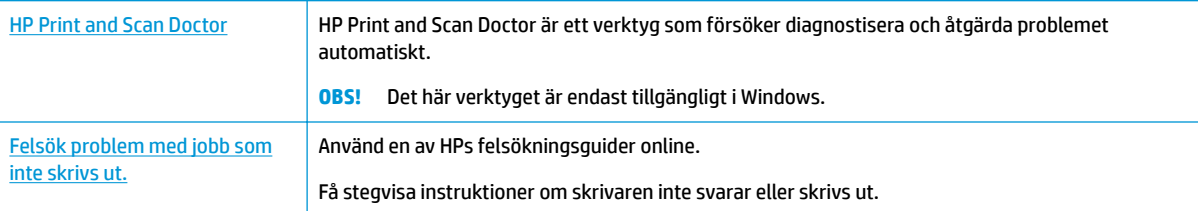

**OBS!** HP Print and Scan Doctor och HPs felsökningsguider online är eventuellt inte tillgängliga på alla språk.

### **Läs hjälpens allmänna instruktioner om hur du åtgärdar problem med utskriftsjobb som inte kan skrivas ut.**

#### **Så här löser du utskriftsproblem (Windows)**

Kontrollera att skrivaren är påslagen och att det finns papper i facket. Om du fortfarande inte kan skriva ut kan du prova med följande i tur och ordning:

- **1.** Se efter om det visas felmeddelanden på skrivardisplayen och åtgärda dem med hjälp av anvisningarna på skärmen.
- **2.** Om datorn är ansluten till skrivaren med en USB-kabel san du koppla ur och återansluta USB-kabeln. Om datorn är ansluten till skrivaren via en trådlös anslutning ska du verifiera att anslutningen fungerar.
- **3.** Kontrollera att skrivaren inte är inställd på paus eller är offline.

**Så här kontrollerar du att skrivaren inte är inställd på paus eller är oƱine**

- **a.** Beroende på vilket operativsystem du har ska du göra något av följande:
	- **Windows 10**: I Windows **Start**-meny klickar du på **Alla appar**, **Windows System**, **Kontrollpanel** och sedan på **Visa enheter och skrivare** under menyn **Maskinvara och ljud**.
	- **Windows 8.1** och **Windows 8**: Peka eller tryck på det övre högra hörnet av skärmen för att visa snabbknapparna, klicka på ikonen **Inställningar**, klicka eller tryck på **Kontrollpanelen**  och klicka eller tryck sedan på **Visa enheter och skrivare**.
	- **Windows 7**: Gå till **Start**-menyn i Windows och klicka på **Enheter och skrivare**.
	- **Windows Vista**: Gå till **Start**-menyn i Windows och klicka på **Kontrollpanelen** och klicka sedan på **Skrivare**.
	- **Windows XP**: Gå till **Start**-menyn i Windows och klicka på **Kontrollpanelen** och klicka sedan på **Skrivare och fax**.
- **b.** Antingen dubbelklickar du på ikonen för skrivaren eller så högerklickar du på ikonen för skrivaren och väljer **Visa utskriftsjobb** för att öppna utskriftskön.
- **c.** Gå till menyn **Skrivare** och kontrollera att det inte är några markeringar bredvid **Pausa utskrift**  eller **Använd skrivaren offline**.
- **d.** Om du gjort några ändringar ska du göra ett nytt försök att skriva ut.
- **4.** Kontrollera att skrivaren är inställd som standardskrivare.

**Så här kontrollerar du att skrivaren är inställd som standardskrivare**

- **a.** Beroende på vilket operativsystem du har ska du göra något av följande:
	- **Windows 10**: I Windows **Start**-meny klickar du på **Alla appar**, **Windows System**, **Kontrollpanel** och sedan på **Visa enheter och skrivare** under menyn **Maskinvara och ljud**.
	- **Windows 8.1** och **Windows 8**: Peka eller tryck på det övre högra hörnet av skärmen för att visa snabbknapparna, klicka på ikonen **Inställningar**, klicka eller tryck på **Kontrollpanelen**  och klicka eller tryck sedan på **Visa enheter och skrivare**.
	- **Windows 7**: Gå till **Start**-menyn i Windows och klicka på **Enheter och skrivare**.
- **Windows Vista**: Gå till **Start**-menyn i Windows och klicka på **Kontrollpanelen** och klicka sedan på **Skrivare**.
- **Windows XP**: Gå till **Start**-menyn i Windows och klicka på **Kontrollpanelen** och klicka sedan på **Skrivare och fax**.
- **b.** Kontrollera att rätt skrivare är inställd som standardskrivare.

Bredvid standardskrivaren finns det en markering i en svart eller grön cirkel.

- **c.** Om fel skrivare är inställd som standardskrivare ska du högerklicka på rätt skrivare och välja **Använd som standardskrivare**.
- **d.** Gör ett nytt försök att använda skrivaren.
- **5.** Starta om utskriftshanteraren.

### **Så här startar du om utskriftshanteraren**

**a.** Beroende på vilket operativsystem du har ska du göra något av följande:

#### **Windows 10**

- **i.** Gå till **Start**-menyn i Windows och klicka på **Alla appar** och sedan **Windows-system**.
- **ii.** Klicka på **Kontrollpanelen**, **System och säkerhet** och sedan på **Administrationsverktyg**.
- **iii.** Dubbelklicka på **Tjänster**.
- **iv.** Högerklicka på **Utskriftshanterare** och klicka sedan på **Egenskaper**.
- **v.** På Ʈiken **Allmänt**, bredvid **Startmetod**, kontrollerar du att **Automatiskt** är valt.
- **vi.** Om tjänsten inte redan är igång klickar du på **Starta** under **Tjänstens status** och klickar sedan på **OK**.

#### **Windows 8.1 och Windows 8**

- **i.** Peka eller tryck på det övre högra hörnet av skärmen för att visa snabbknapparna och klicka sedan på ikonen **Inställningar**.
- **ii.** Klicka eller tryck på **Kontrollpanelen** och klicka eller tryck sedan på **System och säkerhet**.
- **iii.** Klicka eller tryck på **Administrationsverktyg** och dubbelklicka eller dubbeltryck sedan på **Tjänster**.
- **iv.** Högerklicka eller tryck på och håll ned **Utskriftshanterare** och klicka sedan på **Egenskaper**.
- **v.** På Ʈiken **Allmänt**, bredvid **Startmetod**, kontrollerar du att **Automatiskt** är valt.
- **vi.** Om tjänsten inte redan är igång klickar du på **Starta** under **Tjänstens status** och klickar sedan på **OK**.

#### **Windows 7**

- **i.** Gå till Windows **Start**-meny, klicka på **Kontrollpanelen**, **System och säkerhet** och **Administrationsverktyg**.
- **ii.** Dubbelklicka på **Tjänster**.
- **iii.** Högerklicka på **Utskriftshanterare** och klicka sedan på **Egenskaper**.
- **iv.** På Ʈiken **Allmänt**, bredvid **Startmetod**, kontrollerar du att **Automatiskt** är valt.
- **v.** Om tjänsten inte redan är igång klickar du på **Starta** under **Tjänstens status** och klickar sedan på **OK**.

#### **Windows Vista**

- **i.** Gå till Windows **Start**-meny och klicka på **Kontrollpanelen**, **System och underhåll** och **Administrationsverktyg**.
- **ii.** Dubbelklicka på **Tjänster**.
- **iii.** Högerklicka på **Utskriftshanterare** och klicka sedan på **Egenskaper**.
- **iv.** På Ʈiken **Allmänt**, bredvid **Startmetod**, kontrollerar du att **Automatiskt** är valt.
- **v.** Om tjänsten inte redan är igång klickar du på **Starta** under **Tjänstens status** och klickar sedan på **OK**.

#### **Windows XP**

- **i.** Gå till Windows **Start**-meny och högerklicka på **Den här datorn**.
- **ii.** Klicka på **Hantera** och därefter på **Tjänster och tillämpningar**.
- **iii.** Dubbelklicka på **Tjänster** och därefter på **Utskriftshanterare**.
- **iv.** Högerklicka på **Utskriftshanterare** och klicka sedan på **Starta om** för att starta om tjänsten.
- **b.** Kontrollera att rätt skrivare är inställd som standardskrivare.

Bredvid standardskrivaren finns det en markering i en svart eller grön cirkel.

- **c.** Om fel skrivare är inställd som standardskrivare ska du högerklicka på rätt skrivare och välja **Använd som standardskrivare**.
- **d.** Gör ett nytt försök att använda skrivaren.
- **6.** Starta om datorn.
- **7.** Rensa skrivarkön.

#### **Så här rensar du skrivarkön**

- **a.** Beroende på vilket operativsystem du har ska du göra något av följande:
	- **Windows 10**: I Windows **Start**-meny klickar du på **Alla appar**, **Windows System**, **Kontrollpanel** och sedan på **Visa enheter och skrivare** under menyn **Maskinvara och ljud**.
	- **Windows 8.1** och **Windows 8**: Peka eller tryck på det övre högra hörnet av skärmen för att visa snabbknapparna, klicka på ikonen **Inställningar**, klicka eller tryck på **Kontrollpanelen**  och klicka eller tryck sedan på **Visa enheter och skrivare**.
	- **Windows 7**: Gå till **Start**-menyn i Windows och klicka på **Enheter och skrivare**.
	- **Windows Vista**: Gå till **Start**-menyn i Windows och klicka på **Kontrollpanelen** och klicka sedan på **Skrivare**.
	- **Windows XP**: Gå till **Start**-menyn i Windows och klicka på **Kontrollpanelen** och klicka sedan på **Skrivare och fax**.
- **b.** Dubbelklicka på ikonen för din skrivare så att skrivarkön visas.
- **c.** Gå till menyn **Skrivare**, klicka på **Avbryt alla dokument** eller **Töm utskriftsdokument** och klicka sedan på **Ja** för att bekräfta.
- **d.** Om det fortfarande finns dokument i kön ska du starta om datorn och göra ett nytt försök att skriva ut när den startat om.
- **e.** Gå till skrivarkön igen och kontrollera att den är tom och försök sedan skriva ut igen.

### **Så här kontrollerar du strömanslutningen och återställer skrivaren**

**1.** Se till att strömsladden är ordentligt ansluten till skrivaren.

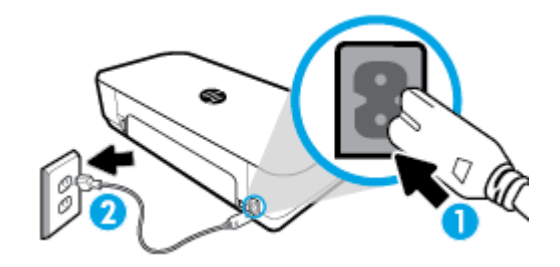

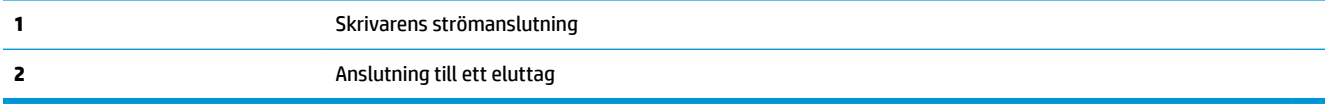

**2.** Titta på Ström-knappen på skrivaren. Om den inte lyser är skrivaren avstängd. Slå på skrivaren genom att trycka på Ström-knappen.

**OBS!** Om strömförsörjningen till skrivaren inte fungerar ska du ansluta skrivaren till ett annat eluttag.

- **3.** Ta ur strömsladden på sidan av skrivaren medan skrivaren är aktiverad.
- **4.** Dra ut strömsladden ur vägguttaget.
- **5.** Vänta i ytterligare 15 sekunder.
- **6.** Anslut strömsladden till vägguttaget igen.
- **7.** Anslut strömsladden på nytt på sidan av skrivaren.
- **8.** Om skrivaren inte startas automatiskt, trycker du på Ström-knappen för att slå på skrivaren.
- **9.** Försök använda skrivaren igen.

### **Så här löser du utskriftsproblem (OS X)**

- **1.** Se efter om det visas felmeddelanden och åtgärda dem.
- **2.** Koppla bort USB-kabeln och anslut den igen.
- **3.** Kontrollera att produkten inte är inställd på paus eller är offline.

#### Så här kontrollerar du att produkten inte är inställd på paus eller är offline

- **a.** I fältet **Systeminställningar** klickar du på **Skrivare och skannrar**.
- **b.** Klicka på knappen **Öppna utskriftskö**.
- **c.** Markera önskad utskrift.

Använd följande knappar till att hantera utskriftsjobbet:

- **Radera**: Avbryt den valda utskriften.
- **Paus**: Gör en paus i den valda utskriften.
- **Fortsätt**: Återuppta en pausad utskrift.
- **Pausa skrivare**: Gör en paus i alla utskrifter i utskriftskön.
- **d.** Om du gjort några ändringar ska du göra ett nytt försök att skriva ut.
- **4.** Starta om datorn.

### **Åtgärda problem med utskriftskvaliteten**

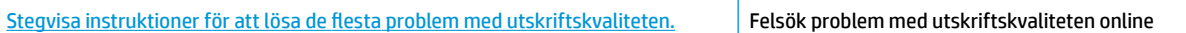

### **Läs hjälpens allmänna instruktioner om hur du åtgärdar problem med utskriftskvalitet.**

**OBS!** För att undvika kvalitetsproblem bör du alltid stänga av skrivaren med strömbrytaren och vänta tills lampan vid knappen släcks innan du drar ur kontakten eller stänger av ett grenuttag. Då kan skrivaren flytta bläckpatronerna till ett läge där de är skyddade från att torka ut.

#### **Så här förbättrar du utskriftskvaliteten**

- **1.** Se till att du använder HP:s originalbläckpatroner.
- **2.** Se till att du använder en lämplig papperstyp.

Kontrollera alltid att det papper du skriver på är plant och inte skadat, böjt eller skrynkligt. Mer information finns i avsnittet [Tips för val och användning av papper.](#page-24-0)

Bästa utskriftskvalitet uppnås med högkvalitativt HP-papper eller papper som uppfyller ColorLok® standarden. Mer information finns i avsnittet [Grundläggande om papper.](#page-22-0)

Det bästa resultatet vid utskrift av bilder får du med avancerat fotopapper från HP.

Förvara specialpapper i originalförpackningen i en återförslutningsbar plastpåse, på en plan yta i ett svalt och torrt utrymme.

När du är redo att skriva ut tar du bara fram det papper som du tänker använda omedelbart. När du är klar med utskriften lägger du tillbaka oanvänt fotopapper i plastpåsen. Detta förhindrar att fotopapperet rullar sig.

**3.** Kontrollera att du valt rätt papperstyp och utskriftsupplösning i programvarans utskriftsinställningar.

**OBS!** Om du väljer en högre utskriftskvalitet kan det ge en utskrift med högre kvalitet, men det kan också gå åt mer bläck och ta längre tid att skriva ut.

**4.** Kontrollera de beräknade bläcknivåerna för att avgöra om bläckpatronerna har ont om bläck. Mer information finns i avsnittet [Kontrollera ungefärliga bläcknivåer](#page-57-0). Om patronerna har ont om bläck bör du överväga att byta ut dem.

#### **Så här förbättrar du utskriftskvaliteten (Windows)**

#### **a. Så här skriver du ut en diagnostiksida**

Skriv ut en diagnostiksida om bläckpatronerna har ont om bläck.

- **i.** Fyll på vanligt vitt papper i A4- eller Letter-format i inmatningsfacket.
- **ii.** Öppna HPs skrivarprogramvara. Mer information finns i avsnittet [Öppna HPs](#page-31-0)  [skrivarprogramvara \(Windows\).](#page-31-0)
- **iii.** I skrivarprogramvaran klickar du på **Skr ut och skanna** och därefter på **Underhåll skrivaren**  för att komma till **Verktygslåda för skrivare**.
- **iv.** Klicka på **Skriv ut diagnostisk information** på Ʈiken **Enhetsrapporter** för att skriva ut en diagnostiksida.

#### **b. Så här rengör du bläckpatronerna eller skrivhuvudet**

Granska de färgade rutorna (blå, magenta, gul och svart) på diagnostiksidan. Om du ser strimmor i de färgade och svarta rutorna eller om vissa delar av rutorna saknar bläck ska du utföra en automatisk rengöring av skrivhuvud.

- **i.** Fyll på vanligt vitt papper i A4- eller Letter-format i inmatningsfacket.
- **ii.** Öppna HPs skrivarprogramvara. Mer information finns i avsnittet [Öppna HPs](#page-31-0)  [skrivarprogramvara \(Windows\).](#page-31-0)
- **iii.** I skrivarprogramvaran klickar du på **Skr ut och skanna** och därefter på **Underhåll skrivaren**  för att komma till **Verktygslåda för skrivare**.
- **iv.** Från Ʈiken **Enhetstjänster** klickar du på rengöringsalternativet och följer sedan anvisningarna på skärmen.

Om en rengöring av patronerna eller skrivhuvudet inte löser problemet kontaktar du HP:s support. Gå till [www.hp.com/support](http://h20180.www2.hp.com/apps/Nav?h_pagetype=s-001&h_product=5156318&h_client&s-h-e-008-1&h_lang=sv&h_cc=se) . På denna webbplats finns information och verktyg som kan hjälpa dig åtgärda många vanliga skrivarproblem. Om du uppmanas välja land/region ska du göra det. Klicka sedan på **Alla HP-kontakter** och läs om vart du ringer för att få teknisk support.

#### **c. Så här justerar du bläckpatronerna eller skrivhuvudet**

**OBS!** Genom att rikta in skrivhuvudena får du en hög utskriftskvalitet. Skrivhuvudet behöver inte riktas in när patronerna byts ut.

- **i.** Fyll på vanligt vitt papper i A4- eller Letter-format i inmatningsfacket.
- **ii.** Öppna HP:s skrivarprogramvara. Mer information finns i avsnittet [Öppna HPs](#page-31-0) [skrivarprogramvara \(Windows\).](#page-31-0)
- **iii.** I skrivarprogramvaran klickar du på **Skr ut och skanna** och därefter på **Underhåll skrivaren**  för att komma till **Verktygslåda för skrivare**.
- **iv.** Gå till fliken **Enhetstjänster** och klicka på justeringsalternativet.
- **v.** En justeringssida skrivs ut på skrivaren.
- **vi.** Justera genom att följa anvisningarna på skrivarskärmen.

#### **Så här förbättrar du utskriftskvaliteten (OS X)**

#### **a. Så här skriver du ut en diagnostiksida**

- **i.** Fyll på vanligt vitt papper i A4- eller Letter-format i inmatningsfacket.
- **ii.** Öppna **HP Verktyg**.

#### **OBS! HP Verktyg** finns i mappen **HP** i mappen **Program**.

- **iii.** Välj din skrivare i listan över enheter till vänster i fönstret.
- **iv.** Klicka på **Testsida**.
- **v.** Klicka på knappen **Skriv ut testsida** och följ instruktionerna på skärmen.
- **b. Så här rengör du bläckpatronerna eller skrivhuvudet**
- **i.** Fyll på vanligt vitt papper i A4- eller Letter-format i inmatningsfacket.
- **ii.** Öppna **HP Verktyg**.

#### **OBS! HP Verktyg** finns i mappen **HP** i mappen **Program**.

- **iii.** Välj din skrivare i listan över enheter till vänster i fönstret.
- **iv.** Klicka på **Rengör skrivhuvuden**.
- **v.** Klicka på **Rengör** och följ anvisningarna på skärmen.

**AVIKTIGT:** Rengör endast patronerna och skrivhuvudet när det behövs. Om du rengör det i onödan slösas bläck och skrivhuvudets livslängd förkortas.

**OBS!** Om utskriftskvaliteten fortfarande är dålig när du har rengjort skrivhuvudet kan du prova med att justera skrivaren. Om problemet med utskriftskvaliteten kvarstår även efter inriktning och rengöring, bör du kontakta HP:s support.

**vi.** Klicka på **Alla inställningar** för att återgå till panelen **Information och support**.

#### **c. Så här justerar du bläckpatronerna eller skrivhuvudet**

- **i.** Fyll på vanligt vitt papper i A4- eller Letter-format i inmatningsfacket.
- **ii.** Öppna **HP Verktyg**.

#### **OBS! HP Verktyg** finns i mappen **HP** i mappen **Program**.

- **iii.** Välj din skrivare i listan över enheter till vänster i fönstret.
- **iv.** Klicka på **Justera**.
- **v.** Klicka på **Rikta in** och följ anvisningarna på skärmen.
- **vi.** Klicka på **Alla inställningar** för att återgå till panelen **Information och support**.

### **Så här förbättrar du utskriftskvaliteten (skrivarens kontrollpanel)**

#### **a. Så här skriver du ut en diagnostiksida**

- **i.** Fyll på vanligt vitt papper i A4- eller Letter-format i inmatningsfacket.
- **ii.** Gå till skrivarens kontrollpanel och tryck på eller svep nedåt på Ʈiken överst på skärmen för att öppna Instrumentpanelen. Tryck sedan på (**Installation**).
- **iii.** Tryck på **Rapporter**.
- **iv.** Tryck på **Kvalitet på utskrift**.

#### **b. Så här rengör du bläckpatronerna eller skrivhuvudet**

- **i.** Fyll på vanligt vitt papper i A4- eller Letter-format i inmatningsfacket.
- **ii.** Gå till skrivarens kontrollpanel och tryck på eller svep nedåt på fliken överst på skärmen för att öppna Instrumentpanelen. Tryck sedan på (**Installation**).
- **iii.** Tryck på **Skrivarunderhåll**.
- **iv.** Välj alternativet för att rengöra och följ anvisningarna på skärmen.
- **c. Så här justerar du bläckpatronerna eller skrivhuvudet**
- <span id="page-82-0"></span>**i.** Fyll på vanligt vitt papper i A4- eller Letter-format i inmatningsfacket.
- **ii.** Gå till skrivarens kontrollpanel och tryck på eller svep nedåt på Ʈiken överst på skärmen för att öppna Instrumentpanelen. Tryck sedan på (**Installation**).
- **iii.** Välj alternativet för att justera och följ anvisningarna på skärmen.

# **Kopieringsproblem**

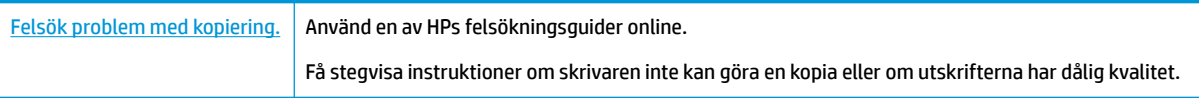

**OBS!** HPs felsökningsguider online är eventuellt inte tillgängliga på alla språk.

[Tips för lyckad kopiering och skanning](#page-52-0)

# **Skanningsproblem**

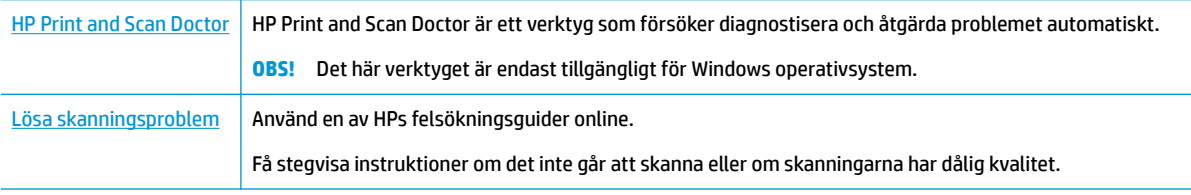

**OBS!** HP Print and Scan Doctor och HPs felsökningsguider online är eventuellt inte tillgängliga på alla språk.

[Tips för lyckad kopiering och skanning](#page-52-0)

# **Nätverks- och anslutningsproblem**

Vad vill du göra?

## **Åtgärda en trådlös anslutning**

Välj ett av följande felsökningsalternativ.

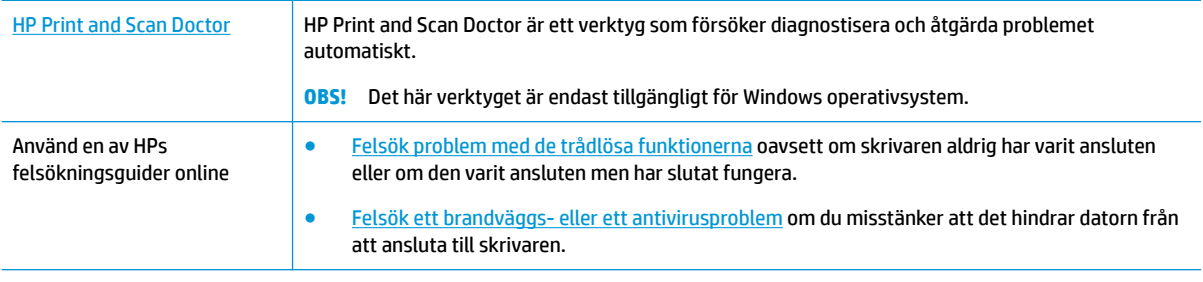

**OBS!** HP Print and Scan Doctor och HPs felsökningsguider online är eventuellt inte tillgängliga på alla språk.

#### **Läs de allmänna instruktionerna i hjälpen om hur du åtgärdar problem med trådlösa funktioner.**

Kontrollera nätverkskonfigurationen eller skriv ut en testrapport om de trådlösa funktionerna om du behöver hjälp att diagnostisera problem med nätverksanslutningen.

- **1.** Tryck på ( $\psi$ ) (**Trådlöst**) och sedan på  $\bullet$  (**Konfigurera**) på startskärmen.
- 2. Tryck på **Skriv ut rapporter** och sedan på **Nätverkskonfigurationssidan** eller Trådlös testrapport.

### **Sök efter nätverksinställningar för trådlös anslutning**

Välj ett av följande felsökningsalternativ.

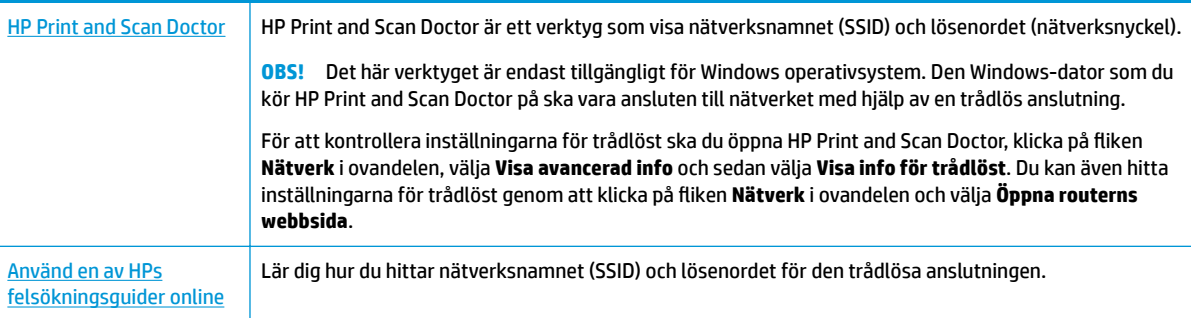

**OBS!** HP Print and Scan Doctor och HPs felsökningsguider online är eventuellt inte tillgängliga på alla språk.

### **Åtgärda en Wi-Fi Direct-anslutning**

[Använd en av HPs felsökningsguider online](http://www.hp.com/embed/sfs/doc?client=IWS-eLP&lc=sv&cc=se&ProductNameOID=7532095&TapasOnline=NETWORK_WIRELESS_DIRECT) Felsök Wi-Fi Direct-problemet eller ta reda på hur du konfigurerar Wi-Fi Direct.

**OBS!** HPs felsökningsguider online är eventuellt inte tillgängliga på alla språk.

#### **Läs de allmänna instruktionerna i hjälpen om hur du åtgärdar problem med Wi-Fi Direct.**

- **1.** Kontrollera att skrivaren för att försäkra dig om att Wi-Fi Direct är aktiverat:
	- **▲** Tryck på eller svep ned Ʈiken högst upp på skärmen på skrivarens kontrollpanel för att öppna instrumentpanelen. Tryck sedan på (**Wi-Fi Direct**).
- **2.** Aktivera Wi-Fi-anslutningen på din trådlösa dator eller mobila enhet och sök efter skrivarens Wi-Fi Direct-namn och anslut till detta.
- **3.** Ange Wi-Fi Direct-lösenordet när du uppmanas att göra det.
- **4.** Om du använder en mobil enhet kontrollerar du att du har installerat en kompatibel utskriftsapp. Mer information om mobil utskrift finns på www.hp.com/go/wirelessprinting.

Om en lokal version av den här webbplatsen inte finns tillgänglig i ditt land/region eller på ditt språk, kan du bli omdirigerad till HP:s webbplats för mobil utskrift i ett annat land/region eller på ett annat språk.

# <span id="page-84-0"></span>**Problem med skrivarens maskinvara**

**TIPS:** Kör [HP Print and Scan Doctor](http://h20180.www2.hp.com/apps/Nav?h_pagetype=s-924&h_keyword=lp70044-win&h_client=s-h-e004-01&h_lang=sv&h_cc=se) för att diagnostisera och automatiskt korrigera utskriftsproblem. Programmet finns endast på vissa språk.

#### **Skrivaren stängs oväntat av**

- Om skrivaren är ansluten till elnätet:
	- Kontrollera strömtillförseln och strömanslutningarna. Kontrollera att skrivarens strömsladd är ordentligt ansluten till ett fungerande eluttag.
- Om skrivaren inte är ansluten till elnätet:
	- Kontrollera att batteriet är ordentligt installerat.
	- Kontrollera batteristatus. Mer information finns i avsnittet [Ladda batteriet.](#page-30-0)

#### **Det gick inte att justera skrivaren**

- Om justeringsprocessen misslyckas ska du kontrollera att du har lagt i oanvänt, vanligt vitt papper i inmatningsfacket. Justeringen kommer att misslyckas om det ligger färgat papper i inmatningsfacket när du justerar skrivaren.
- Om justeringen misslyckas flera gånger kan du behöva rengöra patronen eller så kan det bero på en defekt sensor. Om du vill veta hur du rengör bläckpatronen, gå till [Underhåll av patron och skrivare](#page-87-0) .
- Om en rengöring av bläckpatronen inte löser problemet ska du kontakta HPs support. Gå till [www.hp.com/support](http://h20180.www2.hp.com/apps/Nav?h_pagetype=s-001&h_product=5156318&h_client&s-h-e-008-1&h_lang=sv&h_cc=se). På denna webbplats finns information och verktyg som kan hjälpa dig åtgärda många vanliga skrivarproblem. Om du uppmanas att välja land/region ska du göra det. Klicka sedan på **Alla HP-kontakter** för information om vart du ska vända dig för att få teknisk support.

#### **Åtgärda skrivarfelet**

Gå igenom följande steg för att lösa liknande problem.

- **1.** Tryck på (**Strömbrytaren**) för att stänga av skrivaren.
- **2.** Dra ur strömsladden.
- **3.** Ta ut batteriet om det har installerats.
- **4.** Anslut strömsladden.
- **5.** Starta skrivaren genom att trycka på (**Strömbrytaren**).
- **6.** Installera batteriet.

Om problemet kvarstår antecknar du den felkod som anges i meddelandet och kontaktar HPs support. Information om hur du kontaktar HPs support finns i [HP Support.](#page-89-0)

# **Få hjälp från skrivarens kontrollpanel**

Du kan använda skrivarens hjälpavsnitt för att lära dig mer om skrivaren. En del av hjälpavsnitten innehåller animationer som vägleder dig genom olika förfaranden.

För att komma åt Hjälp-menyn från startsidan eller kontextuell hjälp för en skärm ska du klicka på (**Hjälp**) på skrivarens kontrollpanel.

# <span id="page-85-0"></span>**Förstå skrivarrapporterna**

Du kan skriva ut följande rapporter som hjälp när du felsöker problem med skrivaren.

- **Skrivarstatusrapport**
- Konfigurationssida för nätverk
- Utskriftskvalitetsrapport

#### **Skriv ut en testrapport så här:**

- **1.** Gå till skrivarens kontrollpanel och tryck på eller svep nedåt på fliken överst på skärmen för att öppna Instrumentpanelen. Tryck sedan på ( **Installation** ).
- **2.** Tryck på **Rapporter** .
- **3.** Välj att skriva ut en skrivarrapport.

### **Skrivarstatusrapport**

Använd skrivarstatusrapporten för att se aktuell skrivarinformation och status för bläckpatronerna. Använd också skrivarstatusrapporten för att felsöka problem med skrivaren.

Skrivarstatusrapporten innehåller även en händelselogg.

Om du behöver kontakta HP är det ofta bra att skriva ut skrivarstatusrapporten innan du ringer.

### **Konfigurationssida för nätverk**

Om skrivaren är ansluten till ett nätverk kan du skriva ut en nätverkskonfigurationssida för att visa skrivarens nätverksinställningar och en lista över nätverk som skrivaren upptäckt. Den sista sidan i rapporten innehåller en lista med alla detekterbara trådlösa nätverk i området, tillsammans med den signalstyrka och de kanaler som används. Det här kan hjälpa dig att välja en kanal för nätverket som inte är hårt belastat av andra nätverk (vilket förbättrar nätverksprestandan).

Du kan använda nätverkskonfigurationssidan som ett hjälpmedel vid felsökning av nätverksanslutningsproblem. Om du behöver kontakta HP är det ofta bra att skriva ut den här sidan innan du ringer.

### **Utskriftskvalitetsrapport**

Utskriftskvalitetsproblem kan bero på många orsaker – programvaruinställningar, en dålig bildfil eller själva utskriftssystemet. Om du inte är nöjd med kvaliteten på dina utskrifter kan en diagnostisk sida för utskriftskvalitet hjälpa dig att ta reda på om utskriftssystemet fungerar som det ska.

# **Lösa problem med hjälp av webbtjänster**

Om du har problem med att använda webbtjänster som **HP ePrint** och utskriftsappar ska du kontrollera följande:

● Kontrollera att skrivaren är ansluten till internet.

**OBS!** Du kan inte använda webbfunktionerna om skrivaren är ansluten med en USB-kabel.

- Kontrollera att de senaste produktuppdateringarna har installerats på skrivaren.
- Kontrollera att webbtjänsterna är aktiverade på skrivaren. Mer information finns i avsnittet [Konfigurera](#page-53-0) [webbtjänster](#page-53-0).
- <span id="page-86-0"></span>● Om du ansluter skrivaren med hjälp av en trådlös anslutning ska du kontrollera att det trådlösa nätverket fungerar som det ska. Mer information finns i avsnittet [Nätverks- och anslutningsproblem](#page-82-0).
- Om du använder **HP ePrint** ska du kontrollera följande:
	- Kontrollera att skrivarens e-postadress är korrekt.
	- Det är bara skrivarens e-postadress som får stå på raden "Till" i e-postmeddelandet. Om det finns andra e-postadresser på raden "Till", kan det hända att bilagorna du skickar inte skrivs ut.
	- Kontrollera att du skickar dokument som uppfyller kraven för **HP ePrint** . För mer information, gå till [HP Connected](http://www.hpconnected.com) . Webbplatsen är inte tillgänglig i alla länder/regioner.
- Om ditt nätverk använder proxyinställningar för anslutning till internet, ska du kontrollera att de proxyinställningar du anger är giltiga:
	- Kontrollera inställningarna i din webbläsare (t.ex. Internet Explorer, Firefox eller Safari).
	- Fråga IT-administratören eller den som konfigurerade brandväggen.

Om brandväggens proxy-inställningar har ändrats måste dessa förändringar uppdateras i skrivaren, antingen via kontrollpanelen eller den inbäddade webbservern. Om de här inställningarna inte är uppdaterade kommer du inte att kunna använda webbtjänsterna.

Mer information finns i avsnittet [Konfigurera webbtjänster.](#page-53-0)

**TIPS:** Mer hjälp med att konfigurera och använda webbtjänsterna finns på [HP Connected](http://www.hpconnected.com) . Webbplatsen är inte tillgänglig i alla länder/regioner.

# **Underhålla skrivaren**

Vad vill du göra?

### **Rengöra utsidan**

**VARNING:** Innan du rengör skrivaren stänger du av den genom att trycka på (**Strömbrytaren**), dra ut strömsladden ur eluttaget och ta ut batteriet (om det finns något installerat).

Använd en mjuk, fuktig duk som inte luddar för att torka bort damm, kladd och fläckar från höljet. Håll vätskor borta från insidan av skrivaren och från skrivarens kontrollpanel.

### **Rengöra dokumentmataren**

När skrivaren skannar ett dokument kan fläckar eller damm på skanningsglaset också skannas, vilket kan göra att programvaran inte kan konvertera dokumentet till redigerbar text.

### **Så här rengör du dokumentmataren**

**VARNING:** Innan du rengör skrivaren stänger du av den genom att trycka på (**Strömbrytaren**), dra ut strömsladden ur eluttaget och ta ut batteriet (om det finns något installerat).

**1.** Ta bort alla original från dokumentmatarfacket.

<span id="page-87-0"></span>**2.** Fäll upp locket till dokumentmataren.

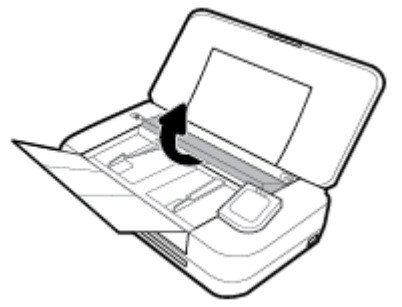

På så sätt kommer du enkelt åt skanningsglaset, valsarna (1) och separationsdynan (2).

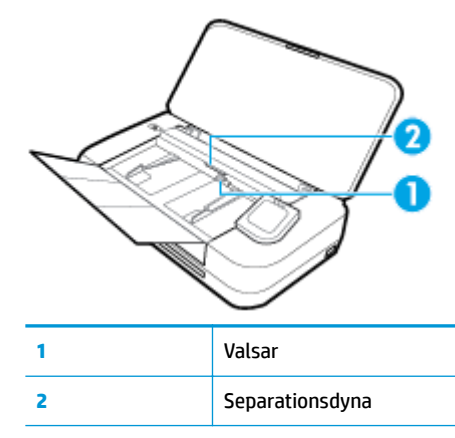

- **3.** Fukta en luddfri rengöringsduk lätt med destillerat vatten och vrid sedan ur överflödigt vatten.
- **4.** Använd den fuktiga rengöringsduken som inte luddar för att torka bort smuts från skanningsglaset, valsarna och separationsdynan.

**OBS!** Om smutsen inte lossnar med destillerat vatten, försök med alkohol (isopropyl).

**5.** Stäng locket till dokumentmataren.

### **Underhåll av patron och skrivare**

Om det uppstår problem med utskriften kan det bero på bläckpatronen. Du ska endast utföra procedurerna i följande avsnitt om du får meddelanden om att göra det för att lösa problem angående utskriftskvalitet.

Att utföra justering och rengöring när det inte behövs kan slösa på bläcket och förkorta bläckpatronernas livslängd.

Rengör patronen om utskriften är strimmig eller om den innehåller felaktiga eller saknade färger.

Rengöringen görs i tre steg. Varje steg pågår ungefär två minuter, använder ett ark papper och mer bläck ju mer tiden går. Granska den utskrivna sidans kvalitet efter varje steg. Du ska endast påbörja nästa rengöringsfas om utskriftskvaliteten är dålig.

Om utskriftskvaliteten fortfarande är dålig när du har slutfört alla rengöringssteg kan du prova med att justera skrivaren. Om problemet med utskriftskvaliteten kvarstår även efter inriktning och rengöring, bör du kontakta HPs support. Mer information finns i avsnittet [HP Support.](#page-89-0)

Justera skrivaren när det förekommer ränder eller vita linjer genom någon av färgstaplarna i skrivarstatussidan eller om utskrifterna har dålig kvalitet.

Skrivaren justerar sig automatiskt vid den första installationen.

<span id="page-88-0"></span>**OBS!** Vid rengöringen går det åt bläck, så rengör inte patronen om det inte är nödvändigt. Rengöringsprocessen tar några minuter. Det kan höras en del ljud under processen.

Använd alltid knappen Ström för att stänga av skrivaren. Om du stänger av skrivaren på fel sätt kan det uppstå problem med utskriftskvaliteten.

#### **Så här rengör du patronen eller justerar skrivaren**

- **1.** Lägg i vanligt vitt oanvänt papper i storleken Letter eller A4 i inmatningsfacket. Mer information finns i avsnittet [Fyll på papper.](#page-24-0)
- 2. Gå till skrivarens kontrollpanel och tryck på eller svep nedåt på fliken överst på skärmen för att öppna Instrumentpanelen. Tryck sedan på ( **Installation** ).
- **3.** Tryck på **Skrivarunderhåll** , välj önskat alternativ och följ anvisningarna på skärmen.

**OBS!** Du kan också göra samma sak från HPs skrivarprogramvara eller den inbäddade webbservern (EWS). Information om hur du når programvaran eller EWS finns i [Öppna HPs skrivarprogramvara](#page-31-0) [\(Windows\)](#page-31-0) och [Öppna den inbäddade webbservern](#page-69-0).

# **Återställ fabriksstandarder och -inställningar**

Om du inaktiverar funktioner eller ändrar inställningar och vill återgå till hur det var innan, kan du återställa skrivaren till de ursprungliga fabriksinställningarna eller nätverksinställningarna.

#### **Så här återställer du skrivaren till fabriksinställningarna**

- **1.** Gå till skrivarens kontrollpanel och tryck på eller svep nedåt på Ʈiken överst på skärmen för att öppna Instrumentpanelen. Tryck sedan på ( **Installation** ).
- **2.** Tryck på **Skrivarunderhåll** .
- **3.** Tryck på **Återställ**.
- **4.** Tryck på **Återställ inställningar**.
- **5.** Välj vilken funktion du vill återställa till de ursprungliga fabriksinställningarna
	- Kopiera
	- **Skanna**
	- **Foto**
	- **Nätverk**
	- Webbtjänster
	- Skrivarinstallation

#### Tryck på **Återställ**.

Ett meddelande visas som talar om att inställningarna har återställts.

**6.** Tryck på **Ja**.

### <span id="page-89-0"></span>**Så här återställer du skrivaren till de ursprungliga fabriksinställningarna**

- **1.** Gå till skrivarens kontrollpanel och tryck på eller svep nedåt på fliken överst på skärmen för att öppna Instrumentpanelen. Tryck sedan på ( **Installation** ).
- **2.** Tryck på **Skrivarunderhåll** .
- **3.** Tryck på **Återställ**.
- **4.** Tryck på **Återställ fabriksinställningarna**.

Ett meddelande visas som talar om att skrivarens fabriksinställningar har återställts.

**5.** Tryck på **Återställ**.

### **Så här återställer du skrivaren till de ursprungliga nätverksinställningarna**

- **1.** Gå till skrivarens kontrollpanel och tryck på eller svep nedåt på Ʈiken överst på skärmen för att öppna Instrumentpanelen Tryck sedan på ( **Installation** ).
- **2.** Tryck på **Nätverksinstallation**.
- **3.** Tryck på **Återställ nätverksinställningar**.

Ett meddelande visas som talar om att standardinställningarna för nätverket kommer att återställas.

- **4.** Tryck på **Ja**.
- **5.** Skriv ut nätverkskonfigurationssidan och kontrollera att nätverksinställningarna har återställts.

**OBS!** När du återställer skrivarens nätverksinställningar, tas tidigare konfigurerade inställningar för trådlöst bort (såsom IP-adress). IP-adressen återställs till automatiskt läge.

**TIPS:**

- Du kan gå till HPs webbplats för onlinesupport på [www.hp.com/support](http://h20180.www2.hp.com/apps/Nav?h_pagetype=s-001&h_product=5156318&h_client&s-h-e-008-1&h_lang=sv&h_cc=se) för information och verktyg som kan hjälpa dig att åtgärda många vanliga skrivarproblem.
- (Windows) Kör [HP Print and Scan Doctor](http://h20180.www2.hp.com/apps/Nav?h_pagetype=s-924&h_keyword=lp70044-win&h_client=s-h-e004-01&h_lang=sv&h_cc=se) för att diagnostisera och automatiskt korrigera utskriftsproblem. Programmet finns endast på vissa språk.

# **HP Support**

Besök skrivarsupportens webbplats på [www.hp.com/support](http://h20180.www2.hp.com/apps/Nav?h_pagetype=s-001&h_product=5156318&h_client&s-h-e-008-1&h_lang=sv&h_cc=se) för de senaste produktuppdateringarna och uppdaterad supportinformation. Med HPs onlinesupport kan du välja mellan ett flertal alternativ för att få hjälp med din skrivare:

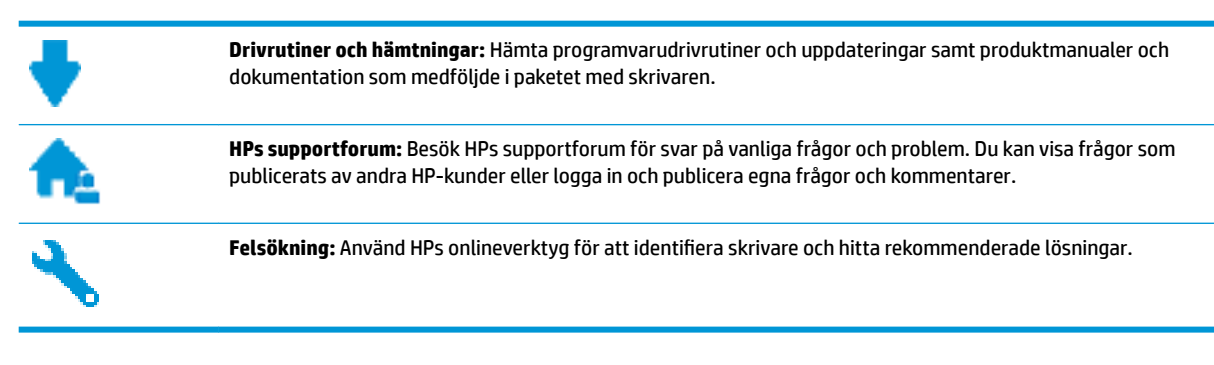

## <span id="page-90-0"></span>**Kontakta HP**

Om du behöver hjälp från en teknisk supportrepresentant från HP för att lösa ett problem besöker du [webbplatsen Kontakta support](http://h20180.www2.hp.com/apps/Nav?h_pagetype=s-017&h_product=5156318&h_client&s-h-e-008-1&h_lang=sv&h_cc=se). Följande kontaktalternativ finns tillgängliga kostnadsfritt för kunder med garanti (avgift kan krävas vid stöd från HP-representant för kunder utan garanti):

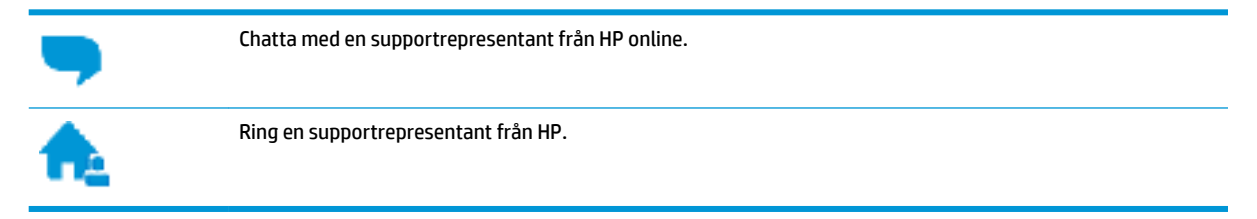

Se till att ha följande information till hands när du kontaktar HPs support:

- Produktnamn (står angivet på skrivaren, t.ex. HP OfficeJet 250 Mobile All-in-One)
- Produktnummer (placerad nära bläckpatronområdet)

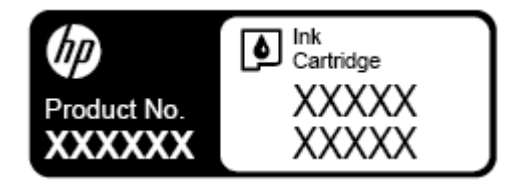

● Serienummer finns på bak- eller undersidan av skrivaren)

### **Registrera skrivaren**

Om du ägnar några minuter åt att registrera skrivaren får du tillgång till snabbare service, effektivare support och meddelanden angående produktsupport. Om du inte registrerade skrivaren när du installerade programvaran kan du göra det nu på [http://www.register.hp.com.](http://www.register.hp.com)

### **Ytterligare garantialternativ**

Utökad service för skrivaren finns tillgänglig mot en extra kostnad. Gå till [www.hp.com/support,](http://h20180.www2.hp.com/apps/Nav?h_pagetype=s-001&h_product=5156318&h_client&s-h-e-008-1&h_lang=sv&h_cc=se) välj land/ region och språk och granska de utökade garantialternativen som finns tillgängliga för skrivaren.

# <span id="page-91-0"></span>**A Teknisk information**

Det här avsnittet innehåller följande ämnen:

- Specifikationer
- [Information om bestämmelser](#page-92-0)
- [Program för miljövänliga produkter](#page-99-0)

# **Specifikationer**

Gå till [http://www.hp.com/support](http://h20180.www2.hp.com/apps/Nav?h_pagetype=s-001&h_product=5156318&h_client&s-h-e-008-1&h_lang=sv&h_cc=se) för mer information. Välj ditt land eller din region. Klicka på **Produktsupport och felsökning**. Ange det namn som står på skrivarens framsida och välj sedan **Sök**. Klicka på **Produktinformation** och klicka sedan på **Produktspecifikationer**.

### **Systemkrav**

- Information om programvaru- och systemkrav finns i Viktigt-filen, som är tillgänglig på den CD med HPskrivarprogramvara som medföljer skrivaren.
- För information om framtida operativsystemsversioner och support kan du besöka HPs webbplats för onlinesupport på [www.hp.com/support](http://h20180.www2.hp.com/apps/Nav?h_pagetype=s-001&h_product=5156318&h_client&s-h-e-008-1&h_lang=sv&h_cc=se).

### **Specifikationer för omgivande miljö**

- Rekommenderad driftstemperatur: 15 till 30 °C
- Tillåten temperatur vid drift: 5 till 40 °C
- Luftfuktighet: 15 till 95 % RH (begränsat till en temperatur för kondenseringspunkten på 31 °C)
- Temperatur vid förvaring (skrivaren ej i drift): -40 till 60 °C

#### **Inmatningsfackets kapacitet**

- Vanliga pappersark (64 till 100 g/m<sup>2</sup> [104 to 163 lb]): Upp till 50
- Kuvert: Upp till 5
- Registerkort: Upp till 20
- Hagaki-pappersark: Upp till 20
- Fotopappersark: Upp till 15

#### **Pappersstorlek och -vikt**

Mer information om vilka pappersstorlekar som kan användas finns i HPs skrivarprogramvara.

- Vanligt papper: 64 g/m<sup>2</sup> och över
- Kuvert: 75 till 90  $q/m^2$
- Kort: Upp till 200 g/m<sup>2</sup> (110 lb index maximum)
- Fotopapper:  $300$  g/m<sup>2</sup> (80 lb)

#### <span id="page-92-0"></span>**Specifikationer för utskrift**

- Utskriftshastigheten varierar beroende på skrivarmodell och dokumentets komplexitet
- Metod: termisk OfficeJet med behovsstyrd droppfunktion
- Språk: PCL3
- Utskriftsupplösning:

Du hittar en lista med utskriftsupplösningar som stöds på [www.hp.com/support.](http://h20180.www2.hp.com/apps/Nav?h_pagetype=s-001&h_product=5156318&h_client&s-h-e-008-1&h_lang=sv&h_cc=se)

Utskriftsmarginaler:

Gå till [www.hp.com/support](http://h20180.www2.hp.com/apps/Nav?h_pagetype=s-001&h_product=5156318&h_client&s-h-e-008-1&h_lang=sv&h_cc=se) för att få marginalinställningar för olika medium.

#### **Specifikationer för skanning**

- Färg: 24-bitars färg
- Maximal skanningsstorlek: 216 x 356 mm (8,5 x 14 tum)
- Minsta skanningsstorlek: 76 x 12,7 mm (3 x 5 tum)

### **Specifikationer för kopiering**

- Digital bildbehandling
- Automatik för upp till 50 kopior av ett och samma original
- Digital zoomning: från 25 till 400 %
- Kopieringshastigheten varierar och beror på kopieringskvaliteten

#### **Bläcktronskapacitet**

● Gå till [www.hp.com/go/learnaboutsupplies](http://www.hp.com/go/learnaboutsupplies) för mer information om beräknad bläckpatronskapacitet.

# **Information om bestämmelser**

Skrivaren uppfyller produktkraven från tillsynsmyndigheter i ditt land/din region.

Det här avsnittet innehåller följande ämnen:

- [Regulatoriskt modellnummer](#page-93-0)
- [FCC-meddelande](#page-93-0)
- [Meddelande om överensstämmelse med VCCI \(klass B\) för användare i Japan](#page-94-0)
- [Meddelande till användare i Japan om strömsladden](#page-94-0)
- [Meddelande till användare i Korea](#page-94-0)
- [Meddelande om bullernivåer för Tyskland](#page-94-0)
- [Meddelande om bestämmelser för Europeiska unionen](#page-94-0)
	- [Produkter med trådlös funktion](#page-95-0)
- [Meddelande till användare i Tyskland angående bildskärmsarbetsplatser](#page-95-0)
- **[Konformitetsdeklaration](#page-96-0)**
- [Regler och bestämmelser för trådlösa produkter](#page-97-0)
- <span id="page-93-0"></span>— [Exponering för radiofrekvent energi](#page-97-0)
- [Meddelande till användare i Kanada](#page-98-0)
- [Meddelande till användare i Taiwan](#page-98-0)
- [Meddelande till användare i Japan](#page-98-0)
- [Meddelande till användare i Korea](#page-99-0)

### **Regulatoriskt modellnummer**

Din produkt har tilldelats ett regulatoriskt modellnummer för identifikationsändamål. Kontrollmodellnumret för din produkt är SNPRC-1604-01. Detta kontrollnummer får inte förväxlas med produktnamnet (HP OfficeJet 250 Mobile All-in-One series eller HP OfficeJet 258 Mobile All-in-One series) eller produktnumret (CZ992A, N4L17A eller L9D57A).

### **FCC-meddelande**

### **FCC** statement

The United States Federal Communications Commission (in 47 CFR 15.105) has specified that the following notice be brought to the attention of users of this product.

This equipment has been tested and found to comply with the limits for a Class B digital device, pursuant to Part 15 of the FCC Rules. These limits are designed to provide reasonable protection against harmful interference in a residential installation. This equipment generates, uses and can radiate radio frequency energy and, if not installed and used in accordance with the instructions, may cause harmful interference to radio communications. However, there is no guarantee that interference will not occur in a particular installation. If this equipment does cause harmful interference to radio or television reception, which can be determined by turning the equipment off and on, the user is encouraged to try to correct the interference by one or more of the following measures:

- Reorient or relocate the receiving antenna.
- Increase the separation between the equipment and the receiver.
- Connect the equipment into an outlet on a circuit different from that to which the receiver is connected.
- Consult the dealer or an experienced radio/TV technician for help.

For further information, contact:

**Manager of Corporate Product Regulations** HP Inc. 1501 Page Mill Road. Palo Alto, CA 94304, U.S.A.

**Modifications (part 15.21)** 

The FCC requires the user to be notified that any changes or modifications made to this device that are not expressly approved by HP may void the user's authority to operate the equipment.

This device complies with Part 15 of the FCC Rules. Operation is subject to the following two conditions: (1) this device may not cause harmful interference, and (2) this device must accept any interference received, including interference that may cause undesired operation.

## <span id="page-94-0"></span>**Meddelande om överensstämmelse med VCCI (klass B) för användare i Japan**

この装置は、クラスB情報技術装置です。この装置は、家庭環境で使用することを目的として いますが、この装置がラジオやテレビジョン受信機に近接して使用されると、受信障害を引き 起こすことがあります。取扱説明書に従って正しい取り扱いをして下さい。

VCCI-B

## **Meddelande till användare i Japan om strömsladden**

製品には、同梱された電源コードをお使い下さい。 同梱された電源コードは、他の製品では使用出来ません。

### **Meddelande till användare i Korea**

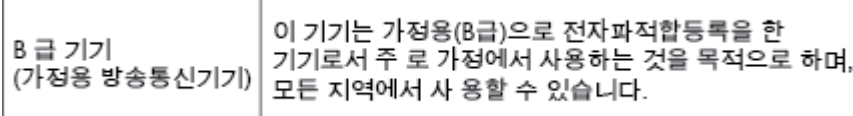

## **Meddelande om bullernivåer för Tyskland**

### Geräuschemission

LpA < 70 dB am Arbeitsplatz im Normalbetrieb nach DIN 45635 T. 19

### **Meddelande om bestämmelser för Europeiska unionen**

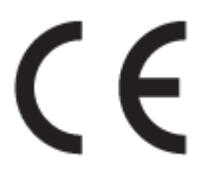

Produkter med CE-märkning följer ett eller flera av följande EU-direktiv enligt vad som är tillämpligt: Lågspänningsdirektivet 2006/95/EG, direktivet om elektromagnetisk kompatibilitet 2004/108/EG, direktivet om ekodesign 2009/125/EG, R&TTE-direktivet 1999/5/EG och RoHS-direktivet 2011/65/EU. Efterlevnaden av dessa direktiv bedöms enligt tillämpliga harmoniserade europeiska standarder. Den fullständiga deklarationen om överensstämmelse är tillgänglig på följande webbplats: [www.hp.com/go/certificates](http://www.hp.com/go/certificates) (Sök med hjälp av produktens modellnamn eller det regulatoriska modellnumret (RMN) som anges på myndighetsetiketten.)

Kontaktpunkt för regulatoriska frågor:

HP Deutschland GmbH, HQ-TRE, Schickardstrasse 32, 71034 Boeblingen, Germany

### <span id="page-95-0"></span>**Produkter med trådlös funktion**

### **EMF**

Den här produkten följer internationella riktlinjer (ICNIRP) för exponering av radiofrekvensstrålning.

Om den innehåller en enhet som sänder och tar emot radiosignaler är ett separationsavstånd på 20 cm vid normal användning tillräckligt för att nivån av radiofrekvensexponering ska uppfylla de krav som gäller inom EU.

#### **Trådlös funktion i Europa**

● Den här produkten är avsedd att användas utan begränsningar i alla EU-länder plus Island, Liechtenstein, Norge och Schweiz.

# **Meddelande till användare i Tyskland angående bildskärmsarbetsplatser**

# GS-Erklärung (Deutschland)

Das Gerät ist nicht für die Benutzung im unmittelbaren Gesichtsfeld am Bildschirmarbeitsplatz vorgesehen. Um störende Reflexionen am Bildschirmarbeitsplatz zu vermeiden, darf dieses Produkt nicht im unmittelbaren Gesichtsfeld platziert werden.

### <span id="page-96-0"></span>**Konformitetsdeklaration**

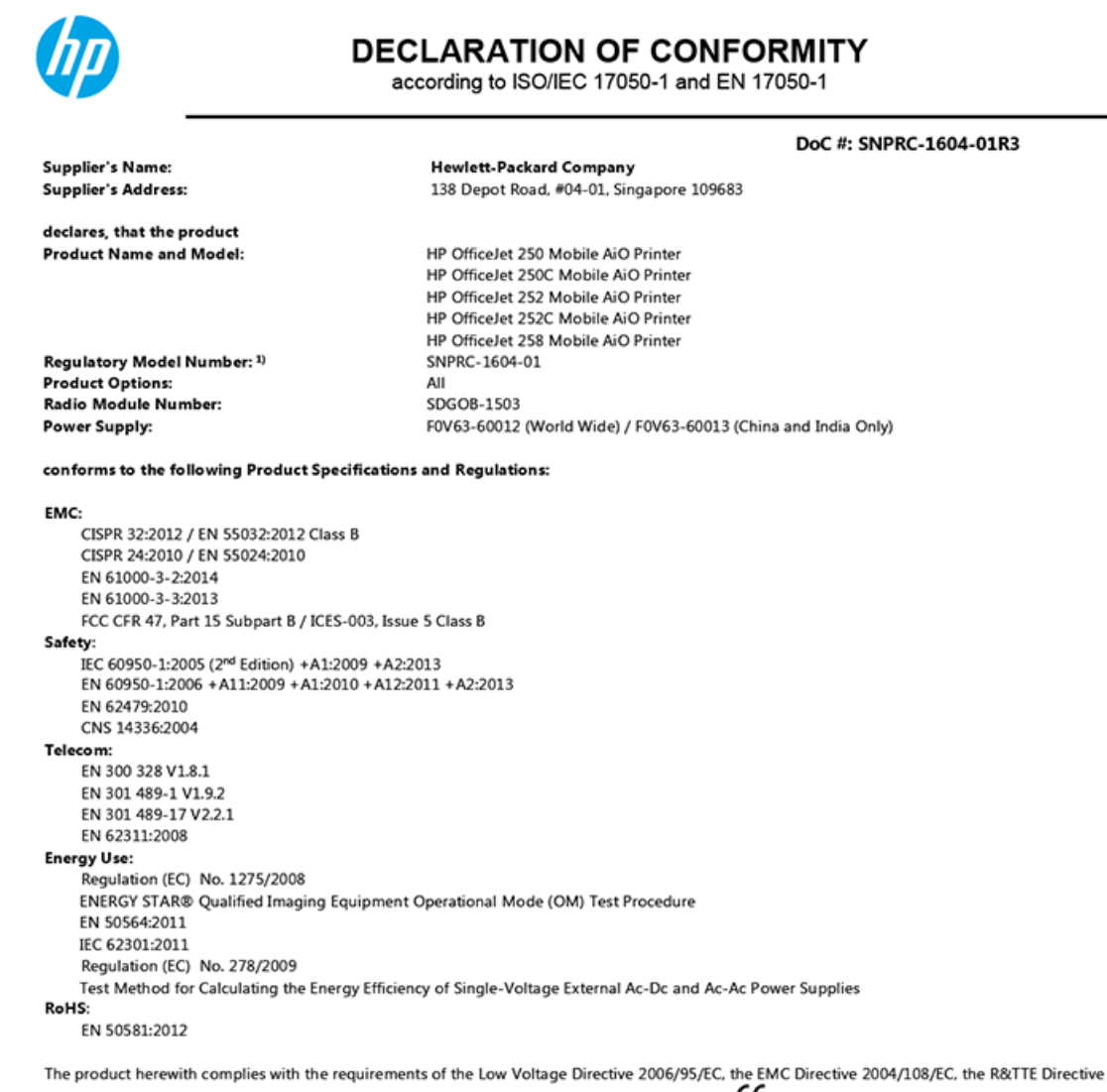

1999/5/EC, the Ecodesign Directive 2009/125/EC, the RoHS Directive 2011/65/EU and carries the  $\mathsf{CE}$  marking accordingly.

This device complies with part 15 of the FCC Rules. Operation is subject to the following two conditions: (1) This device may not cause harmful interference, and (2) this device must accept any interference received, including interference that may cause undesired operation.

#### **Additional Information:**

- $1)$ This product is assigned a Regulatory Model Number which stays with the regulatory aspects of the design. The Regulatory Model Number is the main product identifier in the regulatory documentation and test reports, this number should not be confused with the marketing name or the product numbers.
- This product was tested in a typical HP configuration.  $2)$

Singapore 28 March 2016

Yik Hou Meng **Product Regulations Manager** HP Singapore Inkjet Printing Solutions

#### Local contact for regulatory topics only:

HP Deutschland GmbH, HQ-TRE, Schickardstrasse 32, 71034 Boeblingen, Germany EU:  $U.S.$ HP Inc., 1501 Page Mill Road, Palo Alto, CA 94304, U.S.A. 650-857-1501

www.hp.eu/certificates

### <span id="page-97-0"></span>**Regler och bestämmelser för trådlösa produkter**

Det här avsnittet innehåller följande bestämmelser beträffande trådlösa produkter:

- Exponering för radiofrekvent energi
- [Meddelande till användare i Kanada](#page-98-0)
- [Meddelande till användare i Taiwan](#page-98-0)
- [Meddelande till användare i Japan](#page-98-0)
- [Meddelande till användare i Korea](#page-99-0)

### **Exponering för radiofrekvent energi**

#### Exposure to radio frequency radiation

Caution The radiated output power of this device is far below the FCC radio<br>frequency exposure limits. Nevertheless, the device shall be used in such a manner that the potential for human contact during normal operation is minimized. This product and any attached external antenna, if supported, shall be placed in such a manner to minimize the potential for human contact during normal operation. In order to avoid the possibility of exceeding the FCC radio frequency exposure<br>limits, human proximity to the antenna shall not be less than 20 cm (8 inches) during normal operation.

### <span id="page-98-0"></span>**Meddelande till användare i Kanada**

#### Notice to users in Canada/Note à l'attention des utilisateurs canadiens

Under Industry Canada reaulations, this radio transmitter may only operate using an antenna of a type and maximum (or lesser) gain approved for the transmitter by Industry Canada. To reduce potential radio interference to other users, the antenna type and its gain should be so chosen that the equivalent isotropically radiated power (e.i.r.p.) is not more than that necessary for successful communication.

This device complies with Industry Canada licence-exempt RSS standard(s). Operation is subject to the following two conditions: (1) this device may not cause interference, and (2) this device must accept any interference, including interference that may cause undesired operation of the device.

WARNING! Exposure to Radio Frequency Radiation The radiated output power of this device is below the Industry Canada radio frequency exposure limits. Nevertheless, the device should be used in such a manner that the potential for human contact is minimized during normal operation.

To avoid the possibility of exceeding the Industry Canada radio frequency exposure limits, human proximity to the antennas should not be less than 20 cm (8 inches).

Conformément au Règlement d'Industrie Canada, cet émetteur radioélectrique ne peut fonctionner qu'avec une antenne d'un type et d'un gain maximum (ou moindre) approuvé par Industrie Canada. Afin de réduire le brouillage radioélectrique potentiel pour d'autres utilisateurs, le type d'antenne et son gain doivent être choisis de manière à ce que la puissance isotrope rayonnée équivalente (p.i.r.e.) ne dépasse pas celle nécessaire à une communication réussie.

Cet appareil est conforme aux normes RSS exemptes de licence d'Industrie Canada. Son fonctionnement dépend des deux conditions suivantes : (1) cet appareil ne doit pas provoquer d'interférences nuisibles et (2) doit accepter toutes interférences reçues, y compris des interférences pouvant provoquer un fonctionnement non souhaité de l'appareil.

AVERTISSEMENT relatif à l'exposition aux radiofréquences. La puissance de rayonnement de cet appareil se trouve sous les limites d'exposition de radiofréquences d'Industrie Canada. Néanmoins, cet appareil doit être utilisé de telle sorte qu'il soit mis en contact le moins possible avec le corps humain.

Afin d'éviter le dépassement éventuel des limites d'exposition aux radiofréquences d'Industrie Canada, il est recommandé de maintenir une distance de plus de 20 cm entre les antennes et l'utilisateur.

### **Meddelande till användare i Taiwan**

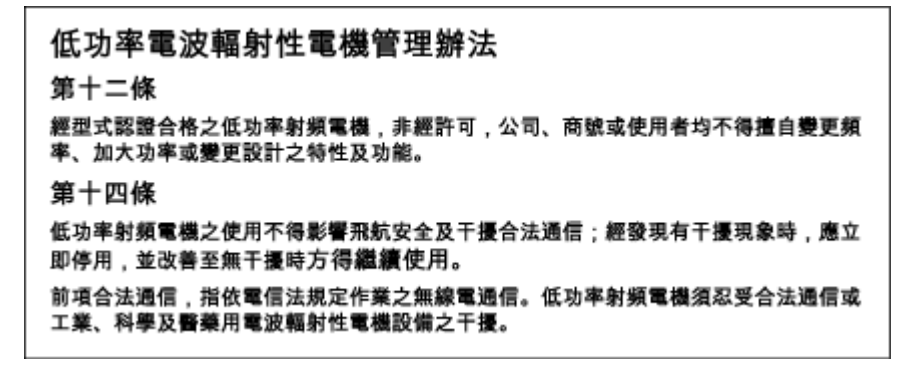

### **Meddelande till användare i Japan**

この機器は技術基準適合証明又は工事設計認証を受けた無線設備を搭載しています。

### <span id="page-99-0"></span>**Meddelande till användare i Korea**

### 해당 무선설비는 전파혼신 가능성이 있으므로 인명안전과 관련된 서비스는 할 수 없음

# **Program för miljövänliga produkter**

HP strävar efter att tillhandahålla kvalitetsprodukter på ett miljövänligt sätt. Den här produkten har konstruerats för att underlätta återvinning. Antalet material har minimerats utan att funktionen eller tillförlitligheten försämrats. Olika material har utformats så att de lätt går att separera. Fästen och andra anslutningar är lätta att hitta, komma åt och ta bort med vanliga verktyg. Viktiga delar har utformats så att de snabbt ska gå att komma åt för att tas isär och repareras. Gå till HPs webbplats för miljöfrågor om du vill ha mer information:

[www.hp.com/hpinfo/globalcitizenship/environment](http://www.hp.com/hpinfo/globalcitizenship/environment/index.html)

- Miljötips
- [Kommissionens förordning \(EG\) 1275/2008](#page-100-0)
- **[Papper](#page-100-0)**
- **[Plaster](#page-100-0)**
- [Informationsblad om materialsäkerhet](#page-100-0)
- **[Återvinningsprogram](#page-100-0)**
- [HPs återvinningsprogram för bläckstråletillbehör](#page-100-0)
- [Strömförbrukning](#page-100-0)
- [Användares kassering av uttjänt utrustning](#page-101-0)
- [Kemiska substanser](#page-101-0)
- [Begränsningar angående skadliga substanser \(Ukraina\)](#page-101-0)
- [Begränsningar angående skadliga substanser \(Indien\)](#page-101-0)
- [Användarinformation om China SEPA Eco Label](#page-101-0)
- [China Energy Label för skrivare, fax och kopiator](#page-102-0)
- [Tabell över farliga ämnen och dess innehåll \(Kina\)](#page-103-0)
- **[EPEAT](#page-103-0)**
- **[Batterikassering i Taiwan](#page-103-0)**
- **[EU:s batteridirektiv](#page-104-0)**
- [Meddelande om insamling av laddningsbara batterier i Kalifornien](#page-105-0)
- [United States Call2Recycle \(RBRC\)](#page-105-0)

### **Miljötips**

HP åtar sig att hjälpa kunderna att minska sin miljöpåverkan. Gå till webbplatsen för HPs miljöprogram och initiativ om du vill ta reda på mer om HPs miljöinitiativ.

[www.hp.com/hpinfo/globalcitizenship/environment/](http://www.hp.com/hpinfo/globalcitizenship/environment/)

## <span id="page-100-0"></span>**Kommissionens förordning (EG) 1275/2008**

För information om produktel, inklusive produktens elförbrukning i nätverksanslutet standbyläge om alla trådbundna nätverksportar är anslutna och alla trådlösa nätverksportar är aktiverade, se avsnittet P14 "Additional Information" (Mer information) för produktens IT ECO-deklaration på [www.hp.com/hpinfo/](http://www.hp.com/hpinfo/globalcitizenship/environment/productdata/itecodesktop-pc.html) [globalcitizenship/environment/productdata/itecodesktop-pc.html](http://www.hp.com/hpinfo/globalcitizenship/environment/productdata/itecodesktop-pc.html).

### **Papper**

Denna produkt är anpassad för användning av returpapper enligt DIN 19309 och EN 12281:2002.

### **Plaster**

Plastdelar som väger mer än 25 gram är märkta enligt internationell standard, vilket gör det lättare att se vilka plastdelar som kan återvinnas vid slutet av produktens användningstid.

### **Informationsblad om materialsäkerhet**

Informationsblad om materialsäkerhet (MSDS) finns på HPs webbplats på:

[www.hp.com/go/msds](http://www.hp.com/go/msds).

### **Återvinningsprogram**

I allt Ʈer länder har HP program för utbyte och återvinning. Vi samarbetar med några av världens största återvinningscentraler för elektroniska produkter. HP sparar på naturtillgångarna genom att återvinna några av de mest populära produkterna.

Mer information om återvinning av HP-produkter finns på:

[www.hp.com/recycle.](http://www.hp.com/recycle)

### **HPs återvinningsprogram för bläckstråletillbehör**

HP värnar om miljön. Med HPs återvinningsprogram för bläckpatroner, som finns i flera länder/regioner, kan du kostnadsfritt lämna in använda bläckpatroner för återvinning. Mer information finns på följande webbplats:

[www.hp.com/hpinfo/globalcitizenship/environment/recycle/](http://www.hp.com/hpinfo/globalcitizenship/environment/recycle/).

### **Strömförbrukning**

Utskrifts- och bildbehandlingsutrustning från HP som är märkt med ENERGY STAR®-logotypen är certifierad av U.S. Environmental Protection Agency. Följande märkning finns på ENERGY STAR-kvalificerade bildbehandlingsprodukter:

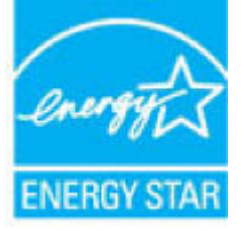

Ytterligare information om bildproduktmodell för ENERGY STAR-kvalificerade produkter finns på: [www.hp.com/go/energystar.](http://www.hp.com/go/energystar)

### <span id="page-101-0"></span>**Användares kassering av uttjänt utrustning**

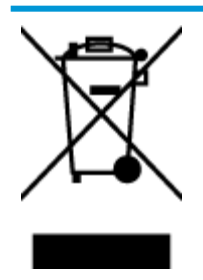

Den här symbolen betyder att du inte får kasta produkten tillsammans med övrigt hushållsavfall. För att skydda hälsa och miljö har du i stället ansvar för att lämna den på ett för ändamålet avsett uppsamlingsställe för återvinning av elektrisk och elektronisk utrustning. För mer information, vänd dig till närmaste avfallshanteringsanläggning eller gå till<http://www.hp.com/recycle>.

### **Kemiska substanser**

HP förbinder sig att efter behov informera kunderna om de kemiska substanser som ingår i våra produkter i syfte att uppfylla lagkrav som REACH *(Europaparlamentets och rådets förordning (EG) nr 1907/2006)*. En rapport om kemikalierna i denna produkt finns på [www.hp.com/go/reach.](http://www.hp.com/go/reach)

### **Begränsningar angående skadliga substanser (Ukraina)**

### Технічний регламент щодо обмеження використання небезпечних речовин (Україна)

Обладнання відповідає вимогам Технічного регламенту щодо обмеження використання деяких небезпечних речовин в електричному та електронному обладнанні, затвердженого постановою Кабінету Міністрів України від 3 грудня 2008 № 1057

### **Begränsningar angående skadliga substanser (Indien)**

#### Restriction of hazardous substances (India)

This product complies with the "India E-waste (Management and Handling) Rule 2011" and prohibits use of lead, mercury, hexavalent chromium, polybrominated biphenyls or polybrominated diphenyl ethers in concentrations exceeding 0.1 weight % and 0.01 weight % for cadmium, except for the exemptions set in Schedule 2 of the Rule.

### **Användarinformation om China SEPA Eco Label**

### 中国环境标识认证产品用户说明

噪声大于63.0Db(A)的办公设备不宜放置于办公室内,请在独立的隔离区域使用。 如需长时间使用本产品或打印大量文件,请确保在通风良好的房间内使用。 如您需要确认本产品处于零能耗状态,请按下电源关闭按钮,并将插头从电源插 座断开。

您可以使用再生纸,以减少资源耗费。

# <span id="page-102-0"></span>复印机、打印机和传真机能源效率标识 实施规则

依据"复印机、打印机和传真机能源效率标识实施规则",该打印机具有中国能效标识。标识上显示的能效等级 和操作模式值根据"复印机、打印机和传真机能效限定值及能效等级"标准("GB 21521")来确定和计算。

1. 能效等级

产品能效等级分为 3 级,其中 1 级能效最高。能效限定值根据产品类型和打印速度由标准确定。能效等级则根据 基本功耗水平以及网络接口和内存等附加组件和功能的功率因子之和来计算。

2. 能效信息

喷墨打印机

- 操作模式功率 睡眠状态的能耗按照 GB 21521 标准来衡量和计算。该数据以瓦特 (W) 表示。
- 待机功率 待机状态是产品连接到电网电源上功率最低的状态。该状态可以延续无限长时间,且使用者无法改变此 状态下产品的功率。对于"成像设备"产品,"待机"状态通常相当于"关闭"状态,但也可能相当于 "准备"状态或"睡眠"状态。该数据以瓦特 (W) 表示。
- 睡眠状态预设延迟时间 出厂前由制造商设置的时间决定了该产品在完成主功能后进入低耗模式(例如睡眠、自动关机)的时间。 该数据以分钟表示。
- 附加功能功率因子之和 网络接口和内存等附加功能的功率因子之和。该数据以瓦特(W)表示。

标识上显示的能耗数据是根据典型配置测量得出的数据,此类配置包含登记备案的打印机依据复印机、打印机和 传真机能源效率标识实施规则所选的所有配置。因此,该特定产品型号的实际能耗可能与标识上显示的数据有所 不同。

要了解规范的更多详情, 请参考最新版的 GB 21521 标准。

# <span id="page-103-0"></span>**Tabell över farliga ämnen och dess innehåll (Kina)**

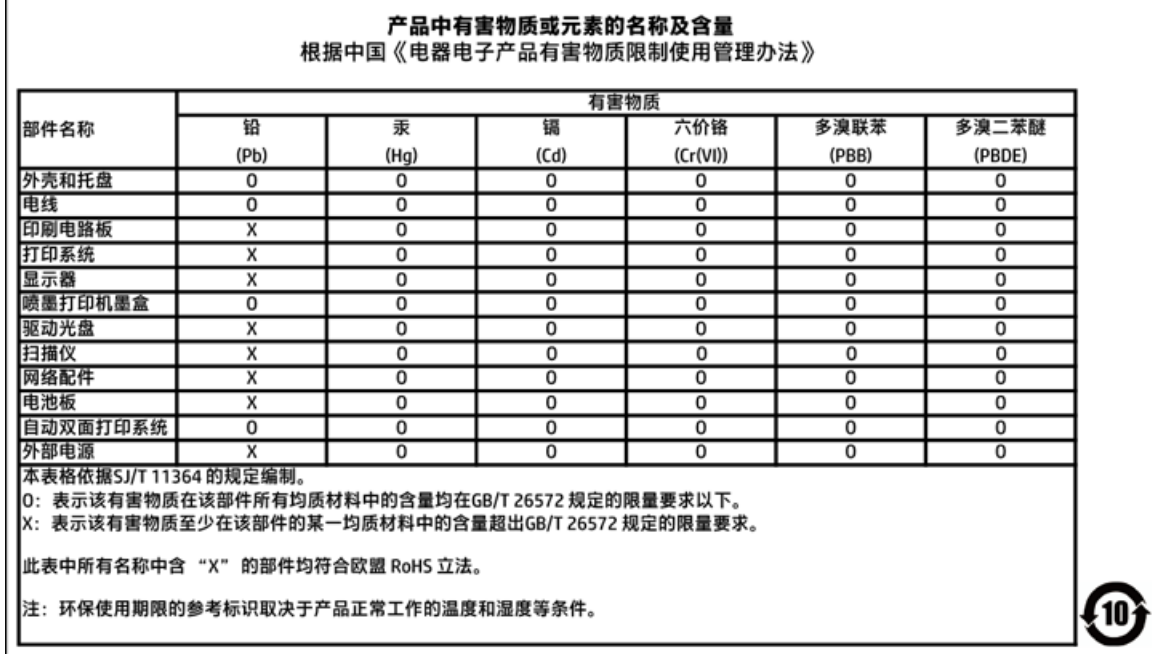

### **EPEAT**

### **EPEAT**

'n

Most HP products are designed to meet EPEAT. EPEAT is a comprehensive environmental rating that helps identify greener electronics equipment. For more information on EPEAT go to www.epeat.net. For information on HP's EPEAT registered products go to

www.hp.com/hpinfo/globalcitizenship/environment/pdf/epeat\_printers.pdf.

## **Batterikassering i Taiwan**

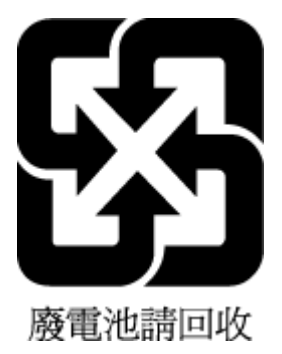

### <span id="page-104-0"></span>**EU:s batteridirektiv**

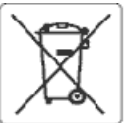

#### **European Union Battery Directive**

This product contains a battery that is used to maintain data integrity of real time clock or product settings and is designed to last the life of the product.<br>Any attempt to service or replace this battery should be perfo

Directive sur les batteries de l'Union Européeune<br>Ce produit contient une batterie qui permet de maintenir l'intégrité des données pour les paramètres du produit ou l'horioge en temps réel et qui a été<br>conçue pour curer au cuslifié

Batterie-Richtlinie der Europäischen Union<br>Dieses Produkt enthält eine Batterie, die dazu dient, die Datenintegrität der Echtzeituhr sowie der Produkteinstellungen zu erhalten, und die für die Lebensdauer des Produkts ausreicht. Im Bedarfsfall sollte das Irstandhalten bzw. Austauschen der Batterie von einem qualifizierten Servicetechniker<br>durchgeführt werden.

#### Direttiva dell'Unione Europea relativa alla raccolta, al trattamento e allo smaltimento di batterle e accumulatori

uneare prodotto contiene una batteria utilizzata per preservare l'integrità del dati dell'orologio in tempo reale o delle impostazioni del prodotto e la sua<br>durata si intende pari a quella del prodotto. Eventuali intervent

#### Directiva sobre baterías de Latinión Europea

ense producto contiene una bateria que se utiliza para conservar la integridad delos datos del reloj de tiempo real o la configuración del producto y está<br>diseñada para durar toda la vida útil del producto. El mantenimient

#### Směrnice Evropské uniepro nakládání s bateriemi

znaczonych obszhuje baterii, která sloužík uchování správných dat hodin reálného ťasu rebo nastavení výrobku. Baterie je navržena tak, aby vycržela<br>celou životnost výrobku. Jakýkoliv pokus o opravu nebo výměnu baterie bymě

EU's batteridirektiv<br>Produktat indeholder et batten, som bruges til at vedligeholde dataintegriteten for realtidsur- eller produktindstillinger og er beregnet til at holde i hele<br>produktats levetid. Service på batteriet el

#### saca Unio Richtlijn k oz de Euros

enntenn waterspen voor en europese unie<br>Dit product bevat een batterij die wordt gebruikt voor een juiste tijdsaanduiding van de klok en het behoud van de productinstellingen. Bovendien is deze<br>ontworpen om gedurende de le onderhoudstechnicus worden uitgevoerd.

Euroopa Liidu aku direktiiv<br>Toode skaldab akut, mka kasutatakse reaalaja kella andmeühtsuse või toote säiete säilitamiseks. Aku on valmistatud kestma terve toote kasutusaja. Akut<br>tohib hooldada või vahetada ainult kvalifii

#### Euroopan unionin paristodirektiivi

savapas<br>Tämä laite sisättää pariston, jota käytetään reaalialkaisen kellon tietojen ja laitteen asetusten sääyttämiseen. Pariston on suunniteltu kestävän laitteen<br>koko käyttöjän ajan. Pariston mahdollinen korjaus tai vaihi

Dδηγία της Espeemikής Eveeng για τις ηλεκτρικές στήλες<br>Αυτό το προϊέν περλαμβάνει μια μπαταρία, η αποία χρησωοπείται για τη διατήρηση της ακεραιότητας των δεδομένων ρολογιού πραγματικού χρόνου ή<br>των ρυθμίσεων προϊόντος κα

Az Európai urió telepek és akkumulátorok direktívája<br>A termék tartalmaz egy elemet, melynek ieladata az, hogy biztosítsa a valós idejű óra vagy a termék heállításamak adatintegrítását. Az elem úgy van<br>tervezve, hogy végig

#### Eiropas Savienības Bateriju direktīva

Produktam ir baterija, koizmanto reālā laika pulkstena vai produkta iestatījumu datu integritātes saglabāšanai, un tā ir paredzēta visam produkta dzīves<br>ciklam. iebkura apkope vai baterijas nomaiņa ir jāvei; atbilstoši kva

#### Europos Sąjungos baterijų ir akumuliatorių direktyva

sa seperangus vastas ar saamause vastas.<br>Šiane gaminyje yra baterija, kuri naudojama, kad būtu galma prižiūrėti realaus laiko laikrodžio veikima arba gaminio nuostatas; ji skirta veikti visą gaminio<br>eksploatavimo laiką. Be

#### Dyrektywa Unii Europejskiej w sprawie baterii i akumulatorów

eroduktzawiera baterię wykorzystywaną do zachowania integralności danych zegara czasurzeczywistego lub ustawień produktu, która podtrzymuje<br>działanie produktu. Przegląd lub wymiana baterii powinny być wykonywane wyłącznie

#### obre baterias da União Européi

en conservator a la maior de la maior de la marter a integridade dos dados do relógio em tempo real ou das configurações do produto e é<br>Projetada para ter a meama duração que este. Qualquer tentativa de consertar ou substi

#### Smerníca Európskej únie pre zaobchádzanie s batériami

ama mazy zaprawy mne pozostanieniem zastawami.<br>Tento výrobok obsehuje batériu, ktorá slúži na uchovenie správnych údajov hodin reálneho času debo nastavení v<br>náržala celú životnosť výrobku. Akýkoľvek polus o opravu alebo v

Direktiva Evropske unije o baterijah in akumulatorjih<br>V tem izdelku je baterija, ki zagotavlja natančnost podatkov ure v realnem času ali nastavitev izdelka velotni življenjski dobi izdelka. Kakršno koli popravilo ali zamenjavo te baterije lahko izvede le pooblaščeni tehnik.

#### **EU:s batteridirektiv**

ensaukten inrehåller ett batteri som används för att upprätthålla data i realtidsklockan och produktinställningarna. Batteriet ska räcka produktens hela<br>Ilvslängd. Encast kvalificerade servisetekniker får utföra service på

#### Директива за батерми на Европейския съюз

.<br>Тоэк продукт съдържа батерия, която се използва за поддържане на целостта на данните на часовника в реално време или настройките за<br>продукта, създадена на издържи през целия живот на продукта. Сервизът или замяната на б 

#### Directiva Uniunii Europene referitoare la baterii

Acest produs contine o baterie care este utilizată pentru a menține integritatea datelor ceasului de timp real sau setârilor produsului și care este prolectată să funcționeze pe întreaga durată de viață a produsului. Orice lucrare de service sau de înlocuire a acesiei baterii trebuie efectuată de un tehnician de sofuncçoneze p<br>service calificat.

E

## <span id="page-105-0"></span>**Meddelande om insamling av laddningsbara batterier i Kalifornien**

HP uppmanar sina kunder att återvinna använd elektronikmaskinvara, HPs originalskrivarpatroner och återuppladdningsbara batterier. Mer information om återvinningsprogram finns på [www.hp.com/recycle.](http://www.hp.com/recycle)

## **United States Call2Recycle (RBRC)**

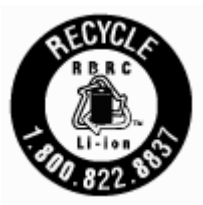

# **Index**

### **A**

anslutningar, placering [8](#page-18-0)

### **B**

bakre åtkomstpanel illustration [8](#page-18-0) bläcknivå, ikoner [10](#page-20-0) bläcknivåer, kontrollera [47](#page-57-0) bläckpatronsluckan, lokalisera [7](#page-17-0) byta bläckpatroner [48](#page-58-0) båda sidor, skriva ut på [29](#page-39-0)

### **D**

diagnostisk sida [75](#page-85-0) dokumentmatare lägga i original [17](#page-27-0) matningsproblem, felsöka [76](#page-86-0) rengöra [76](#page-86-0) dubbelsidig utskrift [29](#page-39-0)

### **E**

EWS. *Se* inbäddad webbserver

### **F**

fack felsökning av matning [64](#page-74-0) fylla på papper [14](#page-24-0) illustration av pappersledare för bredd [6](#page-16-0) leta reda på [6](#page-16-0) åtgärda papperstrassel [61](#page-71-0) felsöka flera sidor matas in samtidigt [64](#page-74-0) inbäddad webbserver [60](#page-70-0) konfigurationssida för nätverk [75](#page-85-0) kontrollpanelens hjälpsystem [74](#page-84-0) nätspänning [74](#page-84-0) papperet hämtas inte upp från facket [64](#page-74-0) pappersmatningsproblem [64](#page-74-0) skeva sidor [64](#page-74-0) skrivarstatusrapport [75](#page-85-0) utskrift [74](#page-84-0)

fuktighet, specifikationer [81](#page-91-0)

### **G**

garanti [80](#page-90-0)

### **H**

hjälpmedel [2](#page-12-0) HP Verktyg (OS X) öppna [58](#page-68-0)

### **I**

inbäddad webbserver felsökning, kan inte öppna [60](#page-70-0) om [58](#page-68-0) öppna [59](#page-69-0) information om bestämmelser [82](#page-92-0), [87](#page-97-0) inställningar nätverk [53](#page-63-0) IP-adress kontrollera skrivarens [60](#page-70-0) IP-inställningar [54](#page-64-0)

### **J**

justera skrivaren [77](#page-87-0)

### **K**

knappar, kontrollpanel [9](#page-19-0) Konfigurationsikon [10](#page-20-0) kontrollpanel knappar [9](#page-19-0) lampor [9](#page-19-0) statusikoner [9](#page-19-0) kundsupport garanti [80](#page-90-0)

### **L**

lampor, kontrollpanel [9](#page-19-0)

### **M**

Mac OS [25](#page-35-0) marginaler inställningar, specifikationer [82](#page-92-0) matning av flera sidor, felsökning [64](#page-74-0)

miljöprogram [89](#page-99-0) miljöspecifikationer [81](#page-91-0)

### **N**

nätspänning felsöka [74](#page-84-0) nätverk illustration av anslutning [8](#page-18-0) inställningar, ändra [53](#page-63-0) inställningar för trådlöst [75](#page-85-0) IP-inställningar [54](#page-64-0) konfigurera trådlös kommunikation [51](#page-61-0)

### **O**

OCR redigera skannade dokument [39](#page-49-0) operativsystem som kan användas [81](#page-91-0) OS X HP Verktyg [58](#page-68-0)

### **P**

papper felsökning av matning [64](#page-74-0) fylla på i fack [14](#page-24-0) HP, beställa [13](#page-23-0) skeva sidor [64](#page-74-0) specifikationer [81](#page-91-0) välja [14](#page-24-0) åtgärda papperstrassel [61](#page-71-0) pappersmatningsproblem, felsökning [64](#page-74-0) patroner [50](#page-60-0) byta ut [48](#page-58-0) kontrollera bläcknivåer [47](#page-57-0) leta reda på [7](#page-17-0) tips [47](#page-57-0) program OCR [39](#page-49-0)

### **R**

radiostörningar information om bestämmelser [87](#page-97-0)

rapporter diagnostik [75](#page-85-0) redigera text i OCR-program [39](#page-49-0) regulatoriskt modellnummer [83](#page-93-0) rengöra dokumentmatare [76](#page-86-0) patron [77](#page-87-0) skrivare [78](#page-88-0) utsidan [76](#page-86-0)

### **S**

skanna OCR [39](#page-49-0) skevhet, felsökning utskrift [64](#page-74-0) skicka skannade objekt för OCR [39](#page-49-0) skrivare [77](#page-87-0) rengöra [78](#page-88-0) skrivare, justera [77](#page-87-0) skrivarens kontrollpanel leta reda på [6](#page-16-0) nätverksinställningar [53](#page-63-0) skrivarprogramvara (Windows) om [58](#page-68-0) öppna [21,](#page-31-0) [58](#page-68-0) skrivarstatusrapport information i [75](#page-85-0) Skriva ut broschyrer utskrift [25](#page-35-0) specifikationer fysiska [81](#page-91-0) papper [81](#page-91-0) systemkrav [81](#page-91-0) status konfigurationssida för nätverk [75](#page-85-0) statusikoner [9](#page-19-0) strömingång, placering [8](#page-18-0) systemkrav [81](#page-91-0)

### **T**

temperaturspecifikationer [81](#page-91-0) text i färg, och OCR [39](#page-49-0) trassel papper som bör undvikas [14](#page-24-0) rensa [61](#page-71-0) trådlös anslutning, ikoner [10](#page-20-0)

trådlös kommunikation information om bestämmelser [87](#page-97-0) konfigurera [51](#page-61-0)

### **U**

underhåll byta bläckpatroner [48](#page-58-0) diagnostisk sida [75](#page-85-0) justera skrivaren [77](#page-87-0) kladd på sida [77](#page-87-0) kontrollera bläcknivåer [47](#page-57-0) patron [77](#page-87-0) rengöra [76](#page-86-0) rengör bläckpatron [78](#page-88-0) USB-anslutning port, placering [6,](#page-16-0) [8](#page-18-0) utmatningsfack leta reda på [6](#page-16-0) utskrift diagnostisk sida [75](#page-85-0) dubbelsidigt [29](#page-39-0) felsöka [74](#page-84-0) manuellt [29](#page-39-0) utskriftskvalitet avlägsna bläckkladd [77](#page-87-0) utskriftskvalitetsrapport [75](#page-85-0)

### **W**

webbplatser information om hjälpmedel [2](#page-12-0) miljöprogram [89](#page-99-0) Windows skriva ut broschyrer [23,](#page-33-0) [24](#page-34-0) systemkrav [81](#page-91-0)

### **Å**

återvinning patroner [90](#page-100-0)
© Copyright 2016 HP Development Company, L.P.

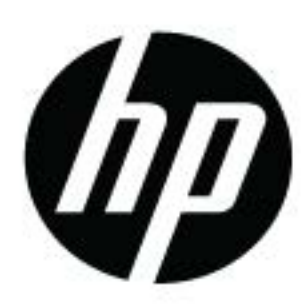